# ee-class 3.0 翻轉教室學習系統

# 操作手冊 (教師版)

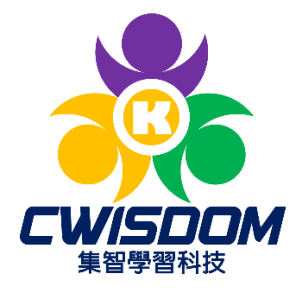

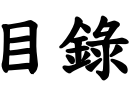

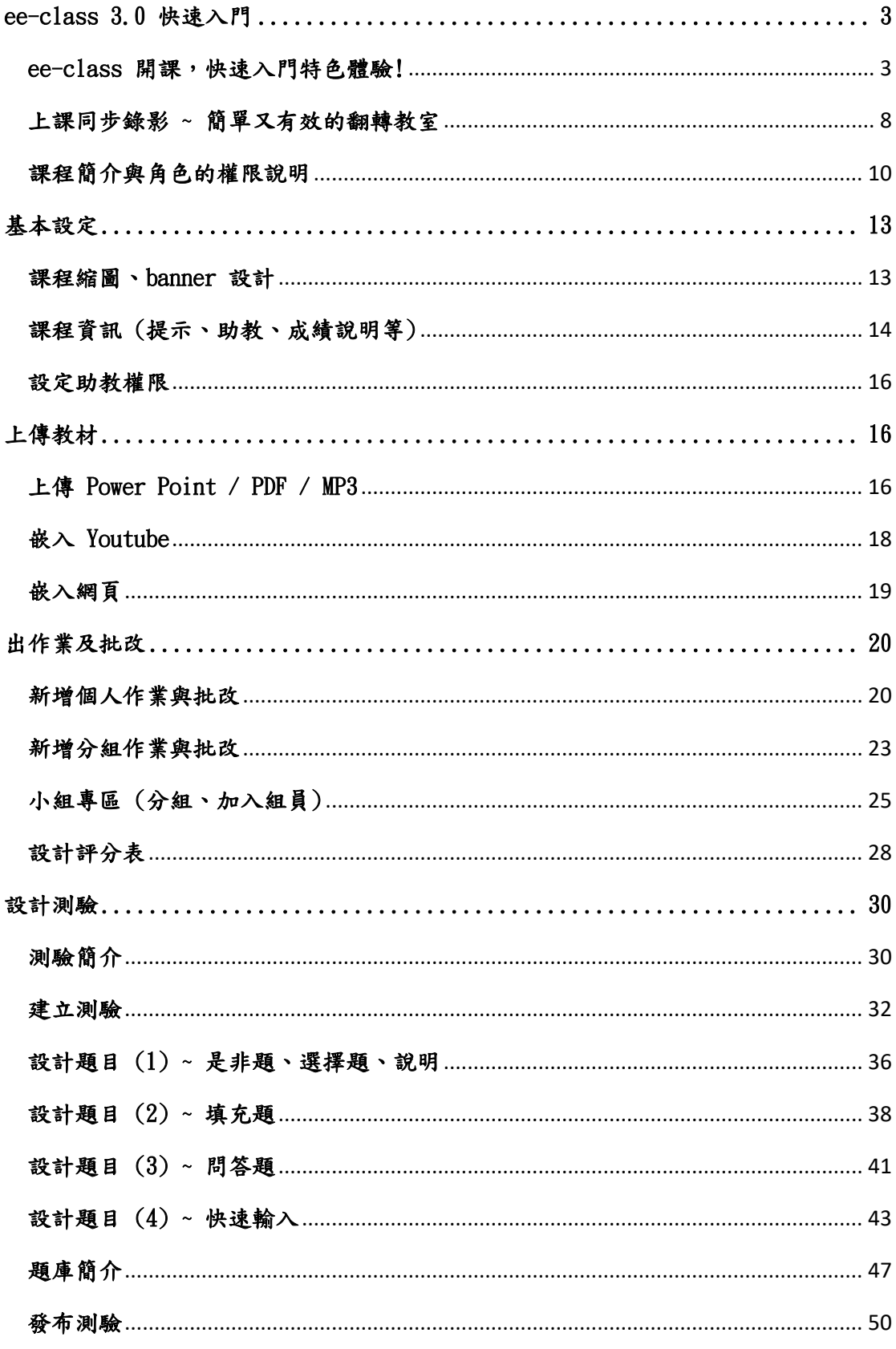

 $\mathbf{1}$ 

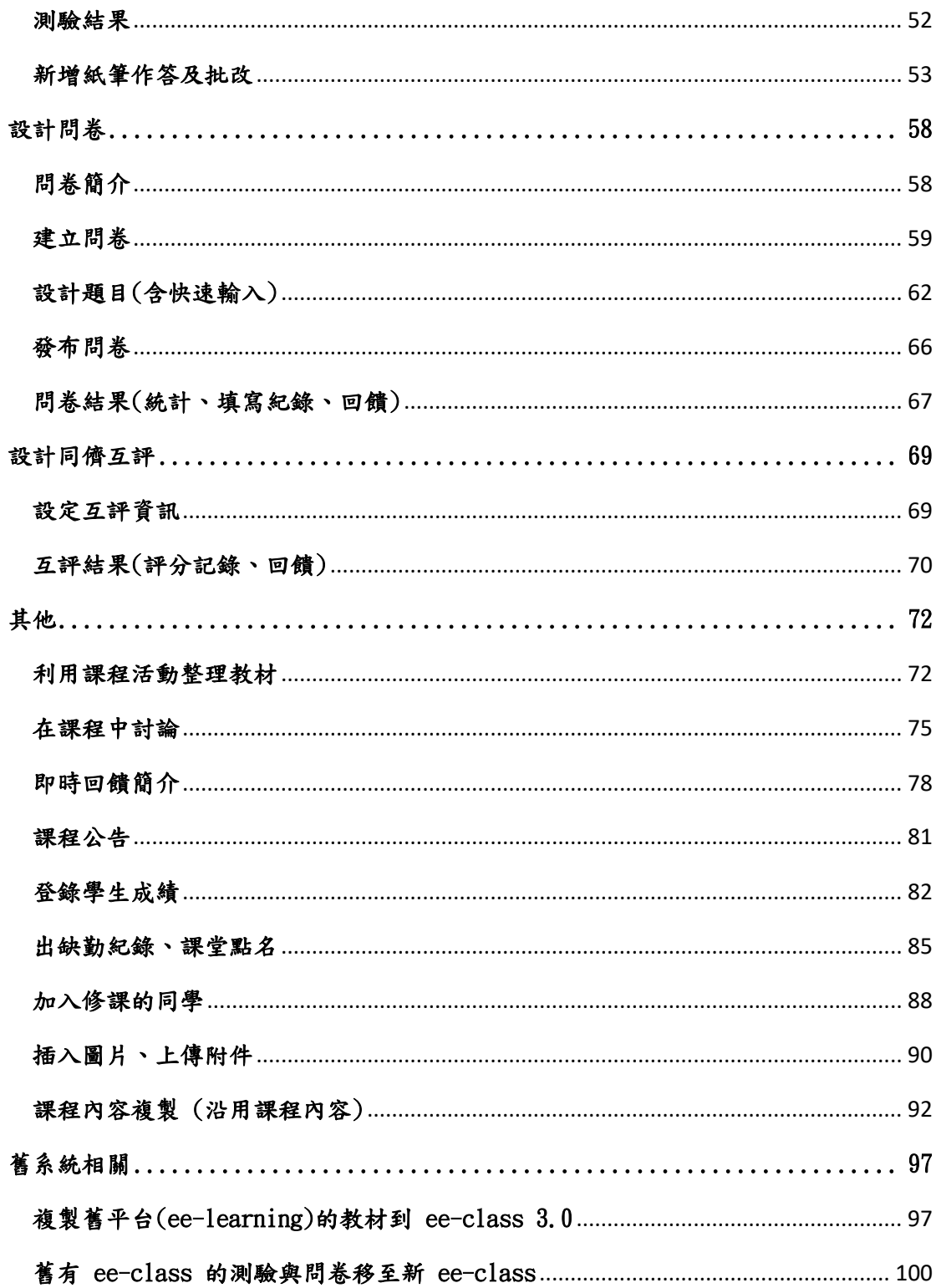

# ee-class 3.0 快速入門

# <span id="page-3-1"></span><span id="page-3-0"></span>ee-class 開課,快速入門特色體驗!

善用 EverCam, 教學可以更輕鬆、有效!

為此,我們延續 10 多年來 iLMS 的經驗,重新開發 ee-class (易課) 學習平 台,從錄影、上傳、設計影片問答、筆記、影片討論 ... 簡單直覺之外,強大 且實用的學習特色功能,讓學習進入一個全新的境界。

為了讓沒有導入 ee-class 的學校老師也能體驗 ee-class 線上學習的魅力, 我們特別架設免費的線上課程網站 [http://eeclass.formosasoft.com](http://eeclass.formosasoft.com/),讓使用 EverCam 的老師一樣可以享受到數位學習帶來前所未有的便利與學習效率。

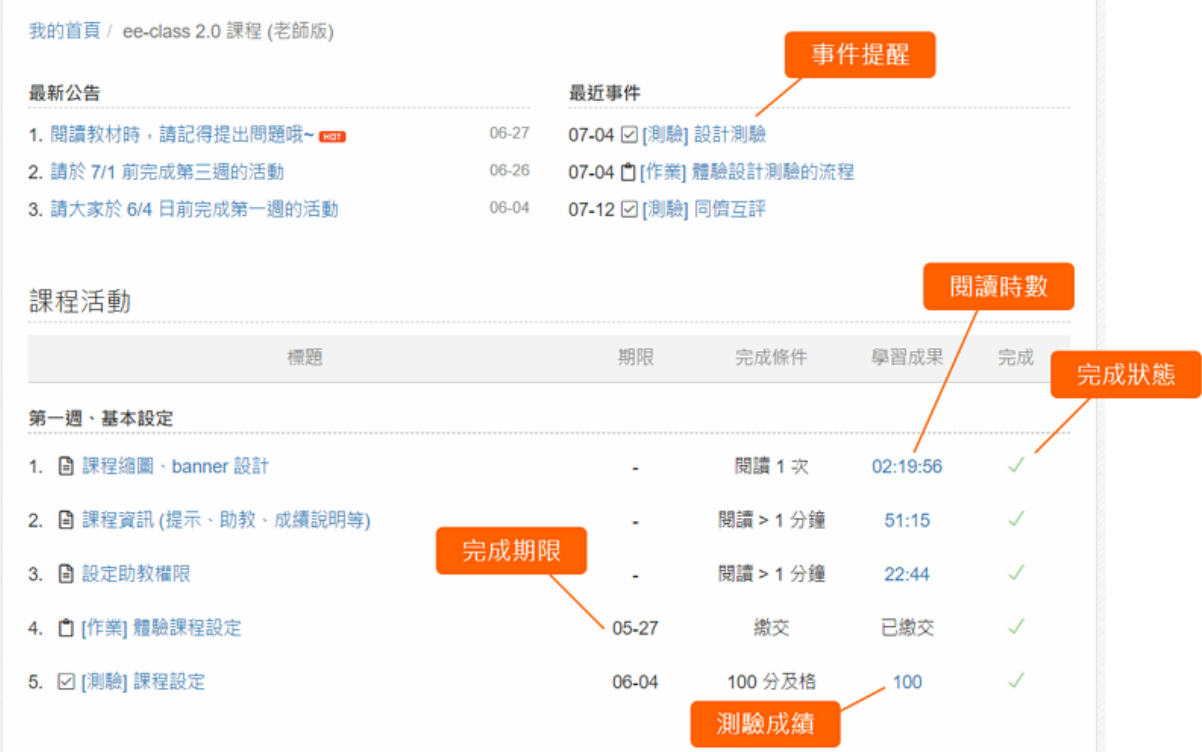

### **1.** 在 ee-class 註冊帳號

進入網站 [eeclass.formosasoft.com](http://eeclass.formosasoft.com/),建議直接用 google 帳號登入 (同時 完成註冊的程序)。

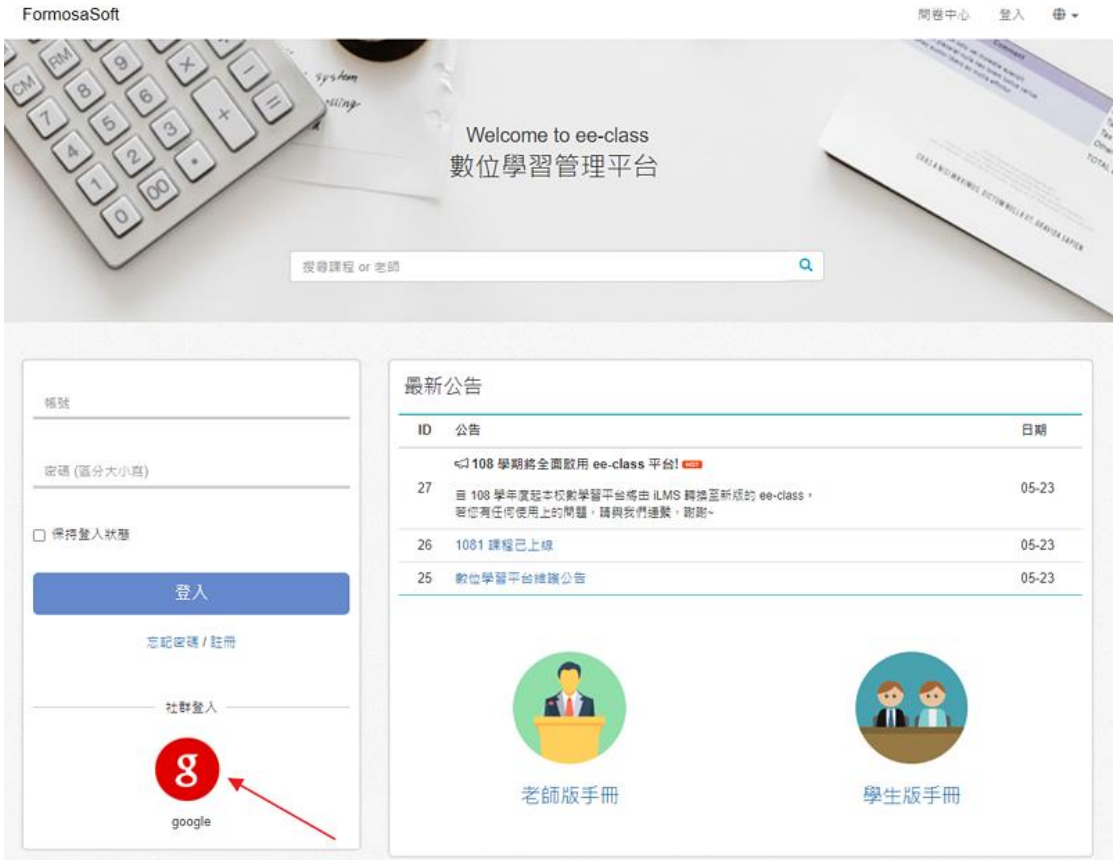

#### **2.** 申請開課

在首頁右上角,點擊「申請開課」進行開課。 填寫相關的課程資訊並送出,經管理者審核後即可開始使用(約一個工作 天)。

#### 註: 單位請用學校名稱搜尋,或直接使用「台灣數位學苑」。

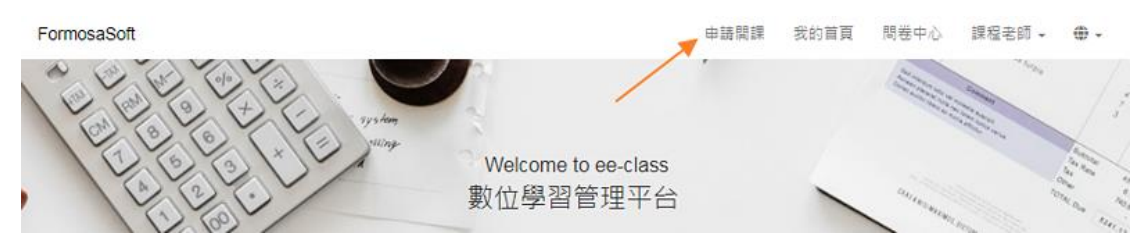

#### **3.** 進入課程

經審核通過 (會收到 email 通知),

即可在「我的首頁 / 我的課程」區塊,點擊課程名稱或縮圖,進入課程。 關於課程頁面的說明,請參考[「課程簡介」](https://tw.formosasoft.com/media/1554)。

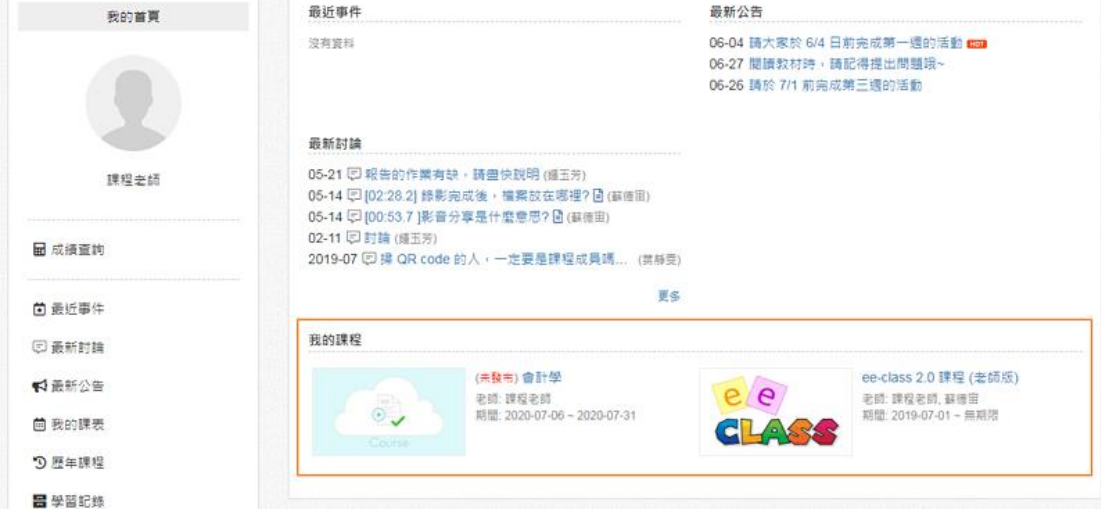

#### **4.** 加入班上同學

將「課程代碼」提供給班上的同學, 學生即可透過網站右上角的「加入課程」加入。

Q. 還有其他加入學生的方式嗎?

若學生在系統上已有帳號,老師也可以在「成員」頁面直接加入學生。 更詳細的設定說明,請參考[「加入修課的同學」](https://tw.formosasoft.com/media/1769)。

#### **5.** 上傳 Evercam

直接將錄影檔案 (.ecm) 拖曳到網站就完成囉,後台就會自動轉成 mp4,讓 各種手機、瀏覽器都可以閱讀。

更詳細的操作說明,請參考 <https://tw.formosasoft.com/media/1588>

#### **6.** 查看教學紀錄

在課程活動頁面,可以了解各個學習活動的完成狀況外,

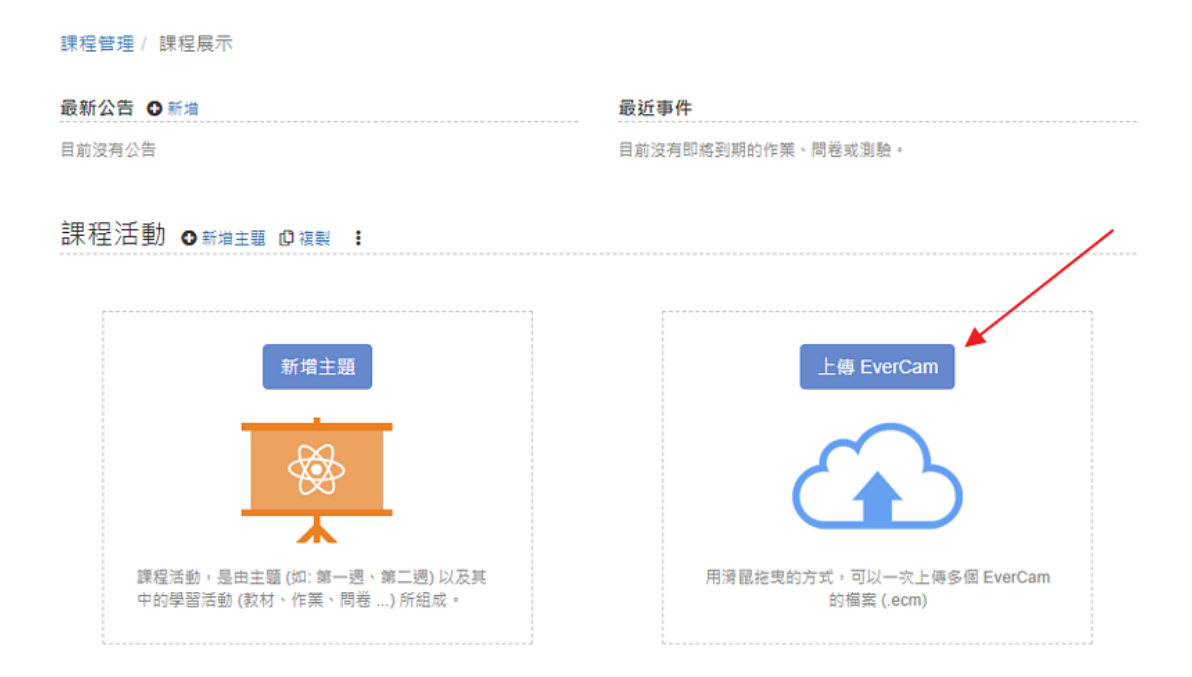

#### **7.** 修改完成條件

設計影片問題後,可以修改完成條件為「答對影片問答」。 哪些學生有正確回答問題? 透過統計,一目瞭然。

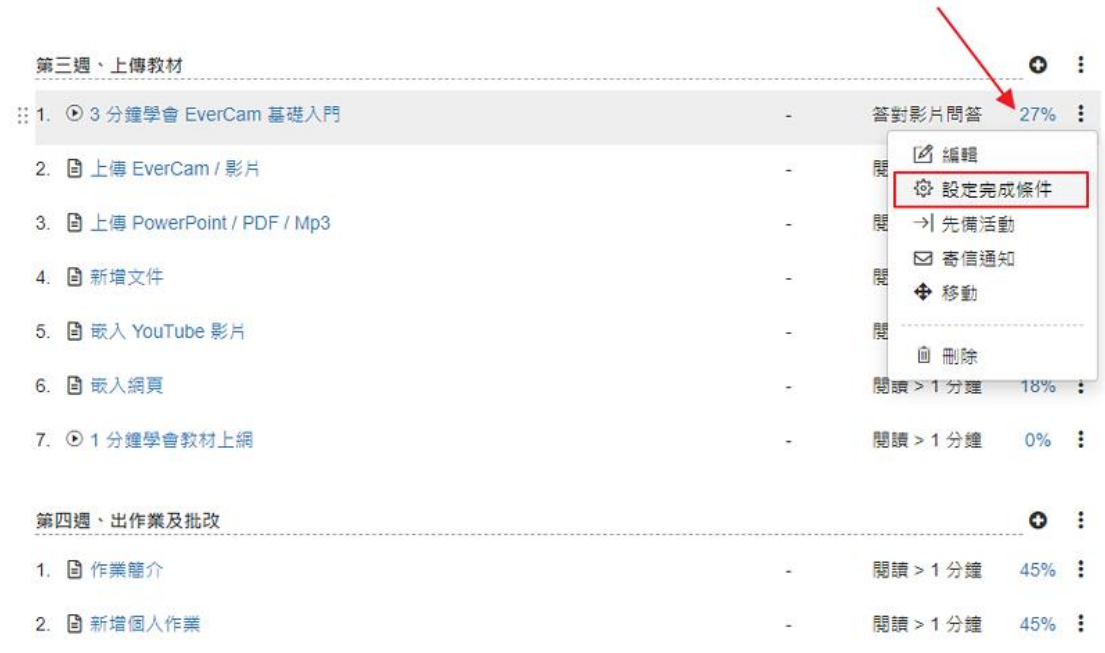

#### **8.** 討論

請學生討論時,插入影片的時間,讓討論更聚焦。 更詳細的說明,請參考 <https://tw.formosasoft.com/media/1600>

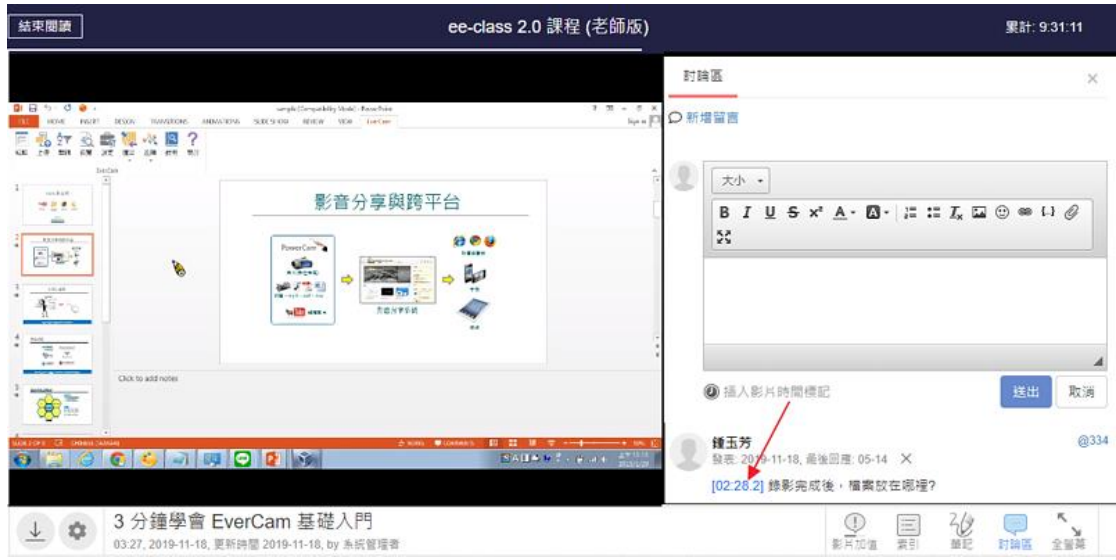

#### **9.** 引導學生寫影片筆記

看影片時,可以暫停、寫筆記 (在影片上畫重點),透過影片書籤與快照 快速瀏覽重點,同時老師也可以因此取得學生那裡看不懂的統計。

更詳細的說明,請參考

<https://tw.formosasoft.com/media/1601>

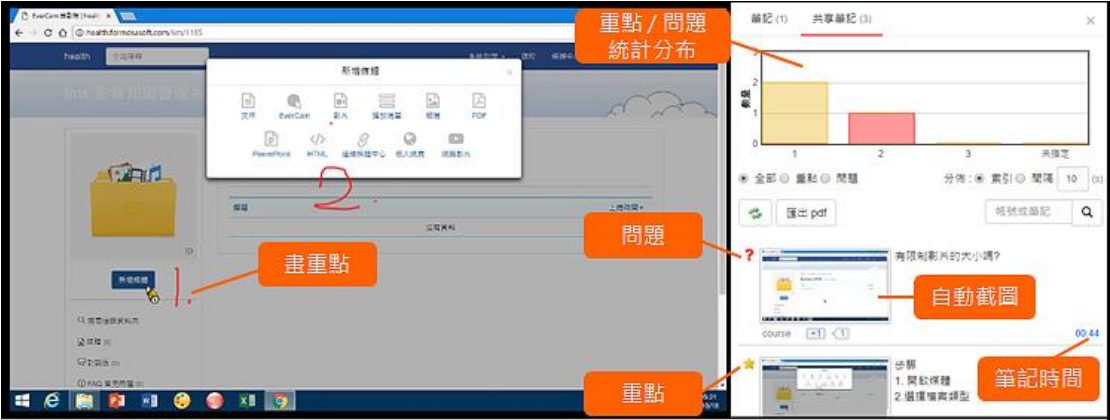

#### **10.** 課程設計內容

在課程的主頁面,老師可以設計不同的「主題」(如第一週、第二週) 與 「活動」 (如教材、作業、測驗 ... ),每一個活動都可以設定期限與完成 條件,如教材可以設定閱讀時間或答對影片問答,測驗可以設定及格分數。

關於課程活動的使用,包含: 建立主題、上傳教材、出作業、設計測驗、問 卷、學生上課、查看學習記錄、 ...

請參考「10 [分鐘就上手](https://tw.formosasoft.com/media/1553)!」

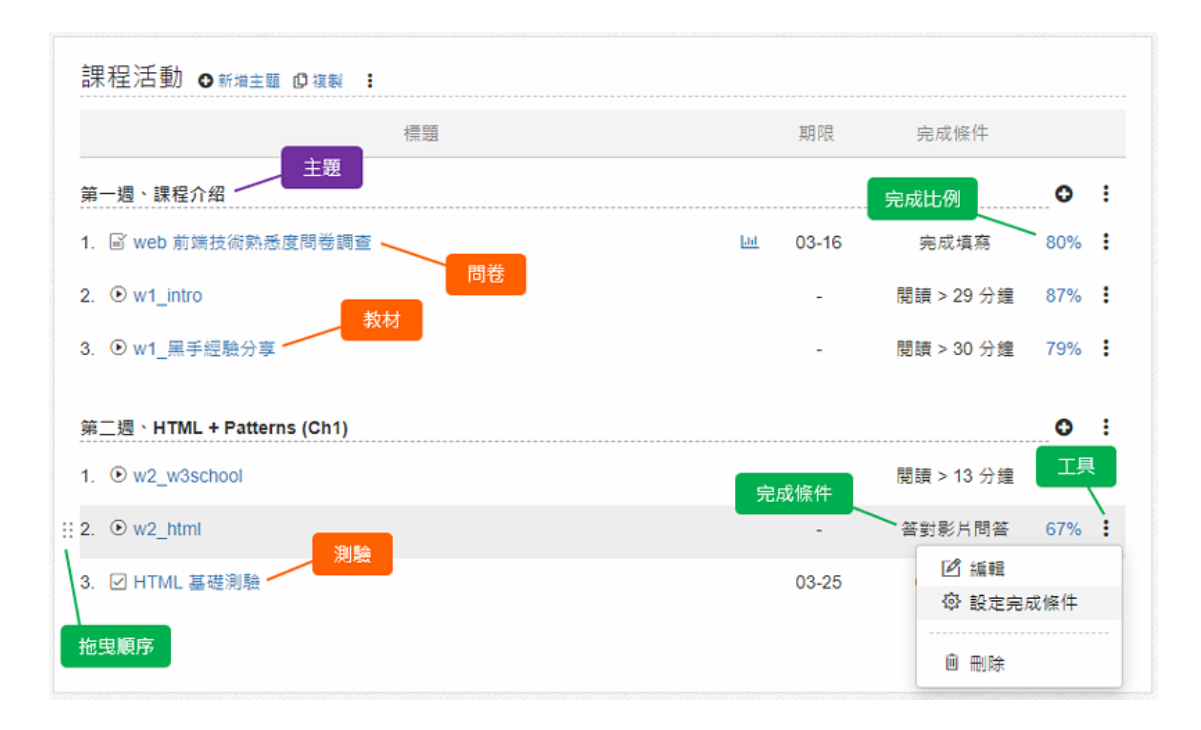

# <span id="page-8-0"></span>上課同步錄影 ~ 簡單又有效的翻轉教室

很多專業科目 (例如,解剖學),網路上不一定有適合的教材,也不好找 ... 那就自己錄吧! 上課的時候,只要記得按下 EverCam 的錄影鈕,就完成囉!

學生,就可以在課後複習,按照自己的節奏閱讀 遇到問題時暫停、思考、寫筆記 ... 就這簡單! 而且效果非常好,北醫從 2007 年開始導入這種簡單的模式,甚至翻轉了過去 數十年來的學習環境!

北醫教授的經驗分享,非常實用與精彩「[播放影片](https://tw.formosasoft.com/media/1921?autoplay=yes)

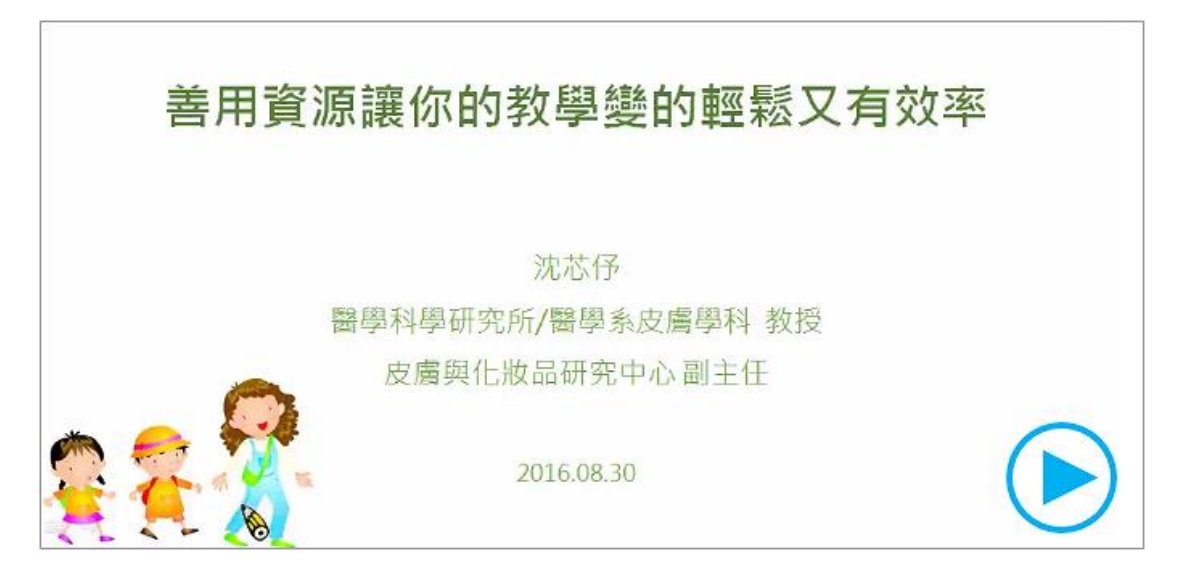

上課錄影對老師也有許多好處,例如 今年錄的,明年就可以使用, A 班錄的,B 班、C 班就可以馬上用!

直接錄影,很簡單,但希望效果更好,可以試試以下方法。

#### 1. 分段錄影

每一個主題盡量 < 10 分鐘!

Aug. 2014 MIT 發表一份研究資料顯示 [\(http://www.ecampusnews.com/top](http://www.ecampusnews.com/top-news/mooc-learning-767/)[news/mooc-learning-767/\)](http://www.ecampusnews.com/top-news/mooc-learning-767/)

"Lengthy online videos had low engagement rates, while short videos kept students' attention. Students typically stopped watching the online lecture after six minutes."

這個現象應該很容易理解,從 twitter 140 個字、coursera 或 TED 每段影片 有長度限制等都可以看出趨勢, 當然,同樣的現象,在課堂上也類似,只是專注力稍微長一點點而已。 因此,如果可以控制在 5 分鐘以內會更好! 但 10 分鐘的長度似乎對上課進行比較容易操作。

台大資工有位教授,他就很技巧性的依主題,將內容分拆成不同的檔案, 上課時,請同學在這 10 分鐘講解過程中「專心聽,不要發問」,聽完後再發 問。

這小小的技巧,帶來許多好處,包括:

提高教學品質

上課過程不會被打斷,可以一次將完整的觀念清楚表達。

提高互動的品質

在完整聽完後再發問,因為主題很短,不僅不會影響互動,更提升問 題的深度。因為很多同學的問題,在接下來的內容就會說明了

#### 學習更有節奏

每 10 分鐘左右一個主題,接著討論,學生更容易專注。

#### 更好的錄影品質

因為一氣呵成,沒有干擾,可以省去剪輯的麻煩! 因為分段,學生回家更容易複習,

集智學習科技股份有限公司 – Cwisdom Learning Technology Corp.

而且,更可以應用在下次上課時,預習或課堂中的教學素材! 例如,挑一個主題,不要太長,約 5 分鐘,就直接在課堂中播放,然後現場補 充或加強影片上不足的部分。

#### 2. 只錄精華的部分

有時候,一堂課一個檔案還是比較方便管理。 同步錄影的過程中,如果錄到冗長的討論,甚至上課罵人的過程 ... 事後還要 剪接真的很麻煩。 有一個在科大當系主任的大學同學,就用了一個很技巧性的方式 每一堂課,最後留下 10 分鐘快速複習,只錄影這段精華版! 效果很不錯,因為短短的,學生閱讀的意願也會更高。

#### 3. 更多的嘗試

#### 影片測驗

播放到影片特定點,跳出問題,強迫同學停下來思考, 回答後再繼續,幫助同學抓助學習的重點

#### 影片筆記

同學可以直接在影片上塗鴉、寫筆記,標助成問題或重點 老師就可以看到問題或重點的統計分佈,成為加強或補充資訊的重要 參考

ps: EverCam 也可以透過「編輯 > 匯出」的功能,將一個長的錄影檔拆分 成不同主題的檔案。

#### <span id="page-10-0"></span>課程簡介與角色的權限說明

以下是關於課程頁面的架構以及系統角色的權限說明。

#### 1. 課程簡介

課程內容主要包括幾個區塊,摘要說明如下。

#### 課程 banner

顯示課程名稱、課程編號之外,也提供更換 logo、banner 的功能。 更詳細的說明,請參考[「課程縮圖、](http://tw.formosasoft.com/media/1557)banner 設計」。

#### 課程側欄

包括課程縮圖、功能以及課程設定。

#### 主頁面

教學內容與活動的入口,透過單一頁面, 就可以提供所有上課的重要資訊。

# 主頁面 ~ 重要提醒的資訊

如公告、作業、測驗的繳交期限提醒, 也可以透過「資訊顯示設定」,顯示最新上傳的文件、討論等。

#### 主頁面 ~ 課程活動

包括主題以及上課活動,如教材、作業、問卷、測驗等, 每個活動可以設定完成條件,可以直接看到班上同學的學習狀況。

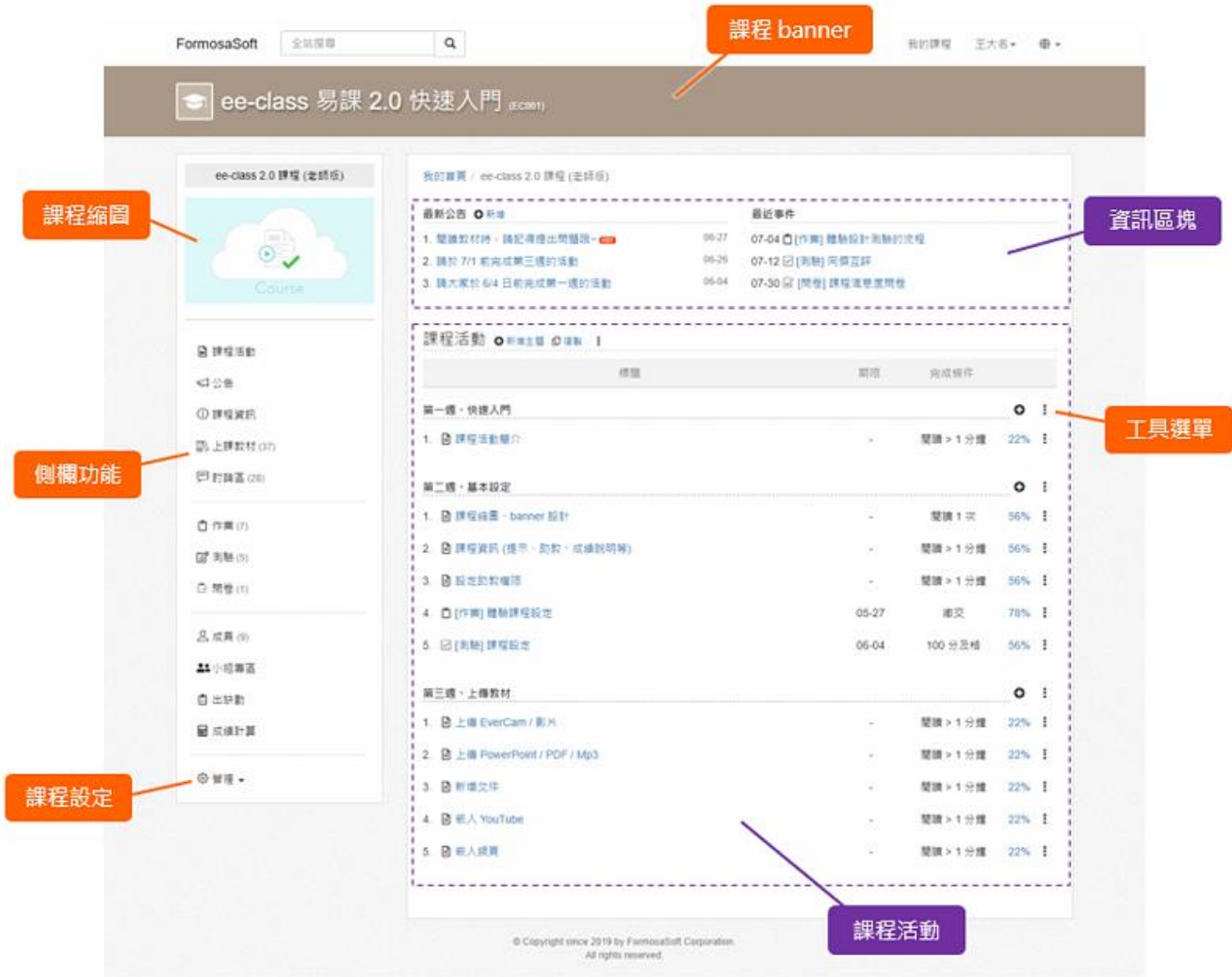

#### 2. 權限說明

使用者在課程中可以使用的功能,是依課程或是系統的相關設定。

#### 授課教師

可以管理課程中所有的功能,包括指定助教以及助教的權限等。

#### 共同授課教師

可以有多位,除了不能設定授課教師之外,功能和授課教師相同。

#### 助教

可以有多位,由老師在側欄的「課程設定」中指派,並在「指派助教 權限」中給予適當的功能權限, 例如,可以上傳教材與批改作業,但不可以管理成績計算的頁面。

#### 學生

沒有管理權限,只能依老師設定的內容進行相關的活動。

#### 單位課程助理

由系統管理者指派以及設定權限,協助單位內老師的課程進行。

#### 系統管理者

系統的最高管理權限,可以執行所有的課程功能。

# 基本設定

# <span id="page-13-1"></span><span id="page-13-0"></span>課程縮圖、banner 設計

以下是關於課程頁面的架構以及系統角色的權限說明。

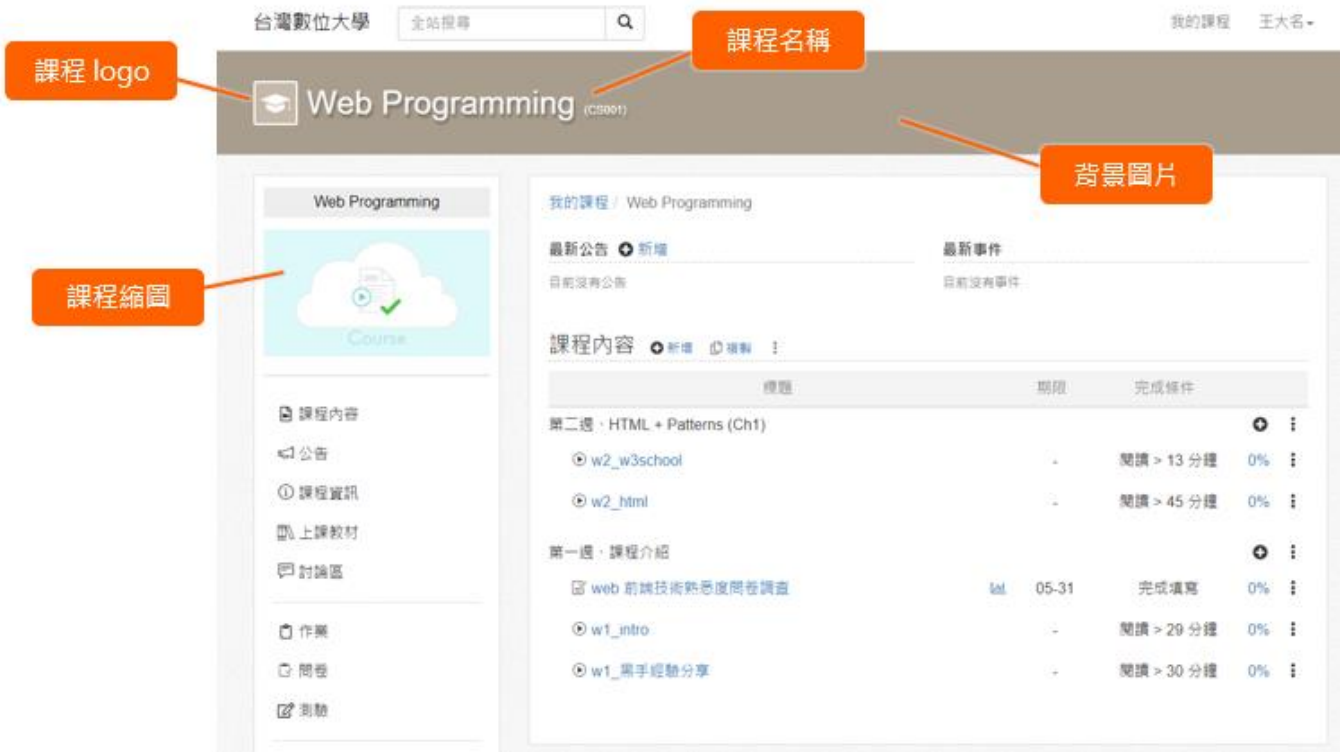

#### 1. 課程縮圖

除了自行上傳圖片之外,也可以直接從系統選圖。 以上傳圖片為例,展開課程側欄的「管理 / 課程縮圖」選單, 點擊「上傳」即可。

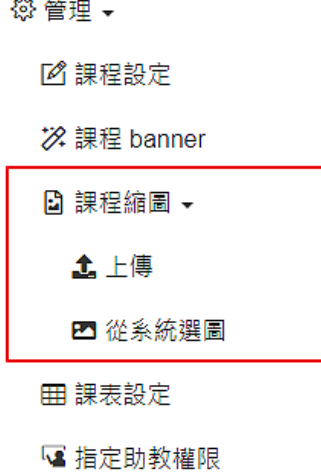

集智學習科技股份有限公司 – Cwisdom Learning Technology Corp.

#### 2. 課程 Banner

點擊側欄的「管理 / 課程 banner」, 就可以看到目前的設定,點擊「編輯」即可調整。

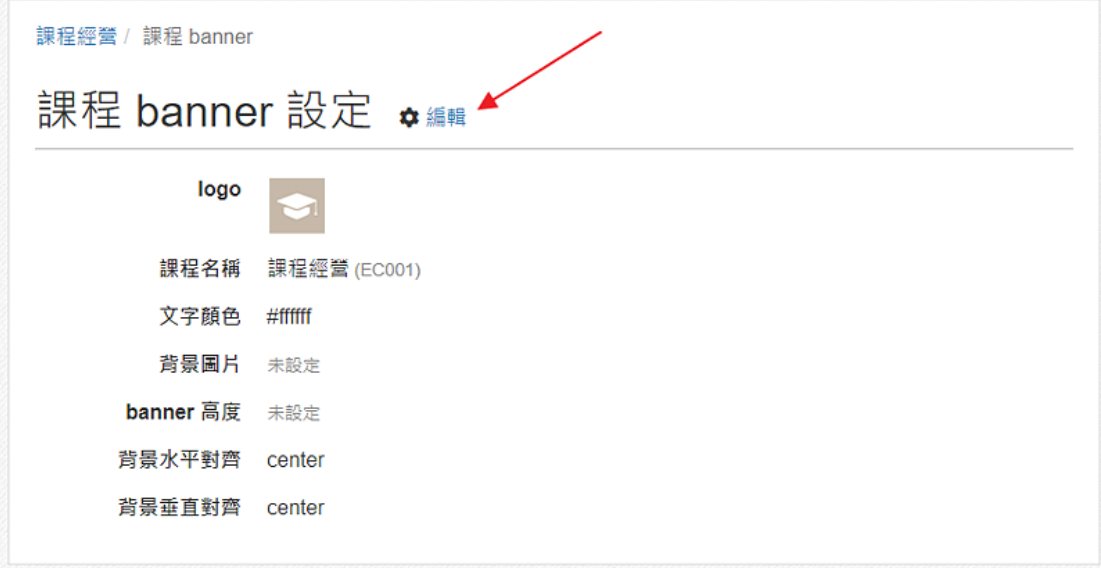

# <span id="page-14-0"></span>課程資訊 (提示、助教、成績說明等)

通常,大部分的課程資訊都會從學校的系統帶入 (同步),但依然有一些課程資 訊,例如「課程名稱的提示、助教等」,可以讓老師自行設定。

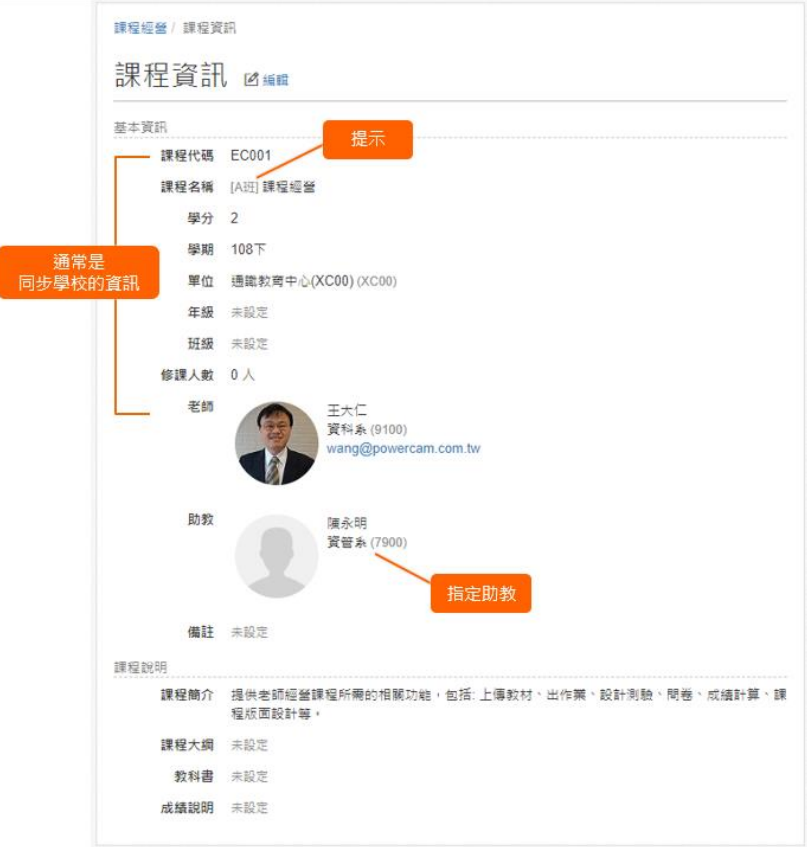

集智學習科技股份有限公司 – Cwisdom Learning Technology Corp.

#### 1. 進入課程的設定

在側欄的「管理」中,點擊「課程設定」。

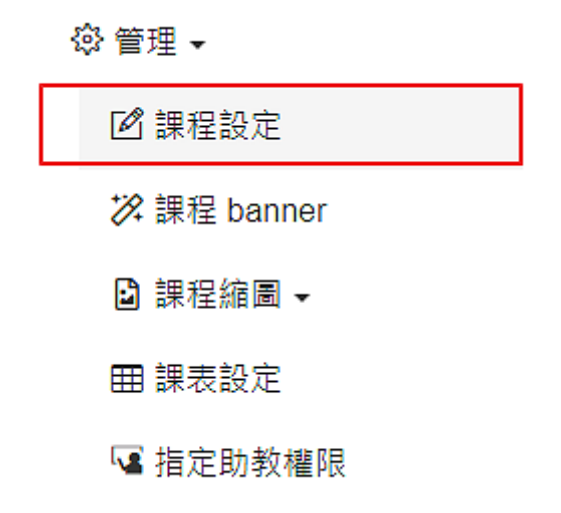

#### 2. 課程名稱的設定

可以應用在類似課程名稱的辨識用途。例如: 同時上兩個班的計算機概論,就可以加上提示「A 班、B 班」來區隔。

#### 3. 指定教授

在輸入框,打上帳號前幾個字元,就會搜尋出符合的帳號提供選擇。

註: 助教可以設定多位。

▲ 其他

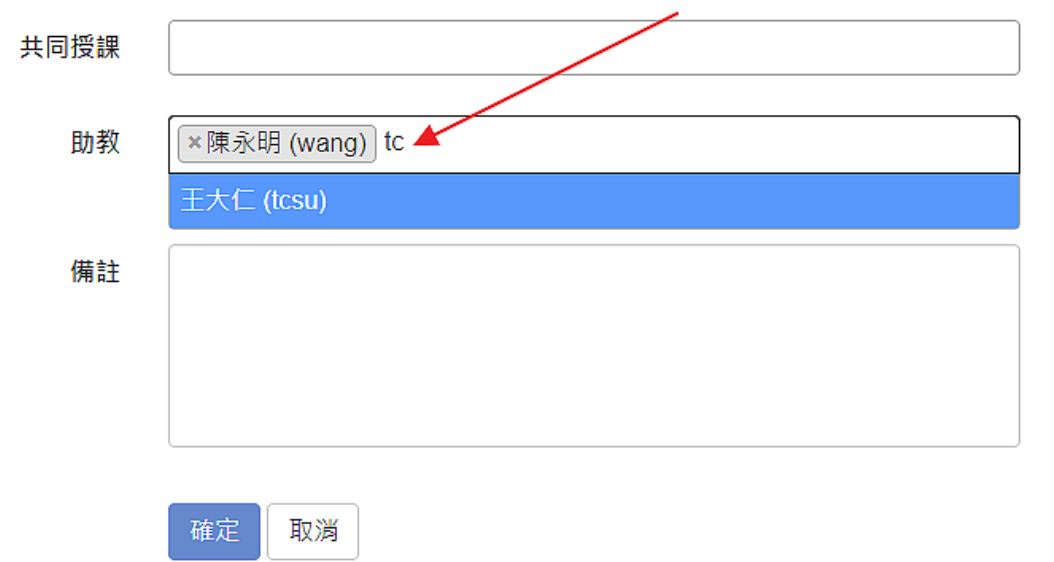

#### <span id="page-16-0"></span>設定助教權限

以「頁面」為單位,設定助教在哪些頁面 (功能) 有管理權限。 例如,若勾選「課程內容」,助教就擁有課程內容頁面中所有的管理權限。

如何設定呢?

在側欄的「管理 / 指定助教權限 」, 即可勾選助教在課程中的權限。

<span id="page-16-1"></span>註: 課程助教,請在側欄的「管理 / 課程設定」中指定。

# 上傳教材

### <span id="page-16-2"></span>上傳 Power Point / PDF / MP3

PowerPoint、PDF、Mp3 除了可以透過文件的附件上傳外,也可以用「教材」的 形式上傳,好處包括:

- 可以直接在網頁上閱讀不需下載
- 允許設定完成條件,方便了解學生的閱讀狀況。

#### 1. 新增教材

在主題的工具列「新增」,選擇「其他格式」。

課程活動 ◎ 新增主題 ◎ 複製 : 標題 期限 完成條件 ÷ :: 第一週、課程介紹 口 新增主題 1. F web 前端技術熟悉度問卷調查 Lut ÷  $\Omega$ 2.  $\odot$  w1 intro ● EverCam (副檔名是 .ecm) ÷ ■ 影片 (mp4, wmv, m2ts, ...) 3. 2 w1 黑手經驗分享 ÷ 日 文件 品 其他格式 第二週、HTML + Patterns (Ch1) ÷ □ 作業 1. O w2\_w3school ÷ ☑ 測驗 □ 問卷 2.  $\odot$  w2\_html ŧ 3. 2 HTML 基礎測驗 ÷  $\beta$  連結 1 複製其他課程的活動  $\mathbf b$ 1 複製茜系統教材

#### 2. 選擇教材格式

依需求,選擇要上傳的格式。

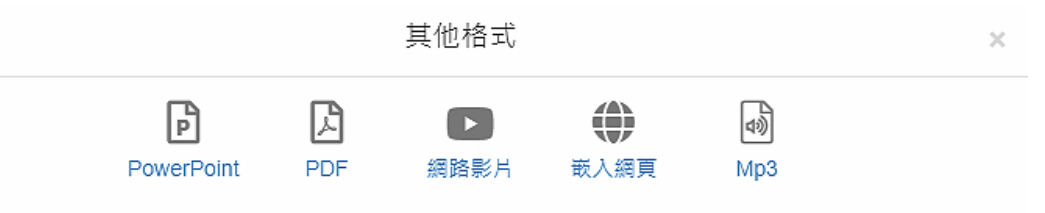

#### 3. 上傳檔案

以 PowerPoint 為例,直接將檔案 (ppt, pptx) 拖曳到網站即可完成上 傳。上傳後,網站會轉換成圖片,方便線上閱讀,也可以設定開放下載, 讓同學下載原始的 ppt 檔案。

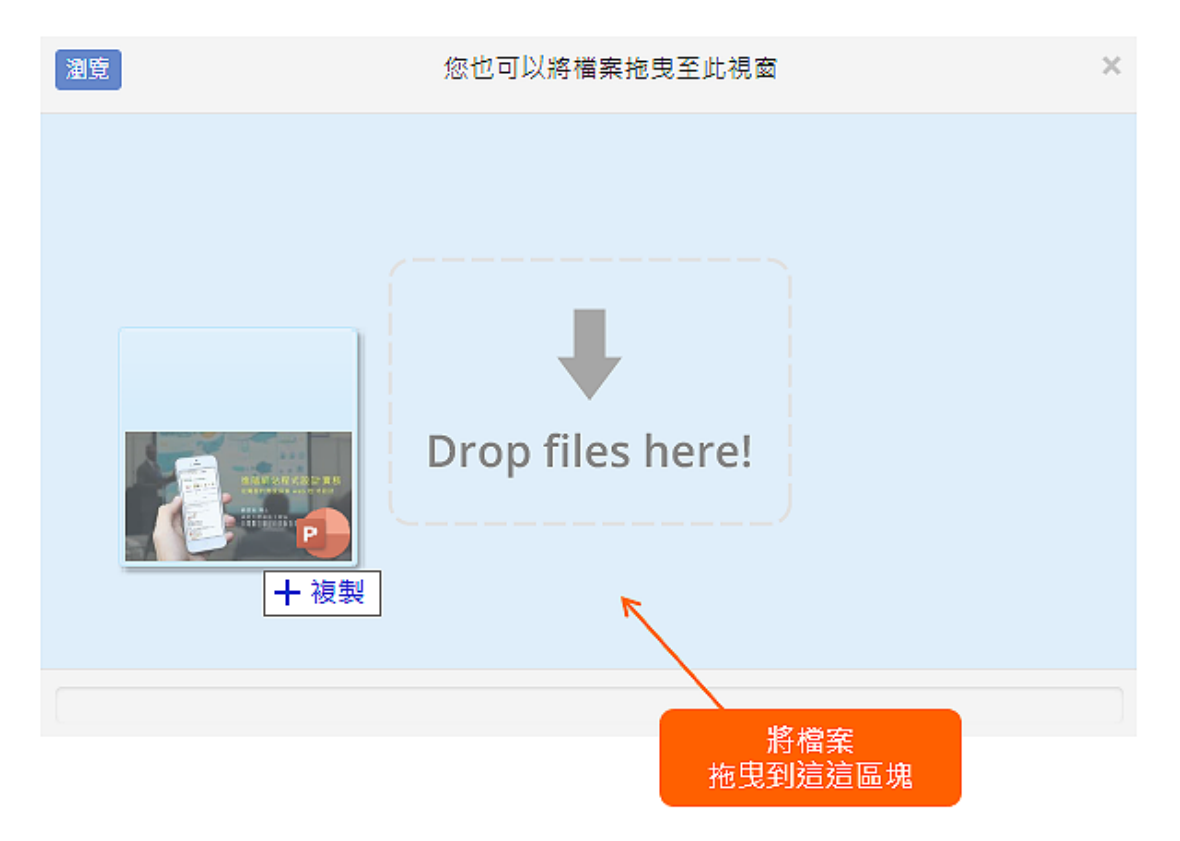

# <span id="page-18-0"></span>嵌入 Youtube

YouTube 擁有無限豐富的影音資源,整合的方式非常簡單,只要貼上 YouTube 影片的網址,這些豐富的影片瞬間就可以成為您的教學素材,還可以為影片加 值,包括建立索引、設計影片上的問題等。

### 1. 嵌入 YouTube 影片

在主題的工具「新增」,選擇「嵌入 YouTube」。

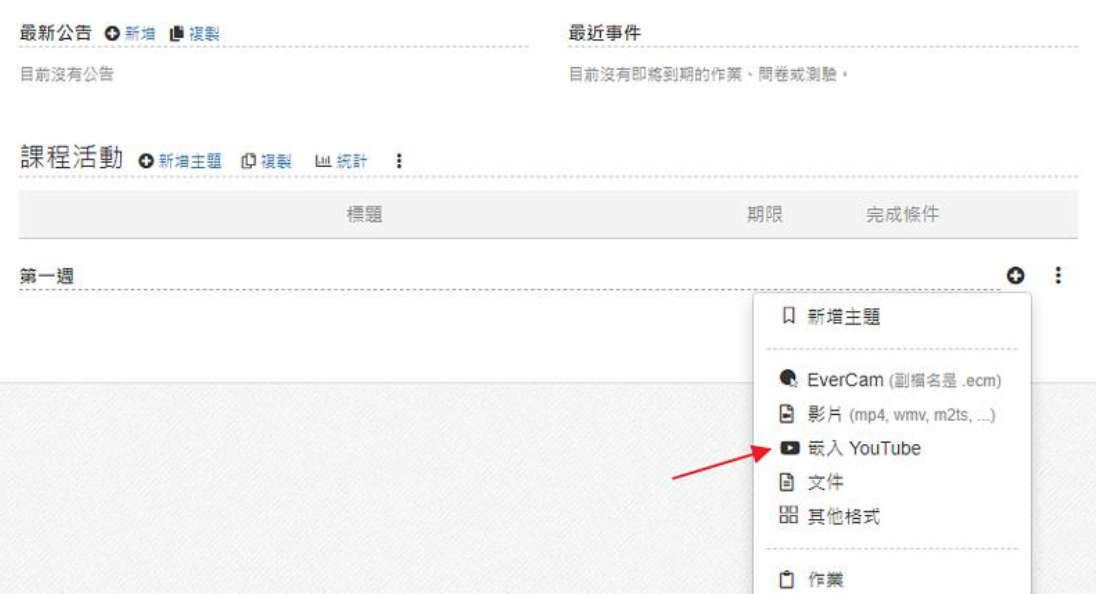

#### 2. 貼上 YouTube 影片網址

在 YouTube 影片的網址列,複製網址後貼到「嵌入 YouTube」的網址輸入 方框即可。

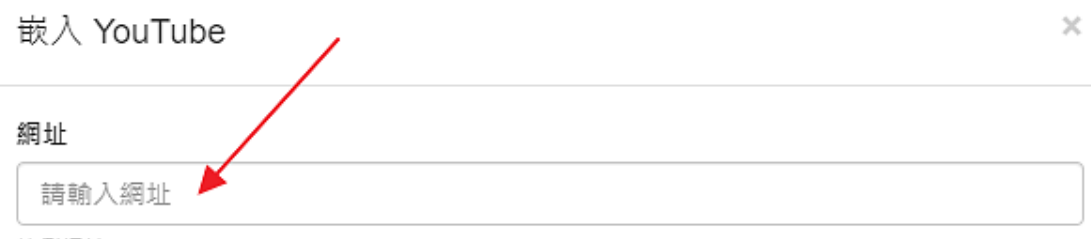

範例網址

Youtube: http://www.youtube.com/watch?v=Ra21H7BWZ\_c

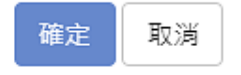

# <span id="page-19-0"></span>嵌入網頁

網路上有許多豐富的資源,如 wikipedia, blog, ... 都可以成為很棒的教學 資源。除了可以在文件用連結的方式呈現之外,也可以提升成「教材」的形 式,設定完成條件並觀察學習記錄。

#### 1. 新增嵌入的網站

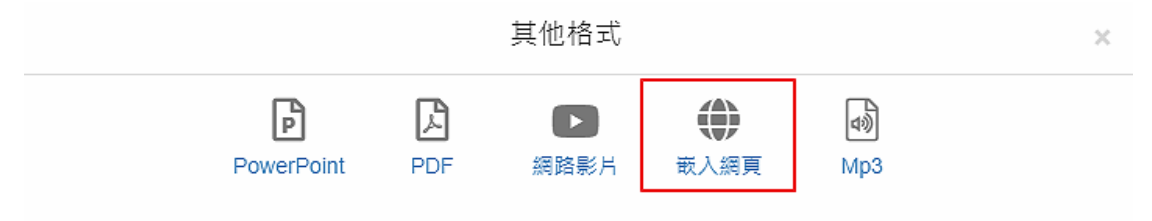

# 出作業及批改

# <span id="page-20-1"></span><span id="page-20-0"></span>新增個人作業與批改

方法很簡單只要 4 個步驟,以下是相關的說明。

#### 1. 新增作業

在主題中,在下拉工具,點擊「作業」。

課程活動 ◎ 新增主題 ◎ 複製 :

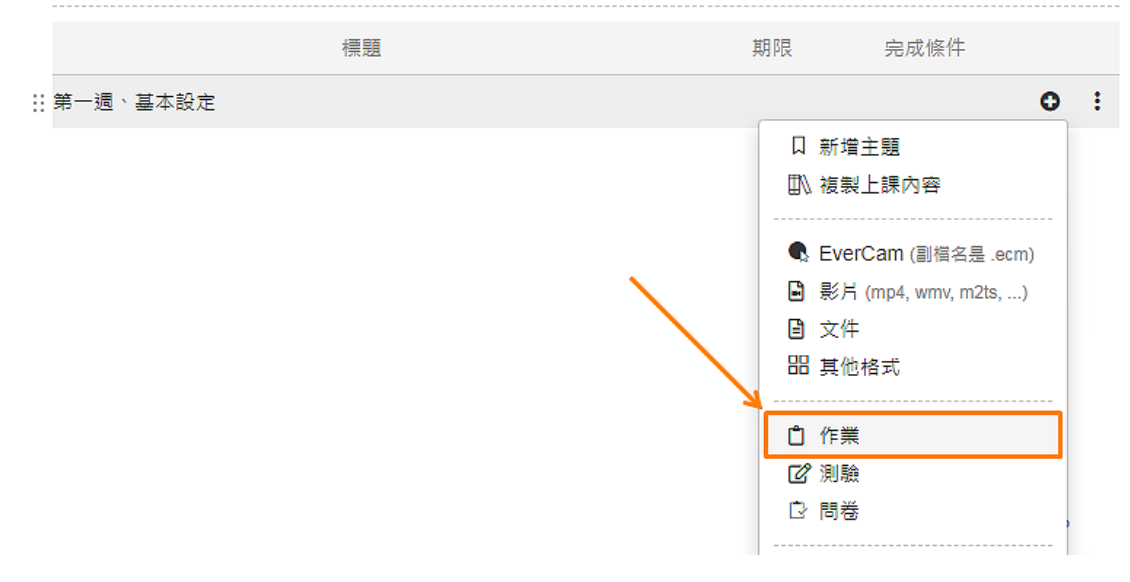

#### 2. 選擇作業類型

點擊「個人作業」,進入繳交資訊設定的畫面。

請注意:作業建立後,不能更換作業的類型!

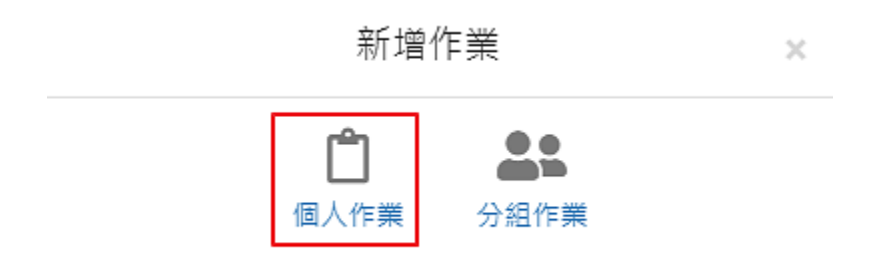

#### 3. 設定繳交資訊

填寫「作業標題」、設定期限、成績比重 ... 等,其他設定通常使用系統 預設值就可以了。

必填欄位說明如下:

#### 作業期限

繳交期限到期前,會在最新事件顯示 (含課程 or 我的首頁), 以便提醒同學。

#### 成績比重

總和為所有課程活動的累計。

以下是特定欄位的說明:

#### 允許遲交

繳交截止的時間過後學生仍可上傳作業,但在已交名單的繳交時間會 以紅字標示。

#### 評分方式

除了直接打分數外,也可以選擇使用評分表的方式, 進行作業的批改。關於評分表的說明, 請參考: <http://tw.formosasoft.com/media/1581>

#### • 成績查詢

若不開放查詢,學生頁面將不顯示作業分數。

 作業觀摩 學生可以觀看「已交名單」並閱讀其他同學的作業及成績 (需開放成績查詢)。

#### email 提醒

1. 預設為「不提醒」,設定後系統將自動發信給尚未交作業的學生。 2. 也可以透過「未交名單」的催收,手動寄 email 提醒。

#### 同儕互評

啟用後,學生可以針對自己以外的作業,進行互評。

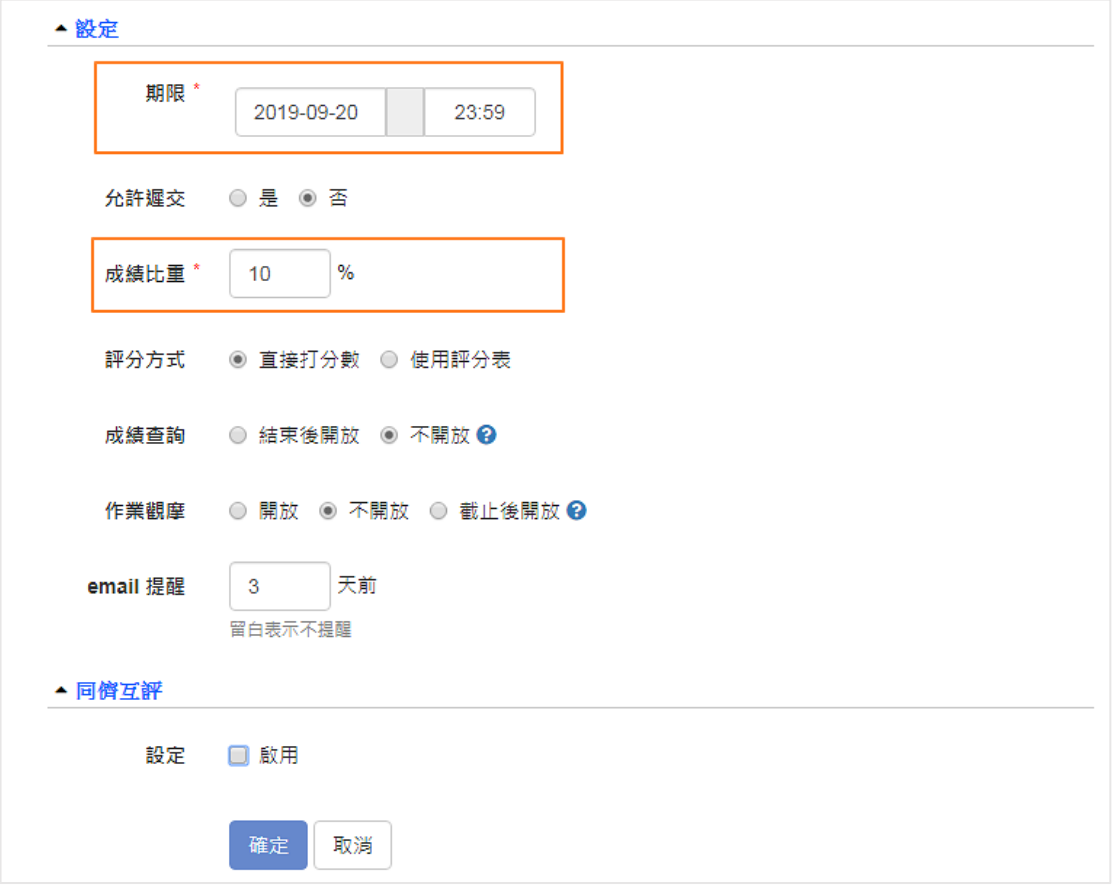

### 4. 發布作業

發布後,學生才可以進行繳交。

#### 5. 批改作業

進入已交名單,點擊批改的圖示, 即可進入作業並批改。 填寫完分數及評語後, 按下「送出」或「繼續批改」即可。

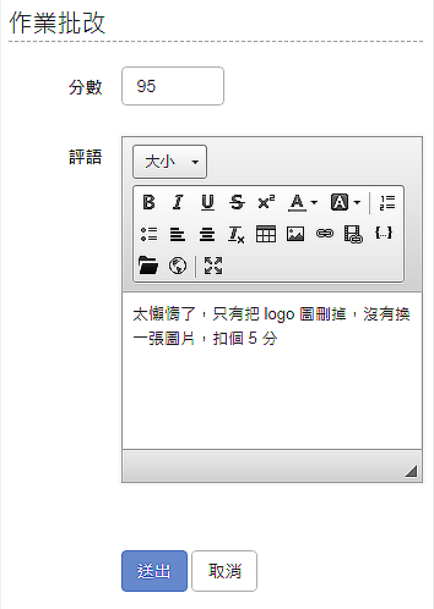

## <span id="page-23-0"></span>新增分組作業與批改

由於 ee-class 允許重新分組 (可能產生多個梯次的分組),再加上「分組」的 特性,相較於個人作業,設計分組作業有幾項重點。

- 指定是哪一個梯次的分組作業
- 作業繳交,由組長負責,透過單一窗口減少困擾
- 貢獻度設定,由組長 or 組內同學戶評

建立分組作業的主要流程如下。

#### 1. 新增作業

在主題中,在下拉工具,點擊「作業」。

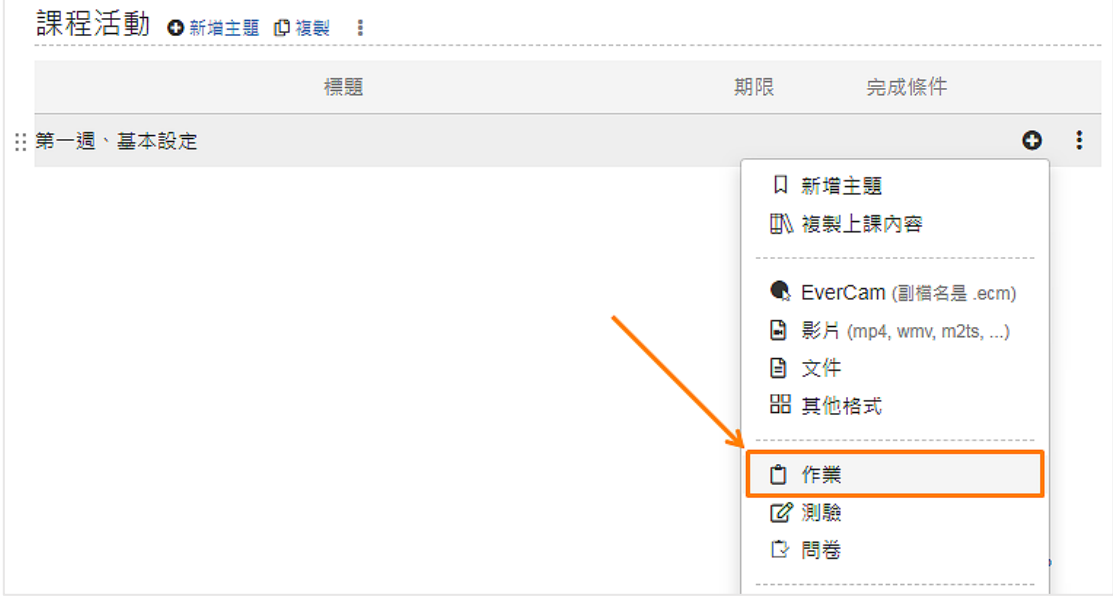

#### 2. 選擇作業類型

點擊「分組作業」,進入繳交資訊設定的畫面。

請注意:作業建立後,不能更換作業的類型!

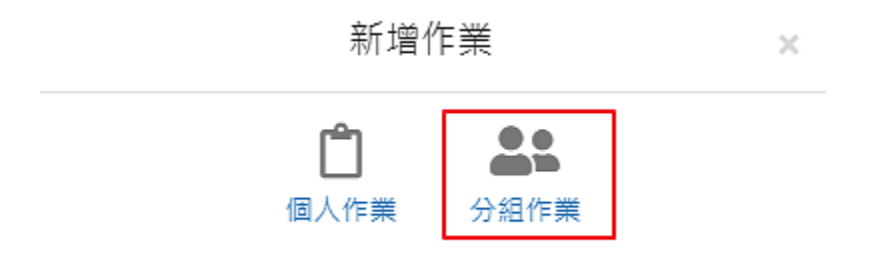

#### 3. 設定繳交資訊

基本上設定的欄位和個人作業相同,和分組作業有關的設定說明如下。

#### 選擇梯次

如果有設定多次的分組,就會顯示這項設定,用來指定是哪一梯次分 組的作業。

#### 貢獻度

組內成員的貢獻度,可以由組長填寫或讓組員互評,提供老師給分的 參考。

#### 貢獻度結果

依需求設定是否開放。

其他欄位的說明,請參考[「新增個人作業」](http://tw.formosasoft.com/media/1561)。

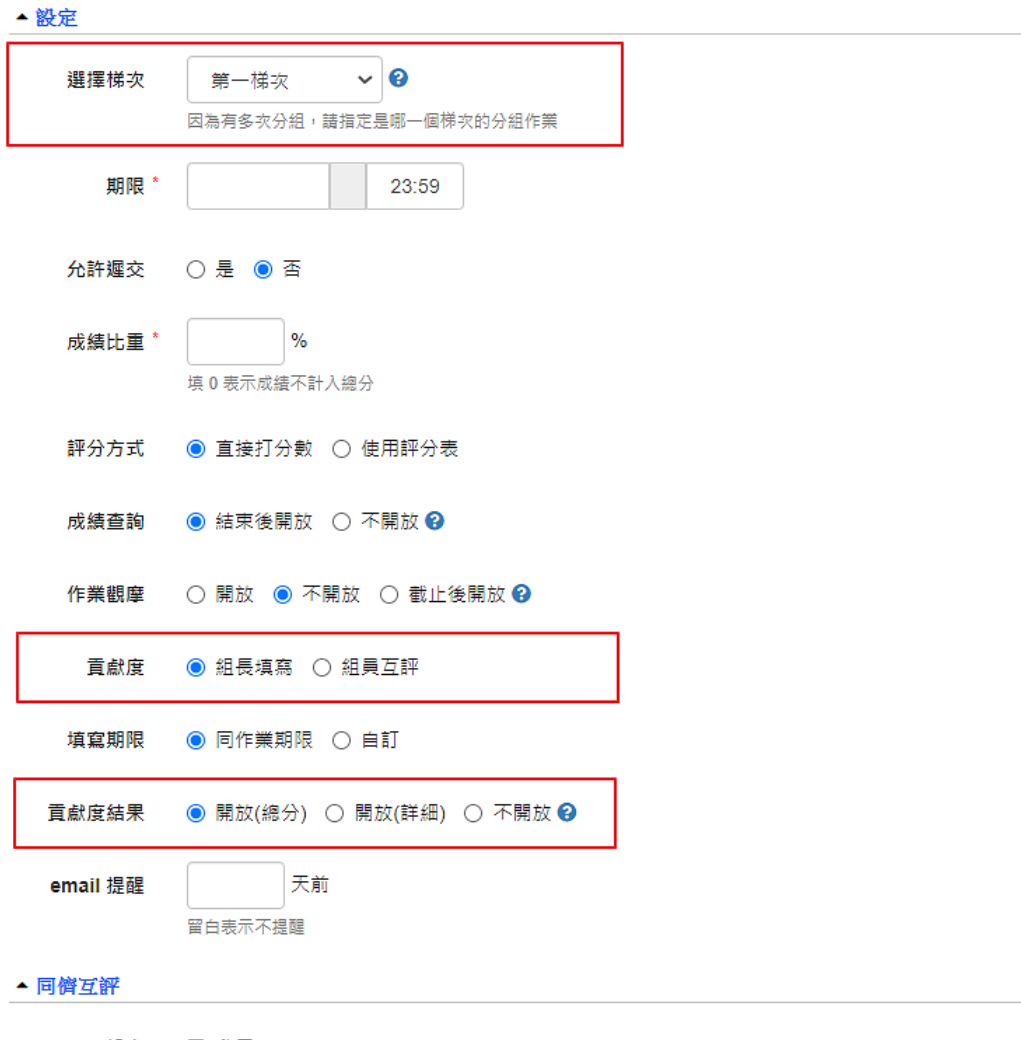

設定 □ 啟用

#### 4. 發布作業

發布後,學生才可以進行繳交。

#### 5. 批改作業

可以統一給分或個別組員給分,

貢獻度的數字,如果是組員互評,就會取平均,點擊數字的連結, 就可以看到更詳盡的資訊,包括個別的分數以及分工方式或評語等。

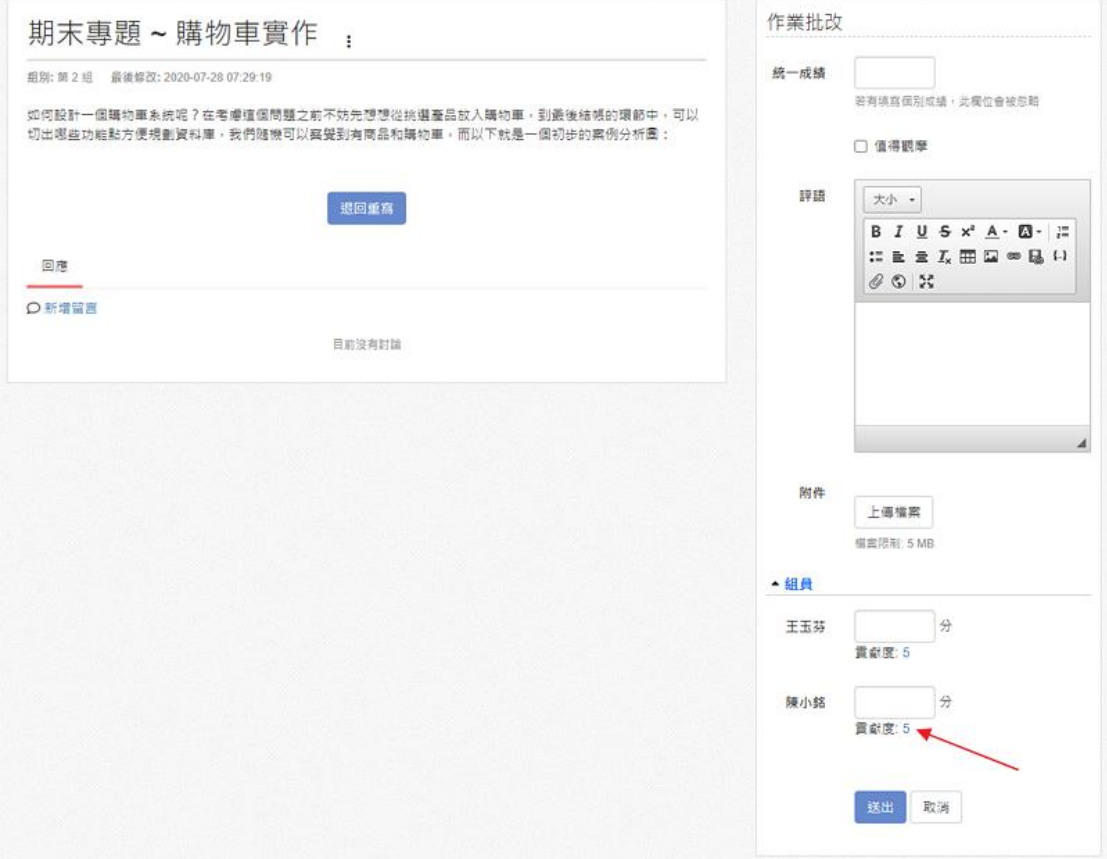

# <span id="page-25-0"></span>小組專區 (分組、加入組員)

ee-class 預設會建立第一梯次的分組,但尚未將學生分入組別。 老師可以透過「小組專區」將全班分組、設定組長,學生就能在小組中互相討 論、分享資料及繳交小組作業。

以下是組長的相關權限:

- 繳交作業
- 修改小組名稱
- 取消回應通知
- 指定其他組員為組長
- 寄發通知信給組員

#### 1. 進入小組專區

點擊側欄的「小組專區」,進入分組頁面。

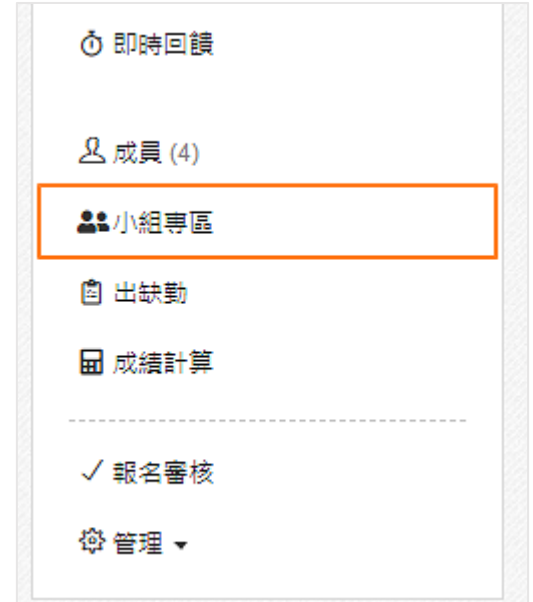

#### 2. 新增組別

點擊「新增組別」並設定分組的數量。

ee-class 課程 (老師版) / 小組專區

小組專區 ☆設定 ← 新増梯次 :

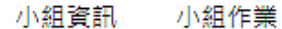

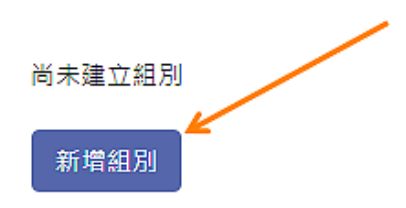

3. 加入小組組員

分組方式可由老師指定、系統隨機分組、由組長加入或是自行加入分組, 此四種分組方式可以混合使用。 例如,老師先將知道的分組名單設定完成後,剩下的組員由系統隨機分 派。

以下針對四種分組方式,進行說明:

- 老師 / 助教指定 點擊「工具 / 設定組員」,勾選帳號後,按下「加入」。
- 系統隨機分組

點擊「隨機指定組員」,系統會將尚未分組的成員進行分派。 註: 每組最低人數,會依據該梯次設定的人數限制

• 由組長加入 點擊「設定」並勾選「允許組長指定組員」,即可開放組長自行將組 員加入。 註: 組長需由老師或助教先加入到組別

#### • 自行加入分組

點擊「設定」並勾選「學生自行加入分組」,即可由學生選擇要加入 或是退出組別。

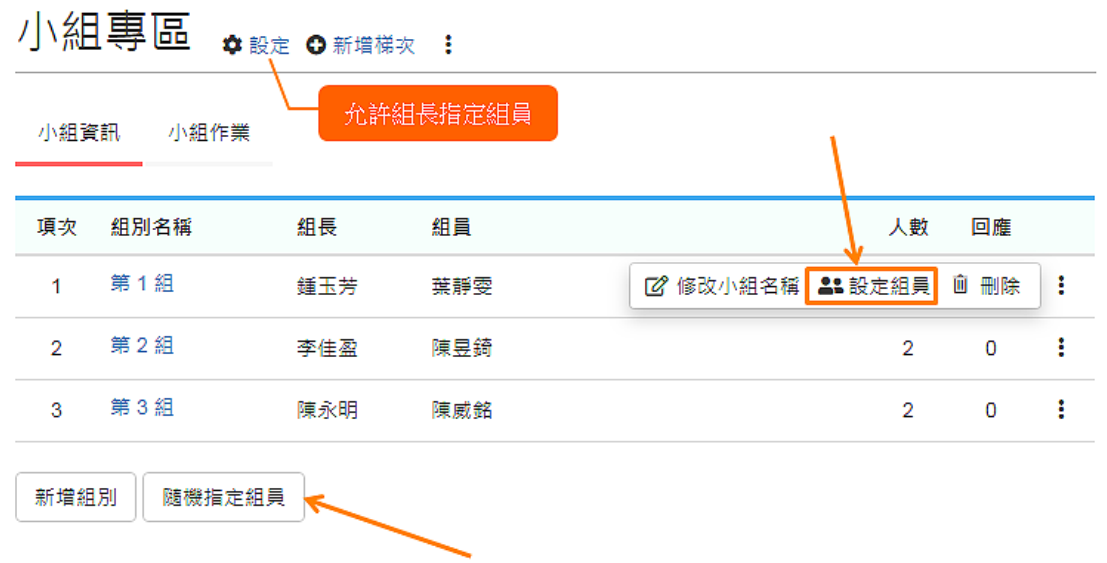

#### 4. 新增梯次

課程期間需要將學生多次分組時 (例如專案一分 5 組、專案二分 7 組) 可以透過「新增梯次」建立新的分組,這樣一來原本的分組不會被刪除, 而且還會保留小組裡的作業及討論。

#### <span id="page-28-0"></span>設計評分表

作業的評分方式,選擇「使用評分表」時,在作業發布前需要先建立「評分 表」。

#### 1. 設計評分表

在作業資訊頁,點擊「設計評分表」,接著進入「設計」。

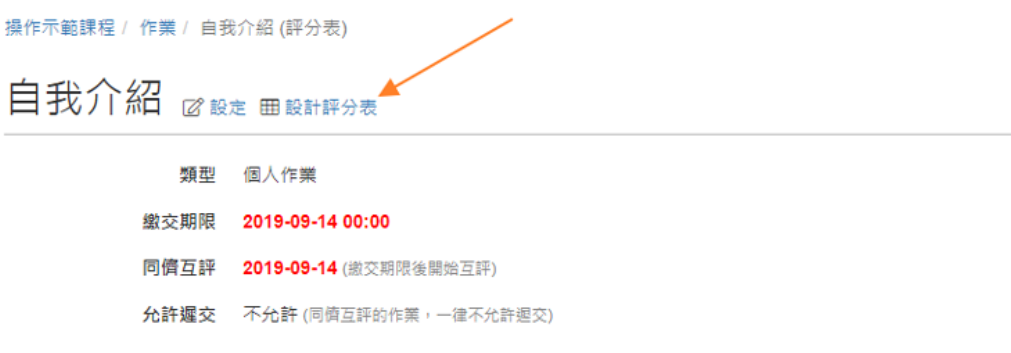

#### 2. 編輯評量指標

輸入評分的項目及比重,例如內容正確性,比重 40%。 其中,比重總和需等於 100%。

# 設計評分表

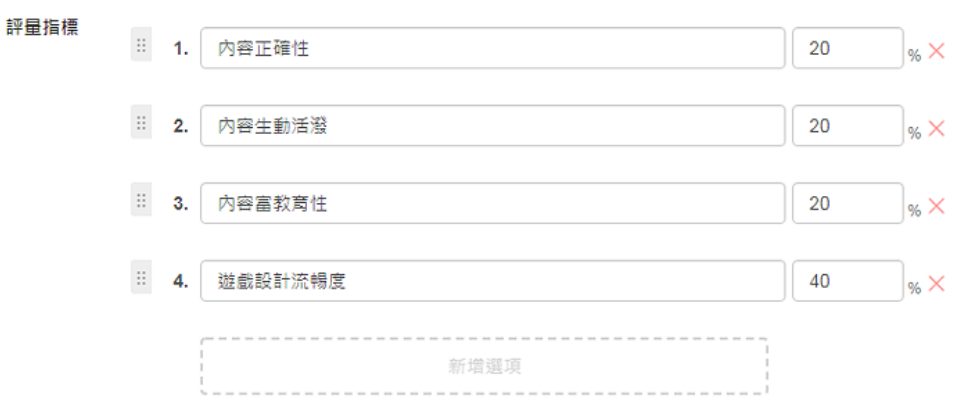

#### 3. 編輯評分表

系統有提供預設的評分基準,老師可依需求調整名稱、級距及配分,調整 完成後,點擊「送出」。

註: 為了方便計分,評分表採百分制,分數最低 1 分,最高 100 分。

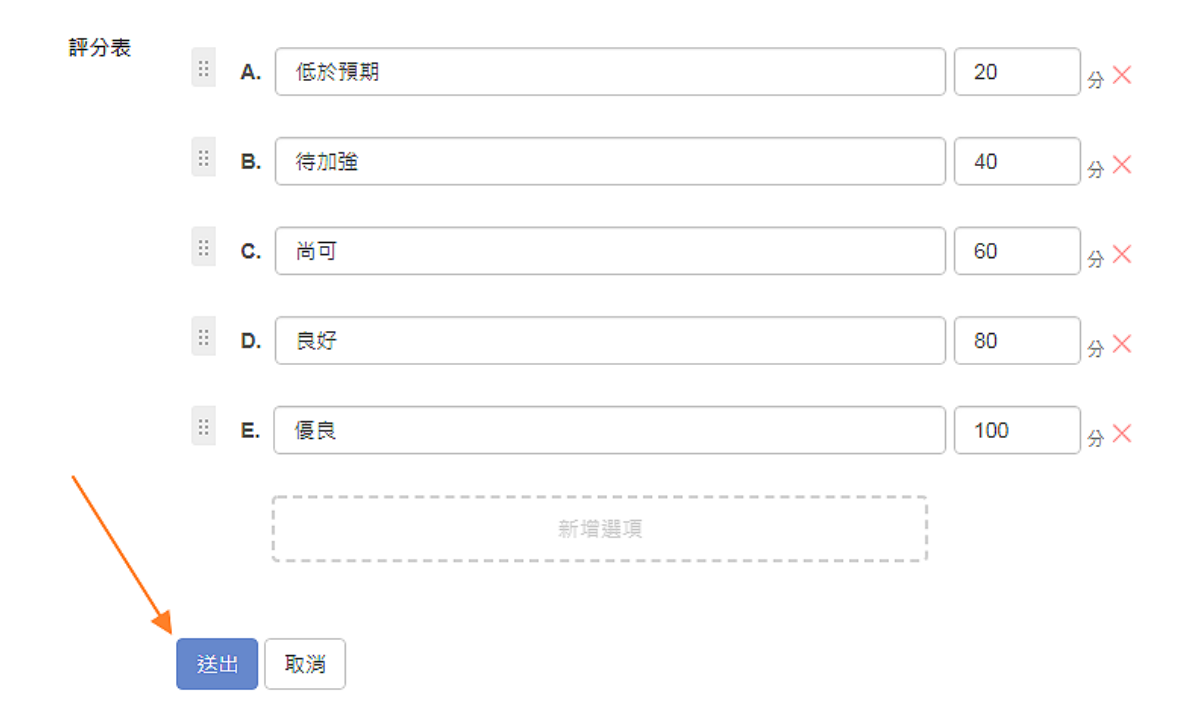

### 4. 編輯指標說明

在評分表頁面,即可編輯各評量標準的指標說明。

# 評分表 田設計

一般作業啟用評分表後,因為已經有明確的評分標準,就只能勾選評分表打分數,減少爭議。如果要保留打分數的彈性,可以設計 指標「其他」,並在評語上說明·

評分表

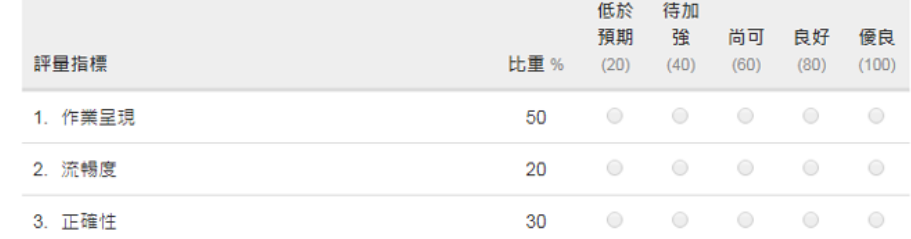

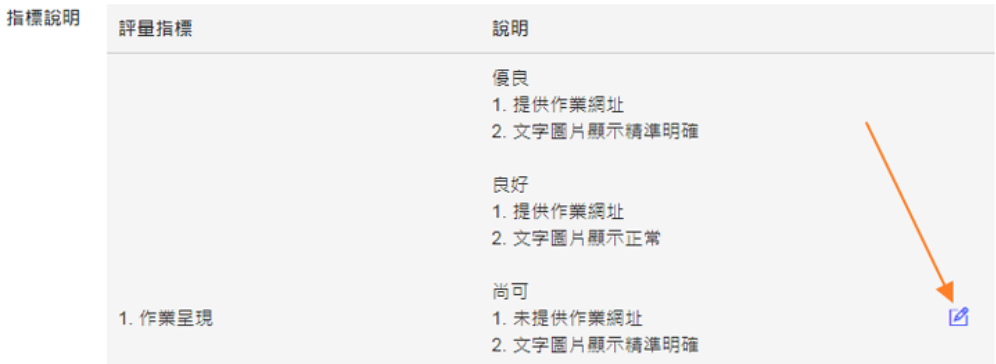

# 設計測驗

## <span id="page-30-1"></span><span id="page-30-0"></span>測驗簡介

ee-class 的測驗提供多種題型 (是非、選擇、填充、問答) 及多種設定 (自動 配分、隨機出題)。只要簡單幾個步驟即可建立測驗,並可以讓學生在電腦與手 機上作答!

#### 1. 建立測驗

提供多種測驗設定,例如:

#### 測驗時間

限定學生必須在開始測驗後幾分鐘之內完成。

#### 禁止切換視窗

當學生在作答時切換其他網頁或 APP 就會被終止測驗。

#### 隨機出題

可從題庫中亂數抽題進行測驗,每位學生的題目皆不同。

#### 答案卡作答

模擬國家考試 (學測、教檢) 的畫卡作答方式。

#### 2. 設計題目

多種題型與進階設定,說明如下:

#### 是非題

最常見的 True or False 題型。

#### 選擇題

支援單選題、多選題,4 個選項 or 更多選項。

#### 填充題

支援單格、多格填充題,並包含「多格時忽略答案順序」、「忽略英 文大小寫」等進階設定。

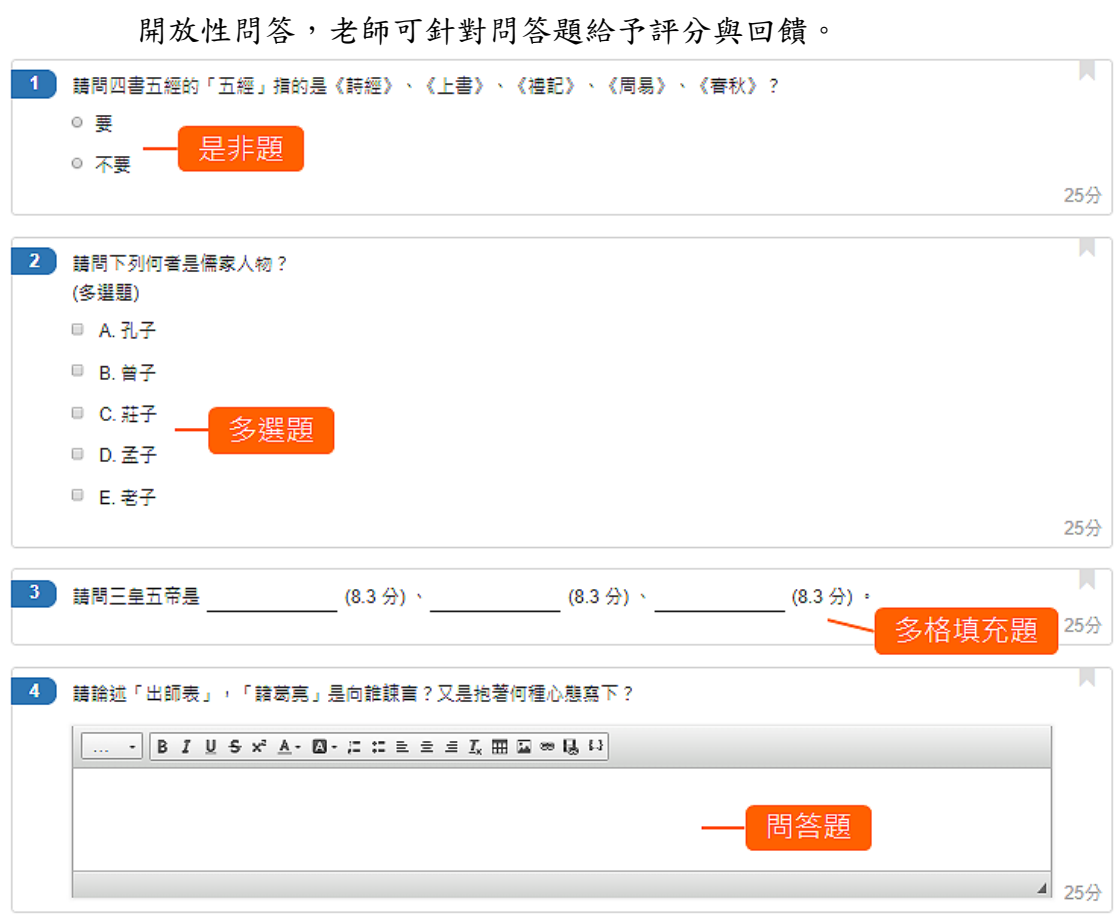

問答題 (僅支援固定出題與自訂配分)

#### 3. 發布測驗

編輯完成後,可立刻發布測驗讓學生作答,除此之外發布後還能進行下列 操作:

#### 取消發布

關閉測驗,若沒有學生作答過,可重新編輯題目

#### 修改答案

若已有學生作答,可透過修改答案調整出錯的答案,並重新計分

#### 4. 檢視學生作答的畫面

在測驗資訊頁,點擊「預覽」即可觀看測驗時的畫面。 答題的過程,學生可以透過以下的功能來幫助自己作答更順利。

#### 標記

針對仍需再確認的題目,可以點擊右上角的標籤,做為標記。

#### 快速換題

點擊左上方的清單,可以看到每題的作答狀況以及被標記的題目。點 擊後,就可以切換到該題目。

#### 計時

測驗有時間限制時,測驗卷上方會顯示剩餘的作答時間。

#### 5. 檢視測驗結果

點擊「測驗結果 / 測驗結果分析」觀看整體的分數分布、各題的答題狀況 以及查看個別的填寫記錄。

#### <span id="page-32-0"></span>建立測驗

點擊「測驗結果 / 測驗結果分析」觀看整體的分數分布、各題的答題狀況以及 查看個別的填寫記錄。

#### 1. 新增測驗

在主題中,在下拉工具 ● 點擊「測驗」。

課程活動 ◎ 新增主題 ◎ 複製 :

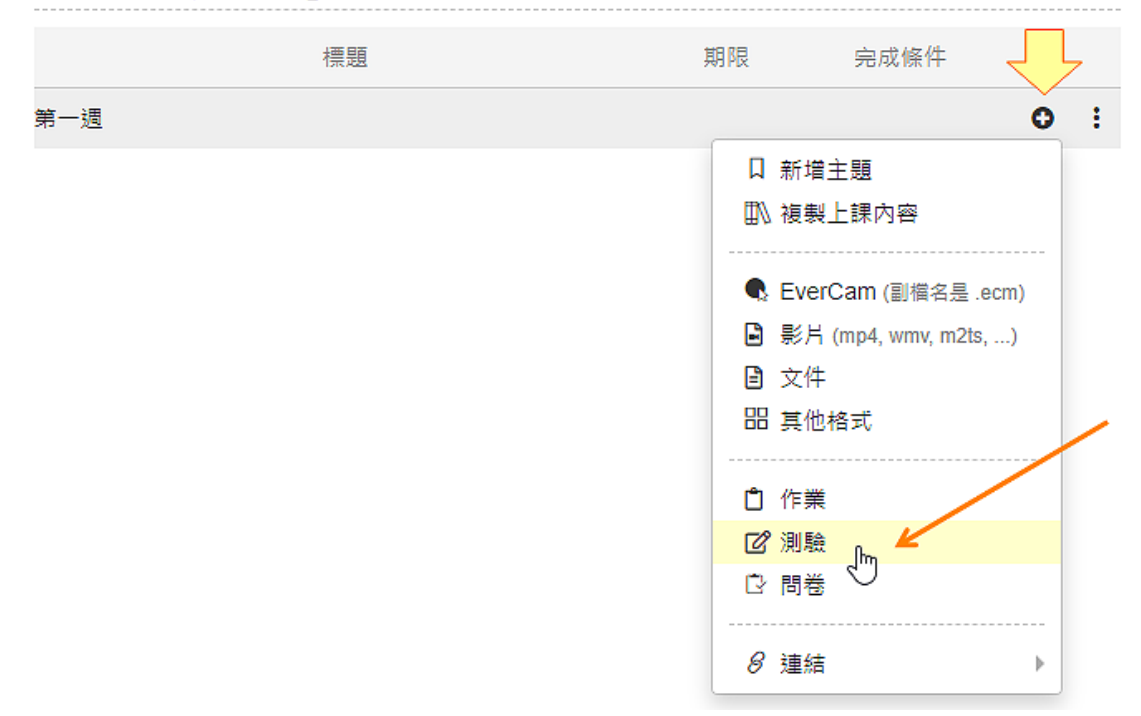

#### 2. 建立線上測驗

點擊「線上」,建立測驗。

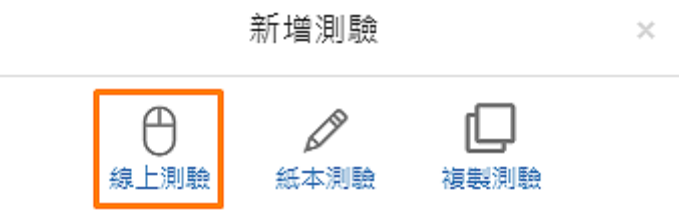

#### 3. 基本設定

基本設定包含開始 / 結束時間、及格分數...等,其中特別項目說明如下:

#### 結束時間

測驗最後可以填寫的時間 (非進入測驗的時間),時間一到將由系統自 動繳卷。

#### 成績比重

測驗分數佔課程「成績計算」的比重。

#### 測驗次數

學生能夠測驗的次數,空白表示學生能在測驗期間內測驗無限次。

#### 視窗控制

禁止學生在作答測驗時查閱其他文件或網頁,違規兩次會直接終止測 驗。

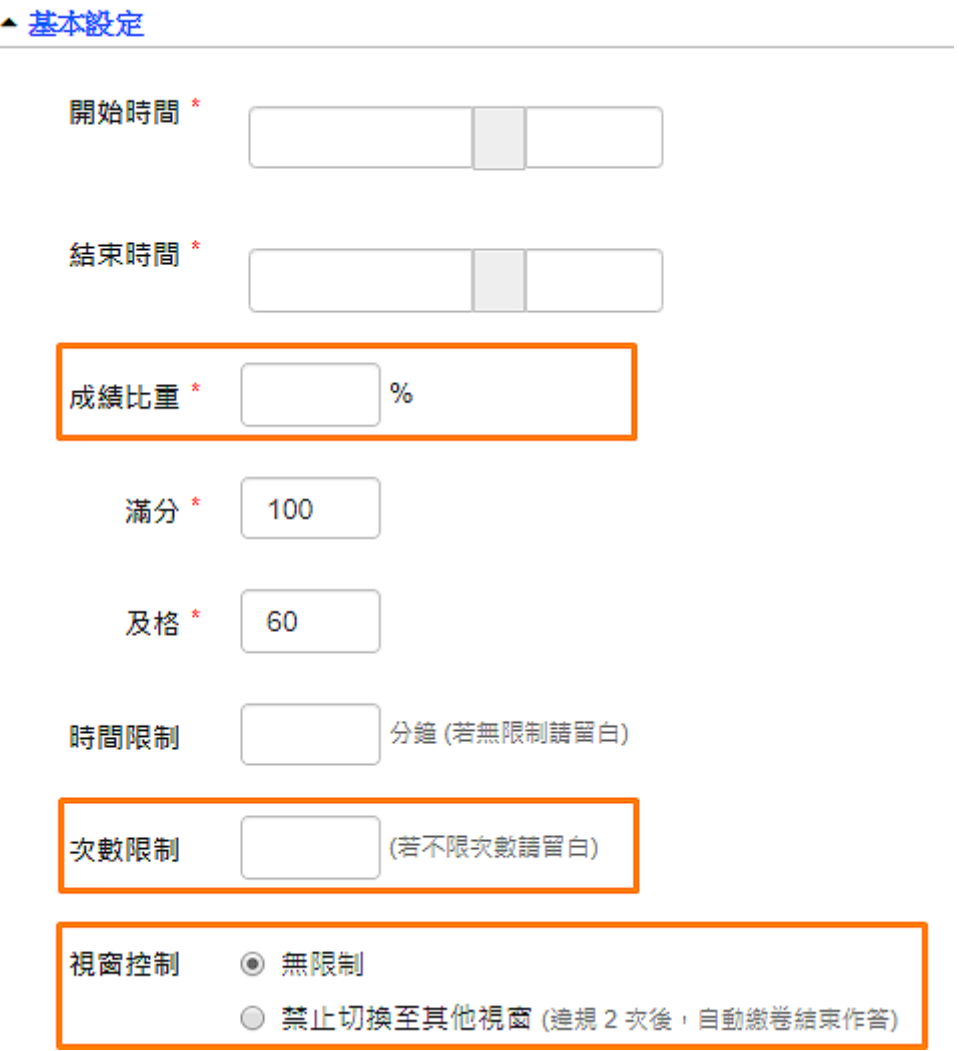

4. 題目形式

測驗的題目形式包含多種,說明如下:

作答方式

1. 一般: 老師直接在平台中編輯題目讓學生應試。

2. 答案卡: 仿基測、學測的測驗方式,老師需先上傳題目卷 (pdf.) 後,學生再以線上畫卡的方式應試。

#### 出題方式

學生能夠測驗的次數,空白表示學生能在測驗期間內測驗無限次。

- 1. 固定: 依照老師編輯的順序出題。
- 2. 隨機: 隨機順序出題,可設定從多題中隨機挑選題目。

#### 配分方式

1. 平均配分: 由系統自動配分。

2. 自訂: 老師手動設定每題分數。

#### 呈現樣式

- 1. 全部一頁: 所有題目由上至下列在一頁中。
- 2. 一頁一題: 每頁只有一題,透過「上一題」、「下一題」按鈕進行 切換。

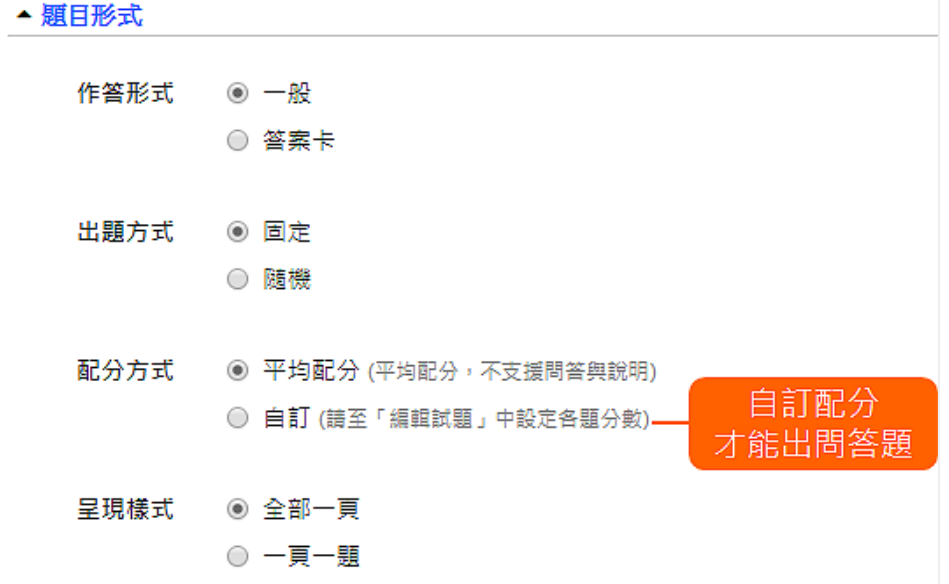

#### 5. 測驗結果

設定向學生顯示正確答案與詳解的時機,以及學生是否能看到作答的統計 結果。

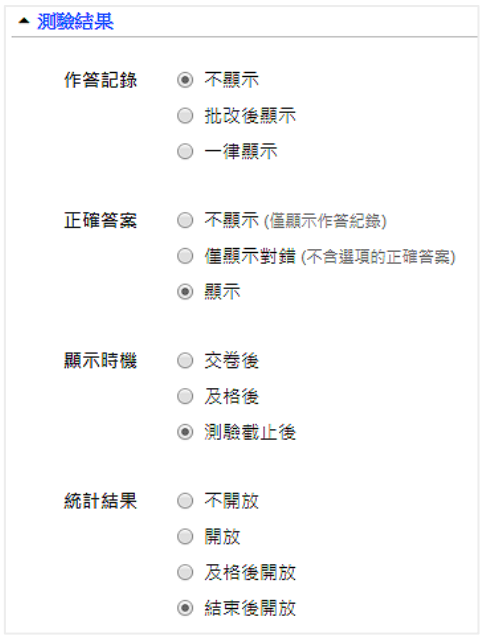
# 設計題目 (1) ~ 是非題、選擇題、說明

「是非題」與「選擇題」是最常見的題型,本篇將教您如何建立題目,並加入 「說明」來補充題目。

## 1. 新增是非題

- 主要操作包括
- 輸入題目
- 設定答案
- 輸入詳解
- 設定難度

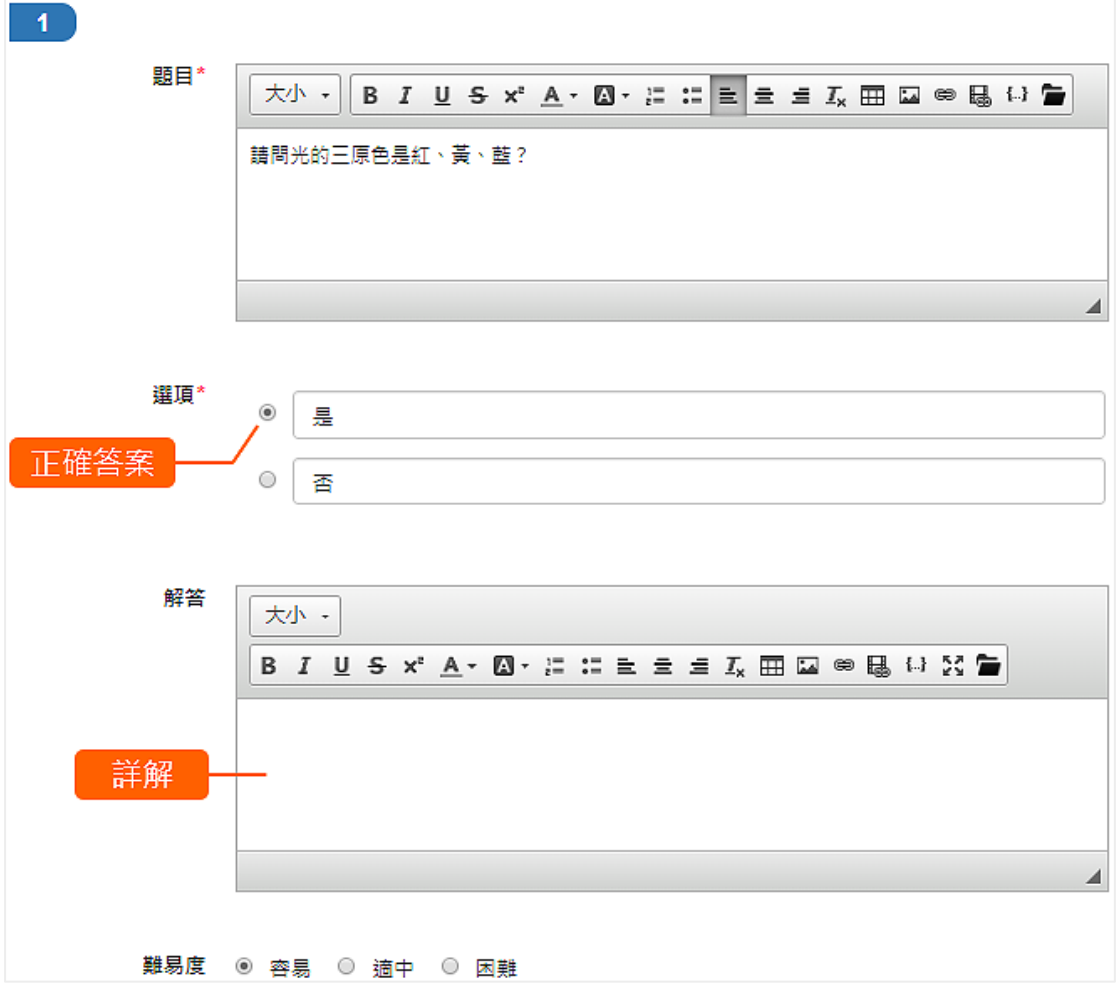

#### 2. 新增選擇題

操作與「是非題」相同,其他選擇題特有設定說明如下:

## 單選 / 多選題

選擇「多選題」後可勾選多個答案。

## 新增 / 刪除選項

可新增或刪除選項 (至少有 2 個選項)。

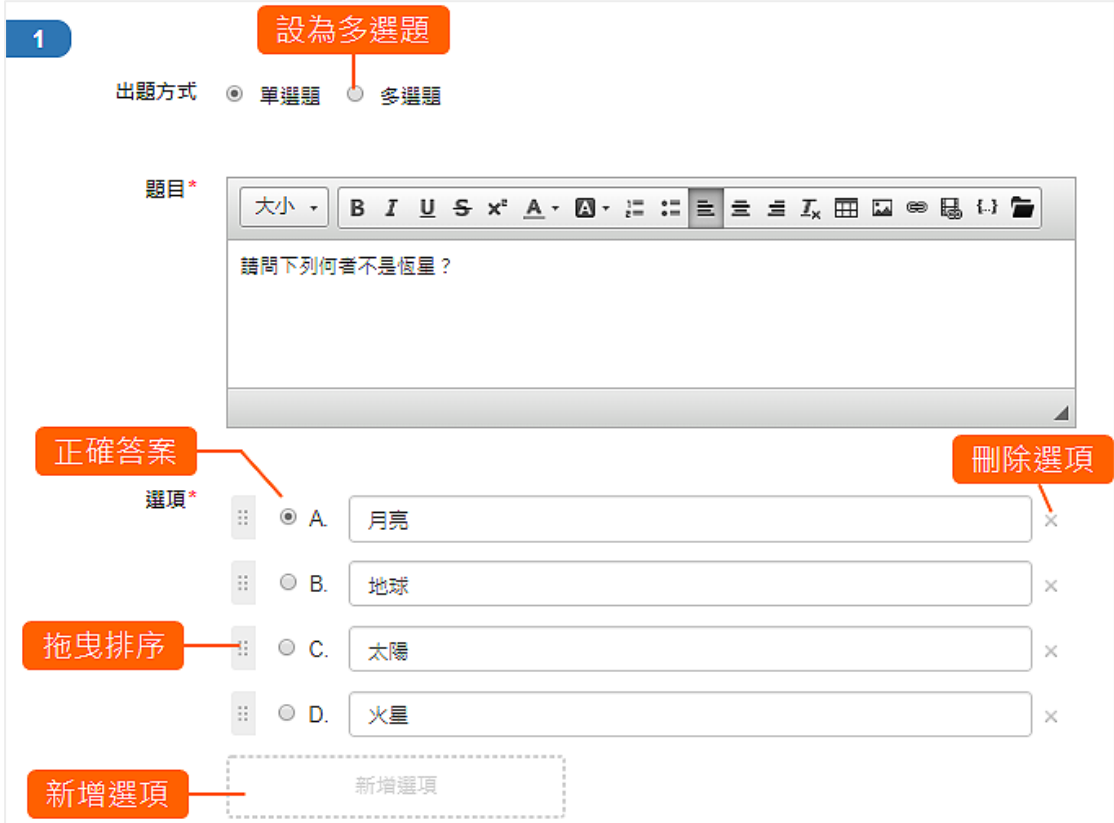

# 3. 新增說明

說明可用於補充解釋測驗或題目,點擊「新增說明」後輸入內容即可。

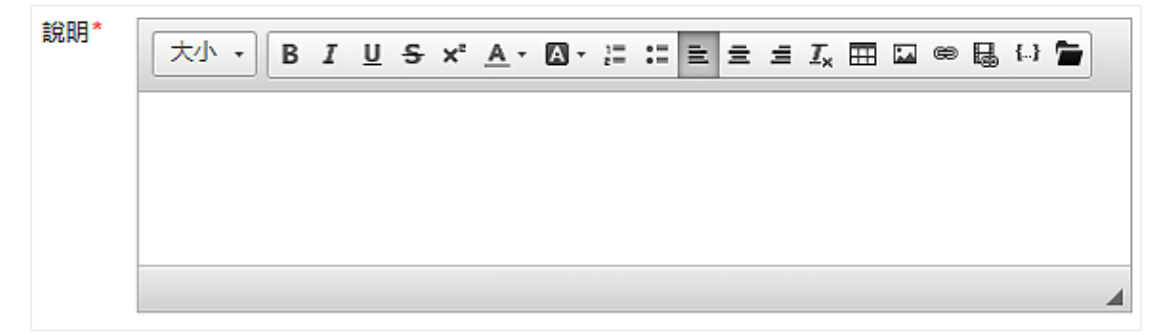

# 設計題目 (2) ~ 填充題

ee-class 提供多元的填充題可滿足不同老師的需求,操作說明如下:

#### 1. 新增填充題

主要操作包括

- 輸入題目與 [ \*填空 \* ] (例: This is [ \*an \* ] apple.)
- 勾選「答案判斷設定」
- 輸入詳解
- 設定難度

「答案判斷設定」的規則可參考下方說明。

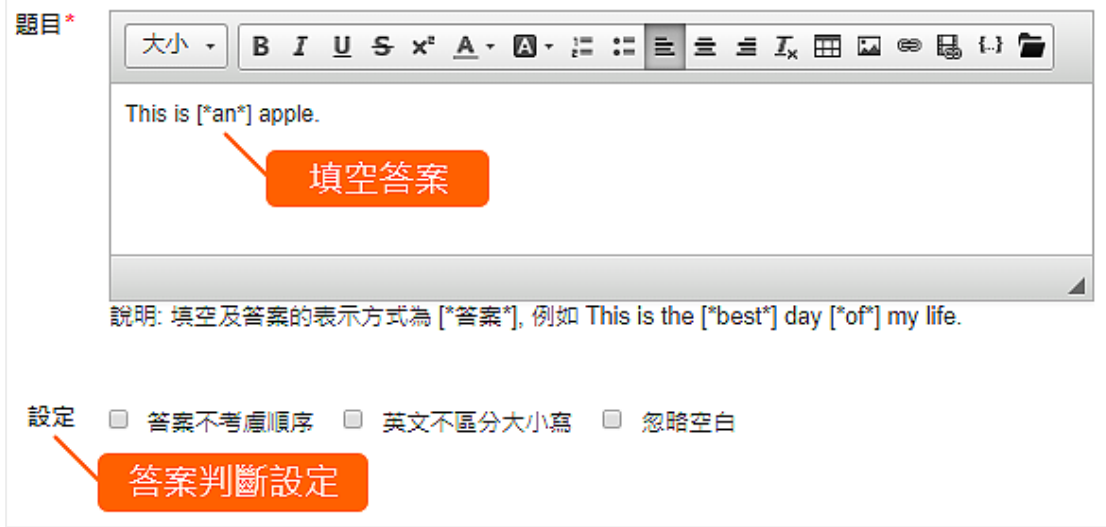

## 2. 老師出題

當「答案 1」與「答案 2」的填寫順序不影響正確性時,就可以勾選「答 案不考慮順序」。勾選後學生在填寫答案時,只要答案吻合,不論順序都 會被判斷正確。

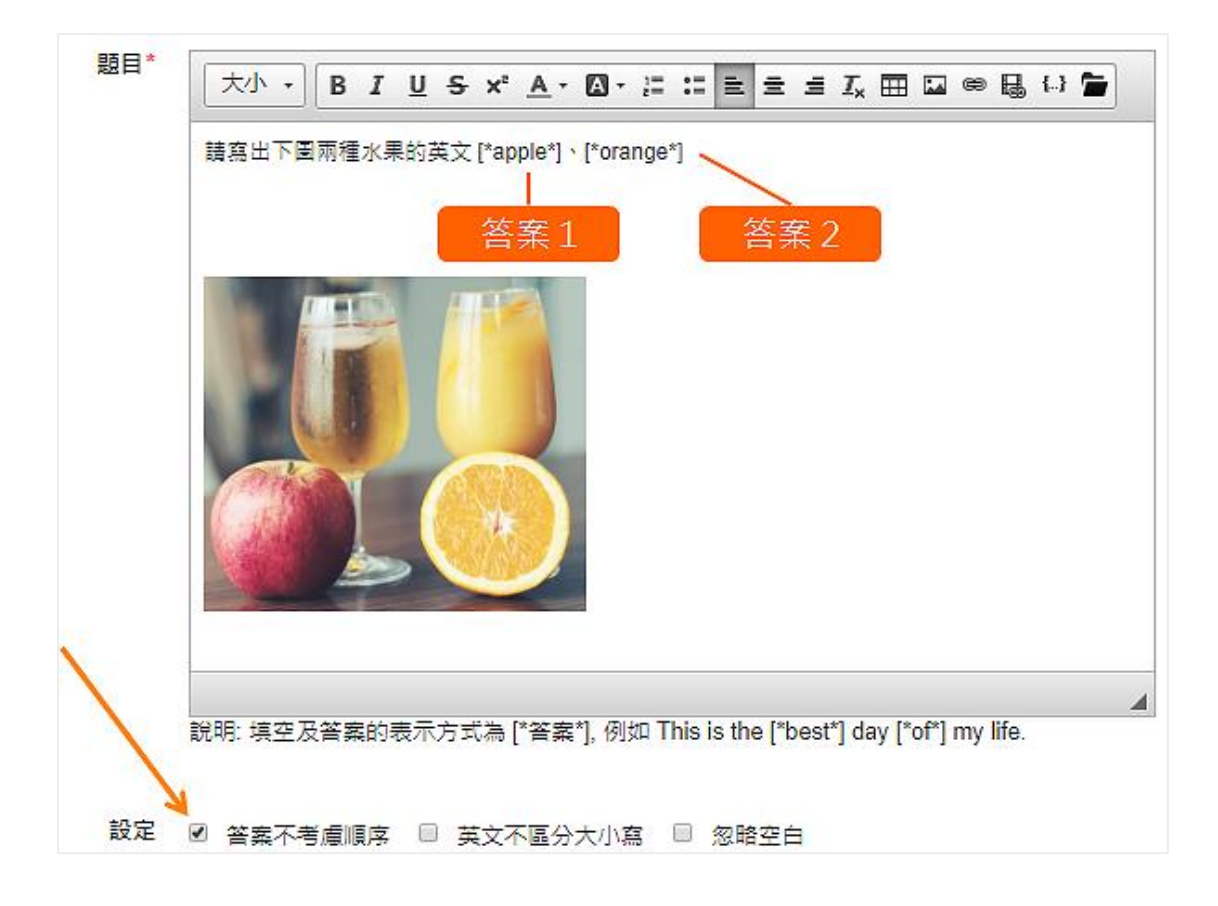

## 3. 學生作答

作答「答案不考慮順序」的題目時,只要答案吻合,不同順序皆會被判斷 為正確。

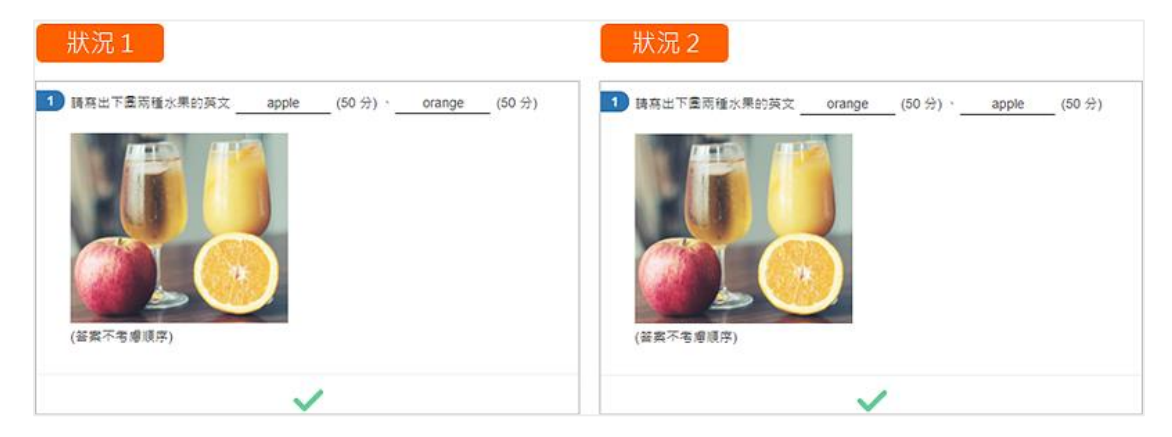

#### 4. 老師出題

當答案不要求英文大小寫需完全正確時,就可勾選「英文不區分大小 寫 , 。學生作答時,只要答案吻合,大小寫不同也會被判斷為正確。

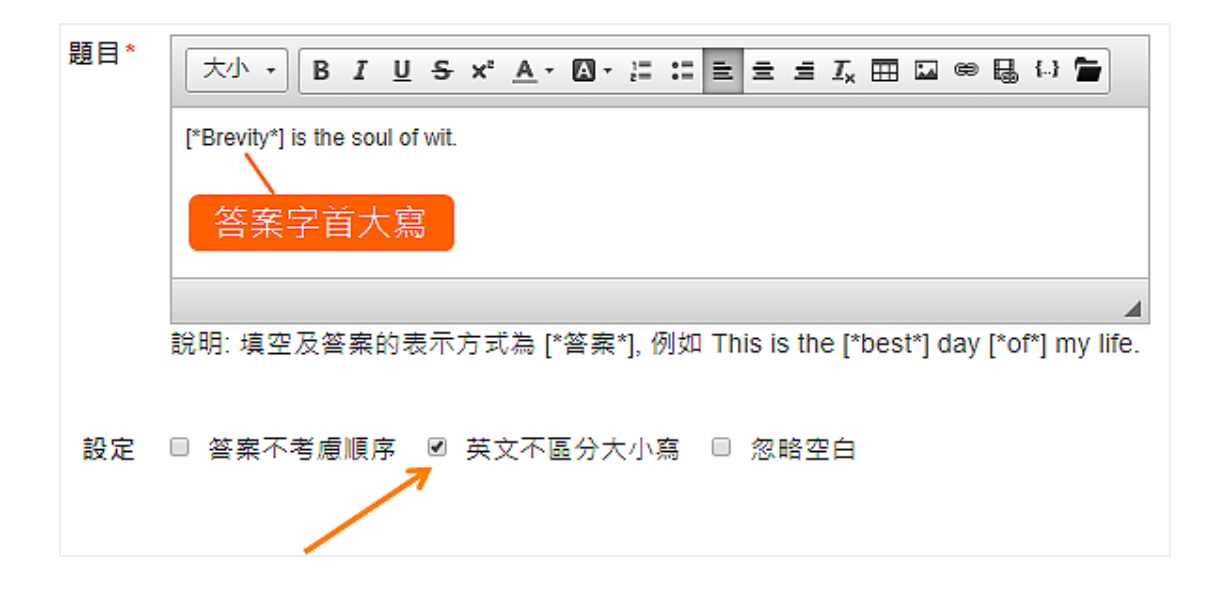

## 5. 學生作答

作答「英文不區分大小寫」的題目時,只要答案吻合,大小寫不同皆會被 判斷為正確。

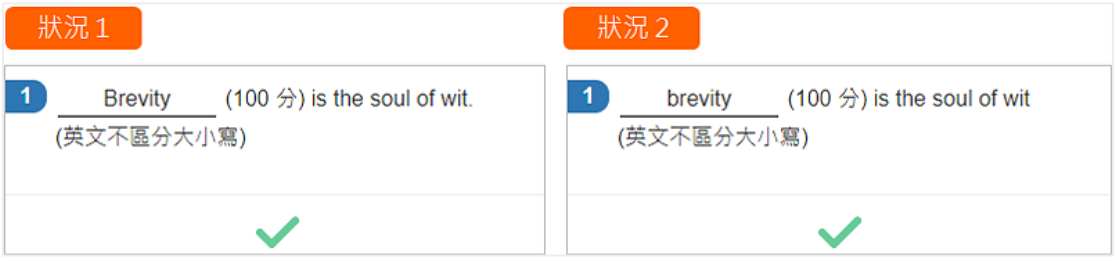

### 6. 老師出題

當答案不要求文字間的空白需完全正確時,就可勾選「忽略空白」。學生 作答時,只要答案吻合,空白不同也會被判斷為正確。

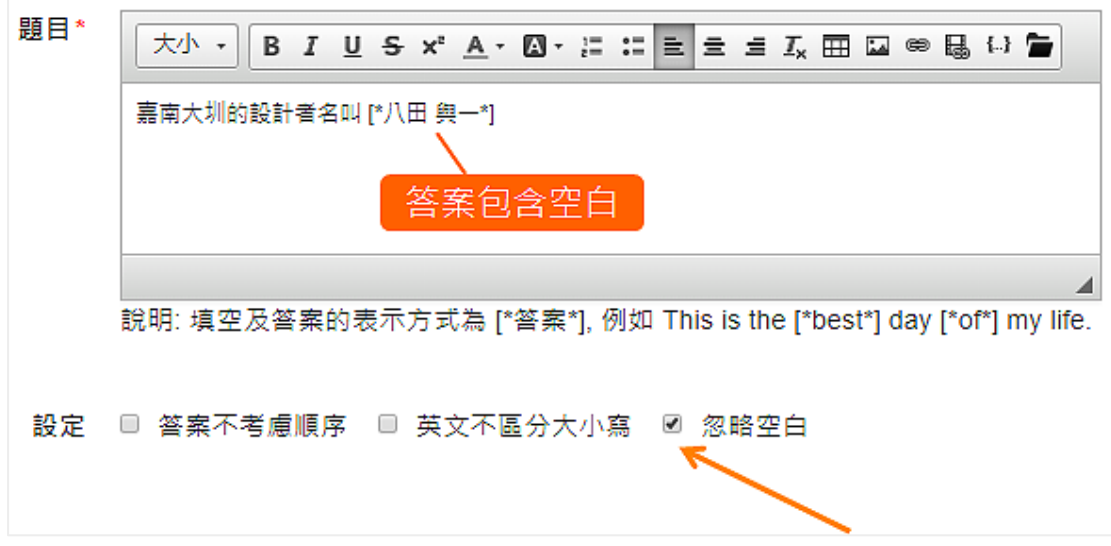

## 7. 學生作答

作答「忽略空白」的題目時,只要答案吻合,空白不同皆會被判斷為正 確。

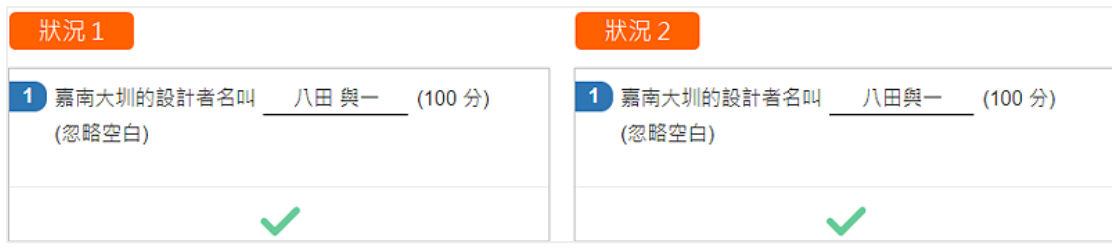

# 設計題目 (3) ~ 問答題

新增問答題,很簡單,只要幾個步驟就可完成建立。 批改也一樣容易,只要幾個步驟即可完成。

註: 問答題只有在測驗設定是固定出題和自訂配分時才能新增。

### 1. 新增問答題

主要操作包括

- 輸入題目
- 輸入解答
- 設定難度
- 設定配分

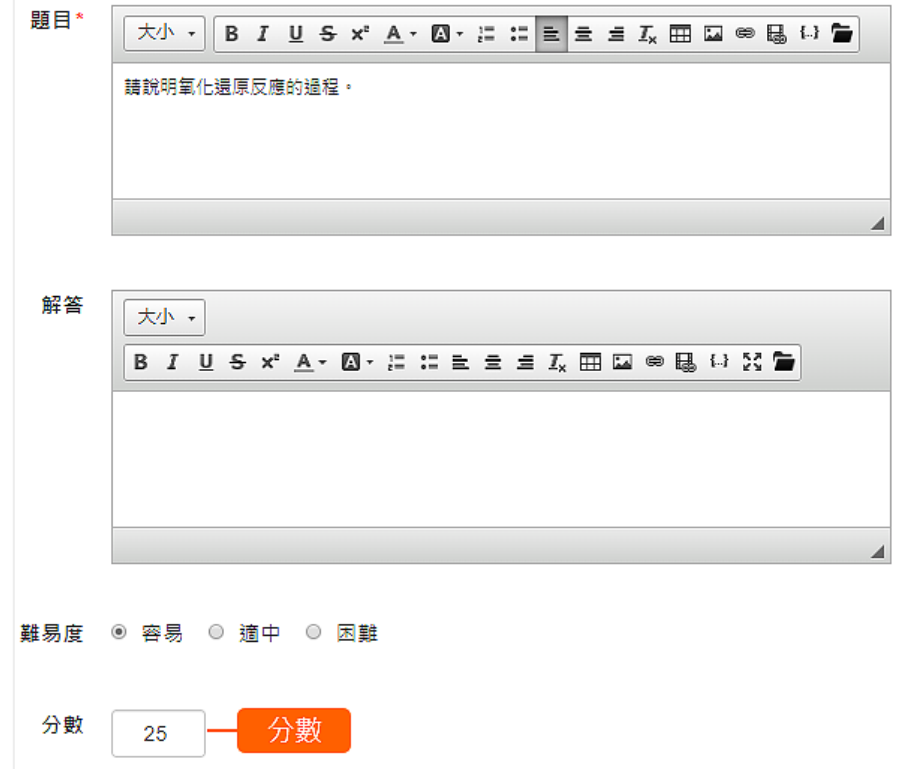

## 2. 進入已測驗名單

進入測驗,點擊「測驗結果」選擇「已測驗名單」。

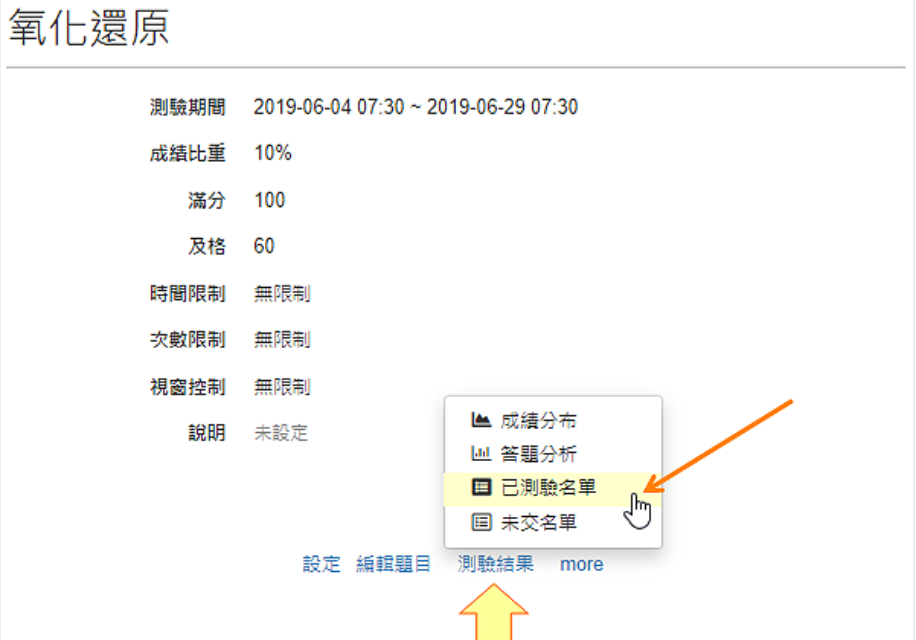

## 3. 選擇要批改的使用者

點擊要批改的使用者的「評分」。

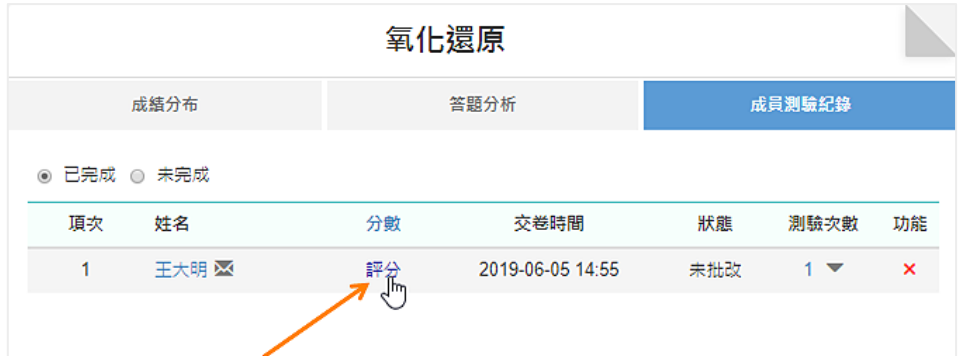

## 4. 選擇要批改的題目

點擊要批改題目的「評分」後輸入分數和評語即可。

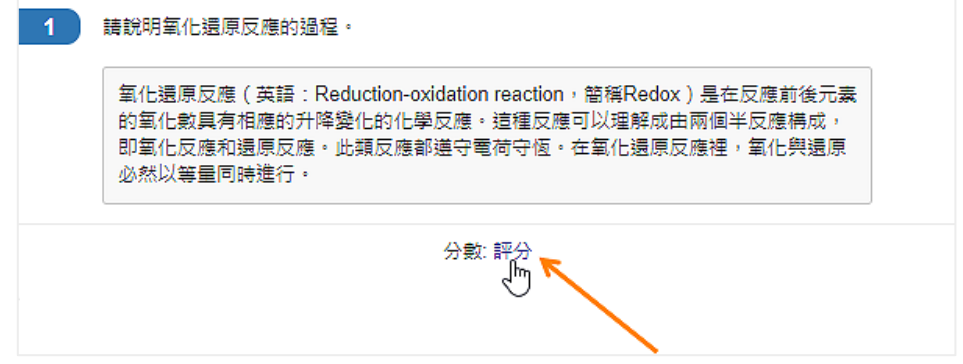

# 設計題目 (4) ~ 快速輸入

快速輸入只要幾個步驟就能快速將 Word 或其他電子文件的題目輸入到測驗中:

- 貼上題目、答案
- 調整格式
- 設定答案
- 新增題目

以下說明快速輸入不同題型的操作

## 1. 複製題目

從 Word 或電子文件上複製題目和選項。

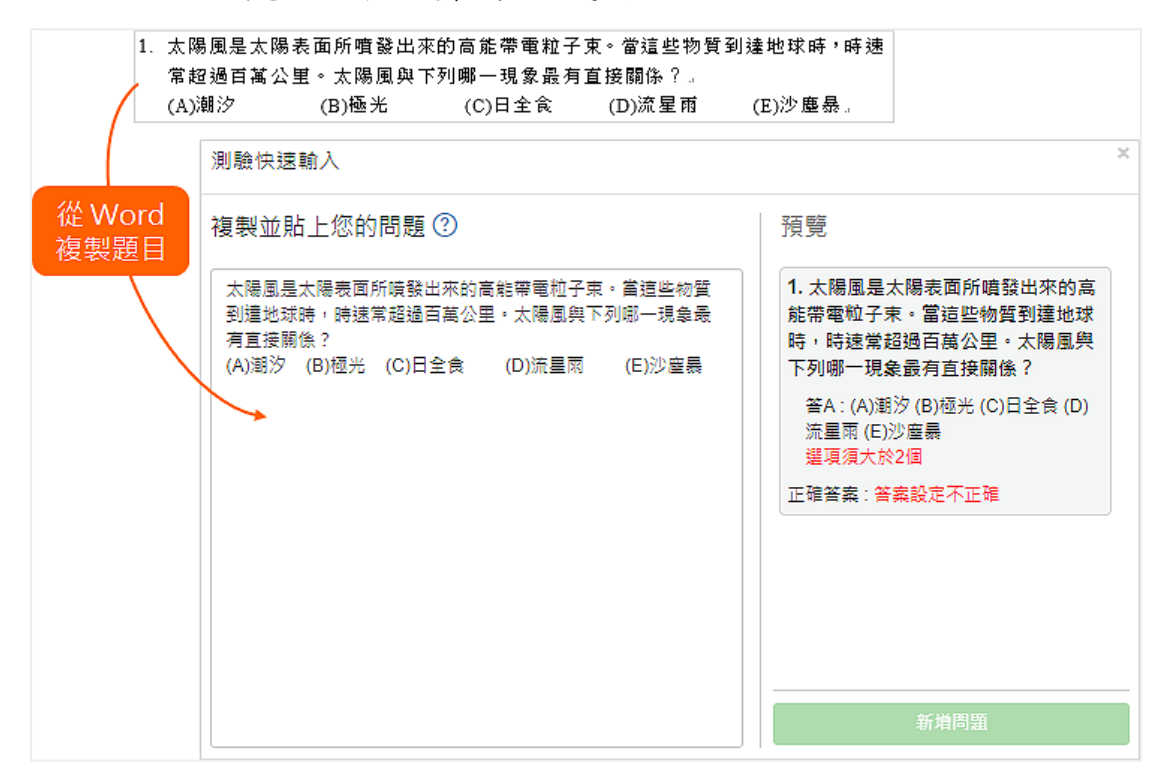

## 2. 調整格式

題目設計,第一行是題目,接著每一行是一個選項。

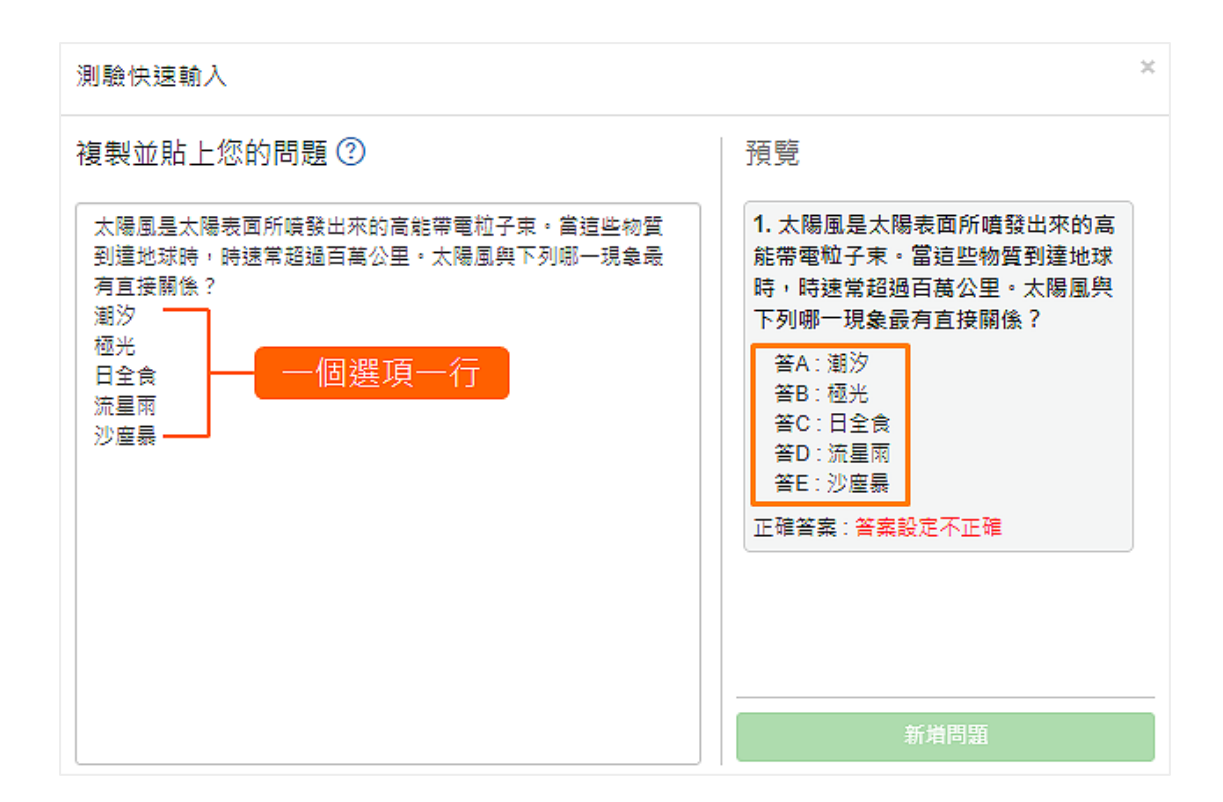

## 3. 設定答案

輸入 # 後,換一行輸入答案。

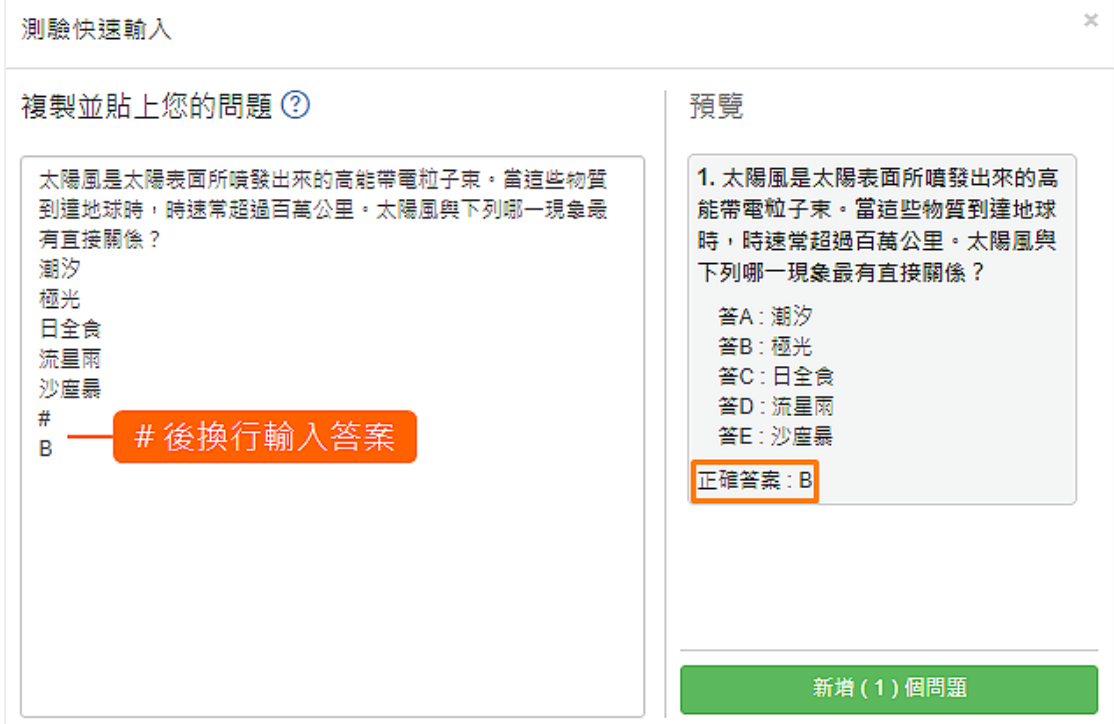

#### 4. 再來一題

答案後,空一行再繼續輸入下一題。

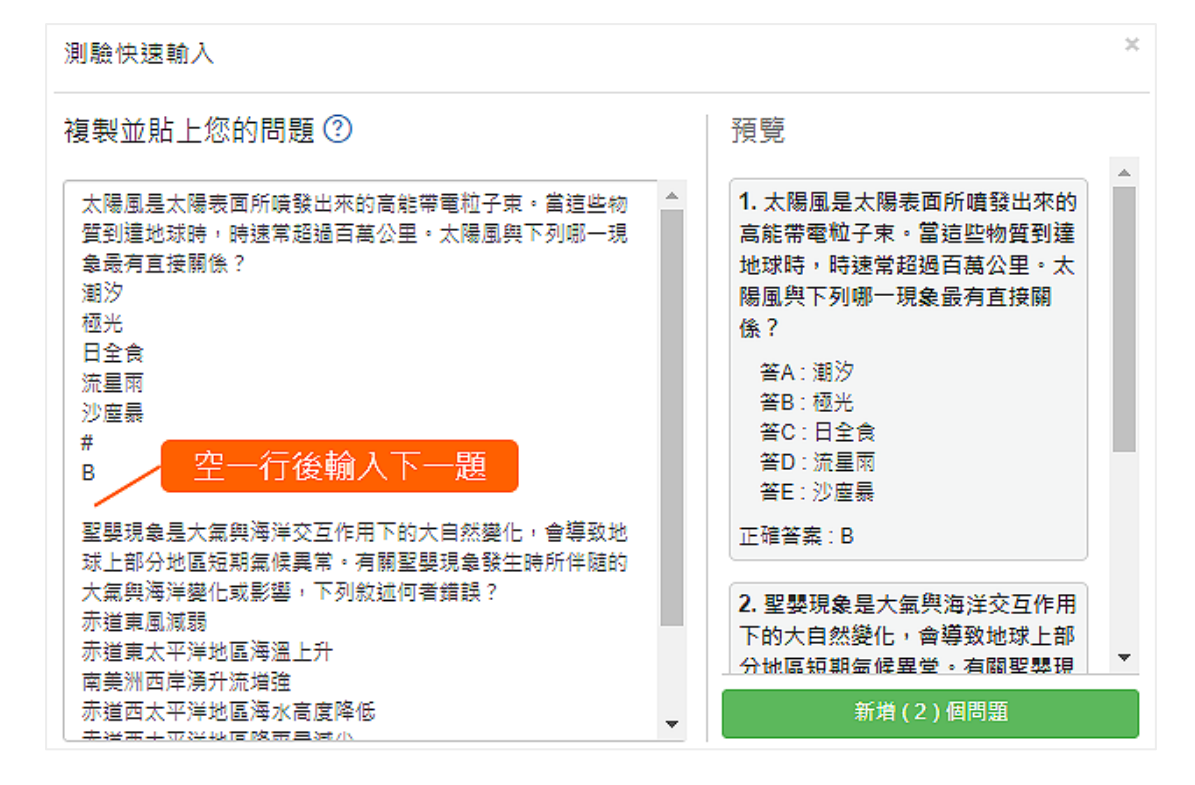

#### 5. 新增題目

在預覽區確認無誤後,點擊「新增 (N) 個問題」。

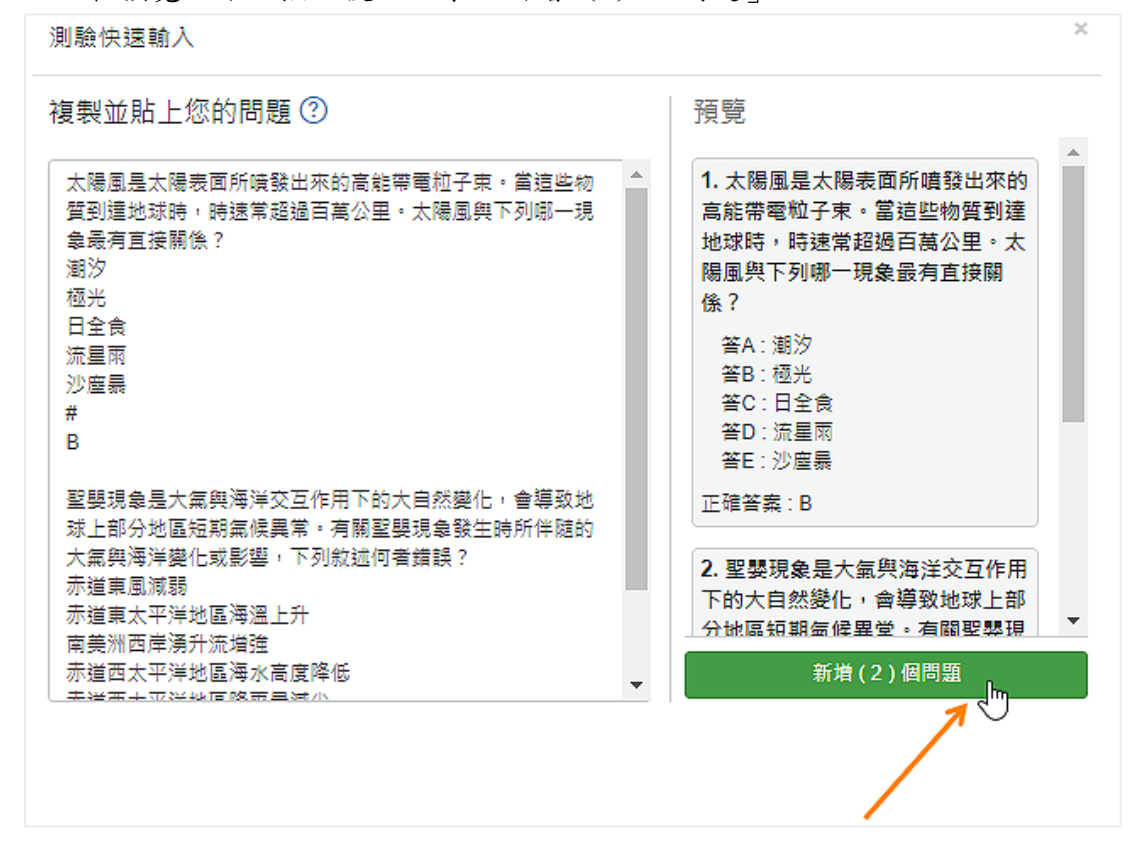

## 6. 多選題

多選題的新增方法與單選題相同,差異在多格答案用半形逗號「,」做分 隔。

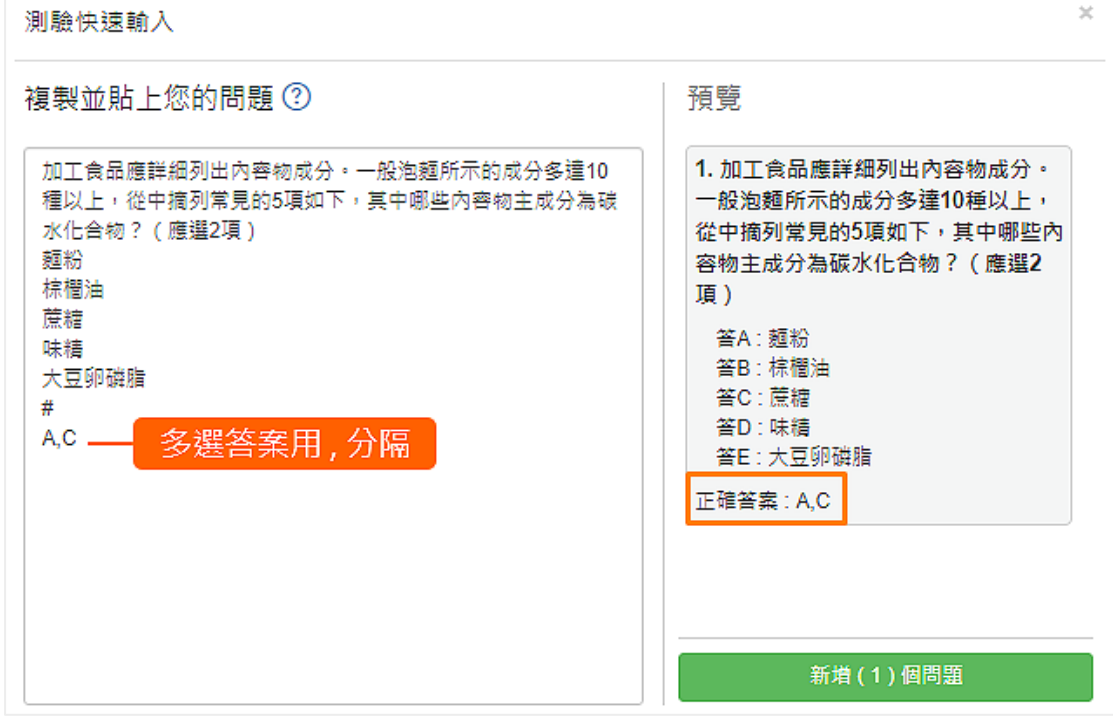

# 7. 填充題

輸入題目,並用 [\*答案\*] 來標示即可。

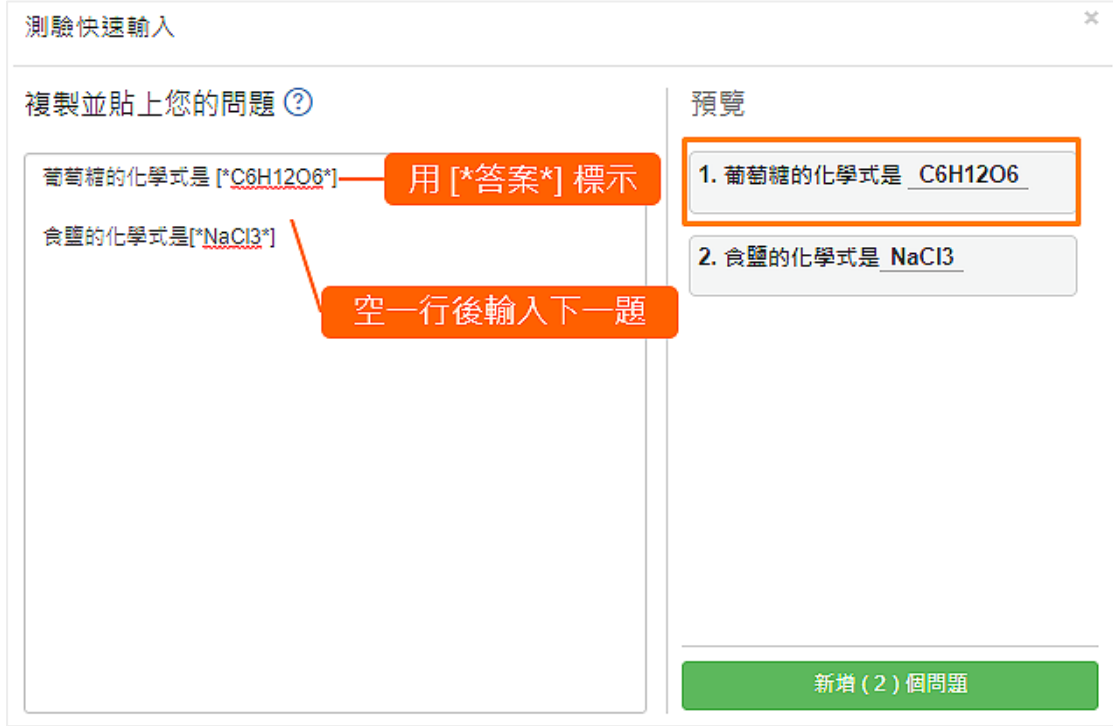

# 題庫簡介

課程老師可以將題目彙整成題庫,供未來課程重複使用。 除此之外課程老師可設定「共同管理者」,讓其他老師或助教共同管理題庫。 也可以開放題庫,讓其他老師使用。

註: 開放題庫只允許其他老師取用,不允許編輯。

## 1. 進入題庫

使用老師身份,點擊「我的首頁」側欄中的「題庫」。

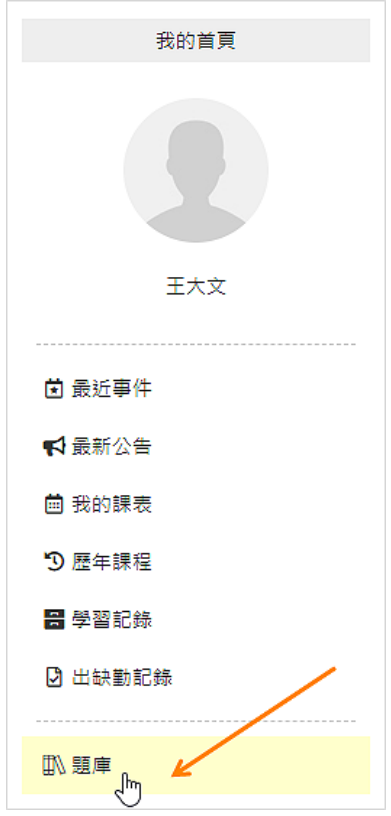

## 2. 新增題庫

點擊「新增題庫」建立新題庫。

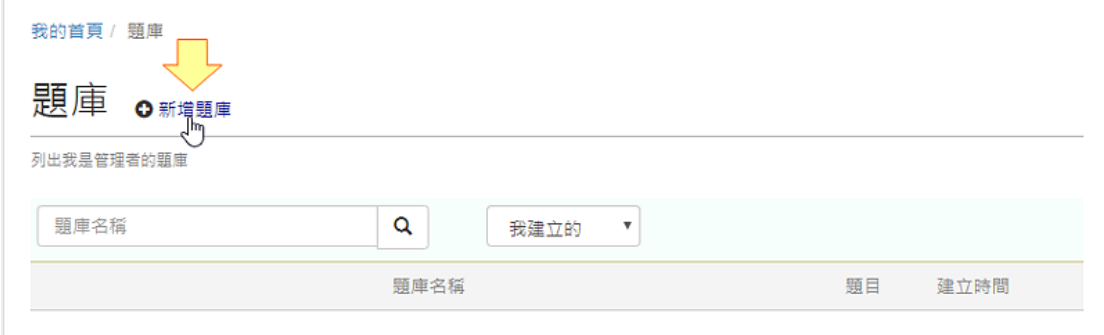

#### 3. 輸入題庫資料

輸入題庫名稱、共同管理者 ... 等資料

#### 共同管理者

除了建立的老師外,擁有新增、修改、刪除題庫內題目權限的人。

#### 開放

開放題庫讓其他老師取用,沒有管理者權限的老師只能取用不能修改 題庫內容。

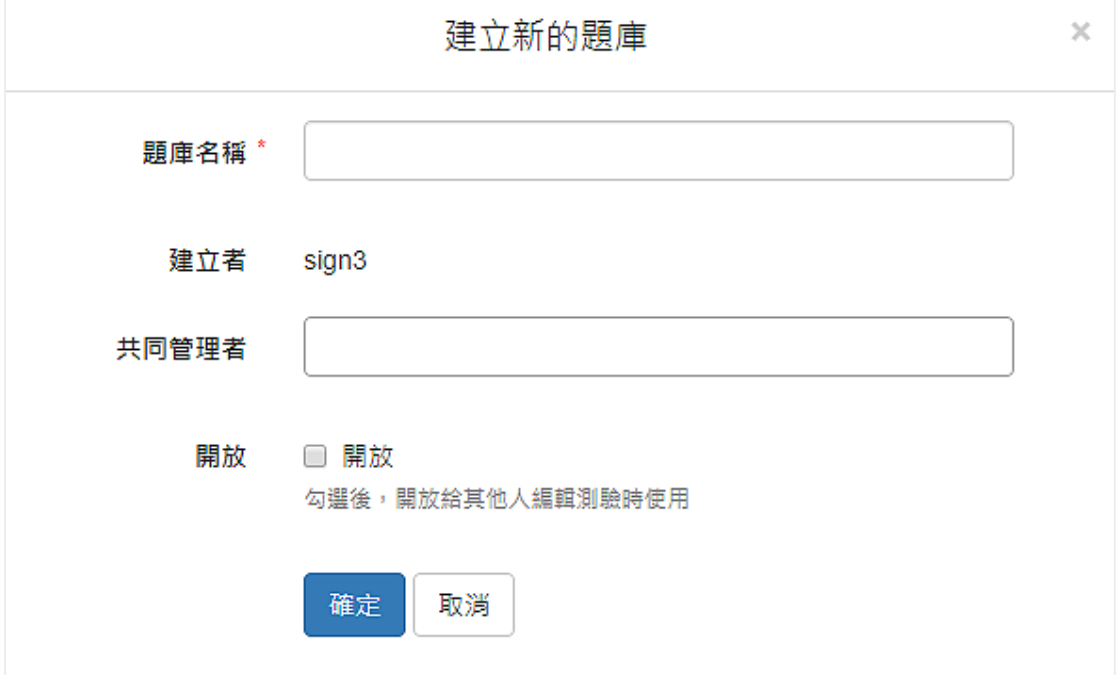

#### 4. 建立題目

題庫建立題目的方式有很多種

## 新增題目

建立單題,可建立是非、選擇、填充、問答題

#### 匯入

批次匯入題目

# 題目類別管理 建立題目類別,將題目分類,ex: 一元一次方程式、三角函數

#### 批次管理

批次將題目設定分類或刪除

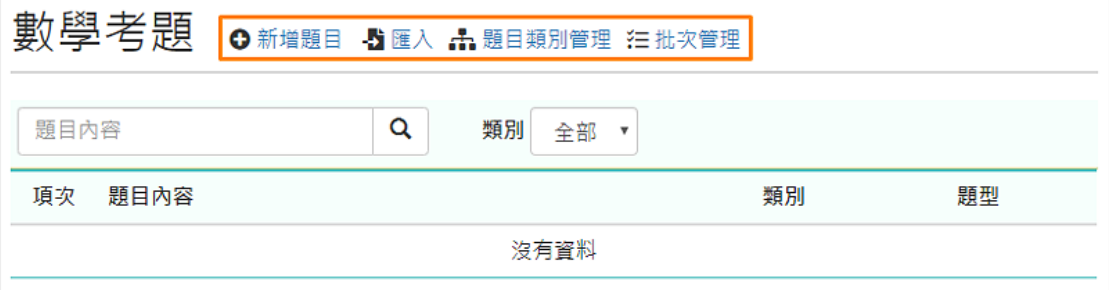

# 5. 在測驗中使用題庫

在出測驗題時,可點選「從題庫選擇」,直接選擇題庫的題目。

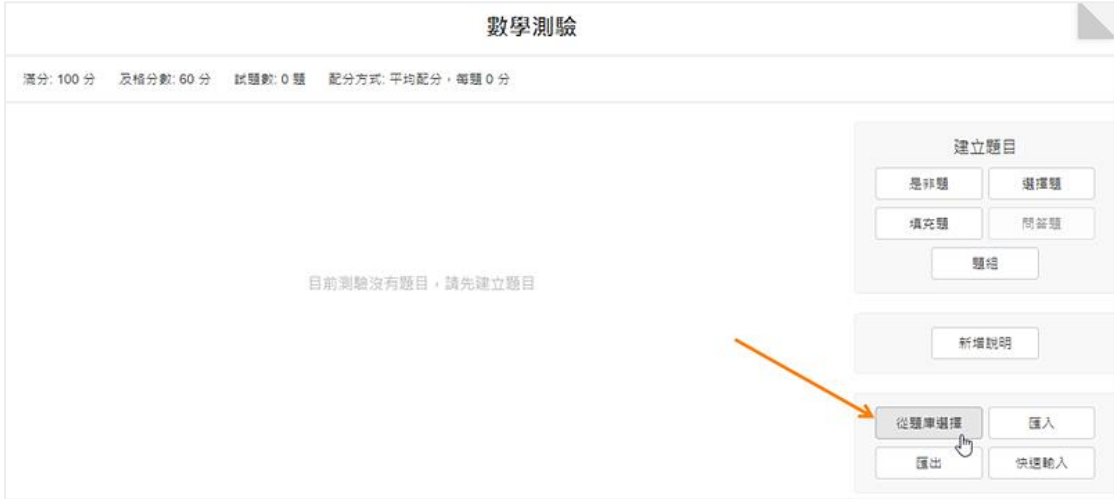

## 6. 題庫測驗

除了在線上測驗中取用題庫外,也可新增題庫測驗,讓系統從題庫中隨機 挑題進行測驗。

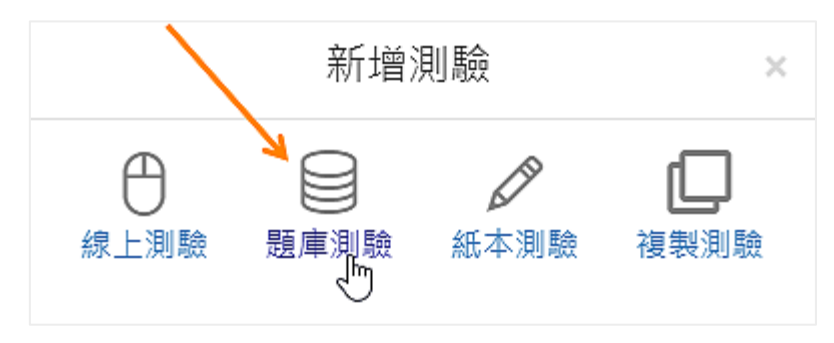

# 發布測驗

測驗發布後,如果還需要修改題目,要先「取消發布」才可進行。

請注意:

若測驗有作答紀錄,編輯題目可能會影響已完成的測驗。

## 1. 發布測驗

「預覽」測驗確認後,點擊「立即發布」。

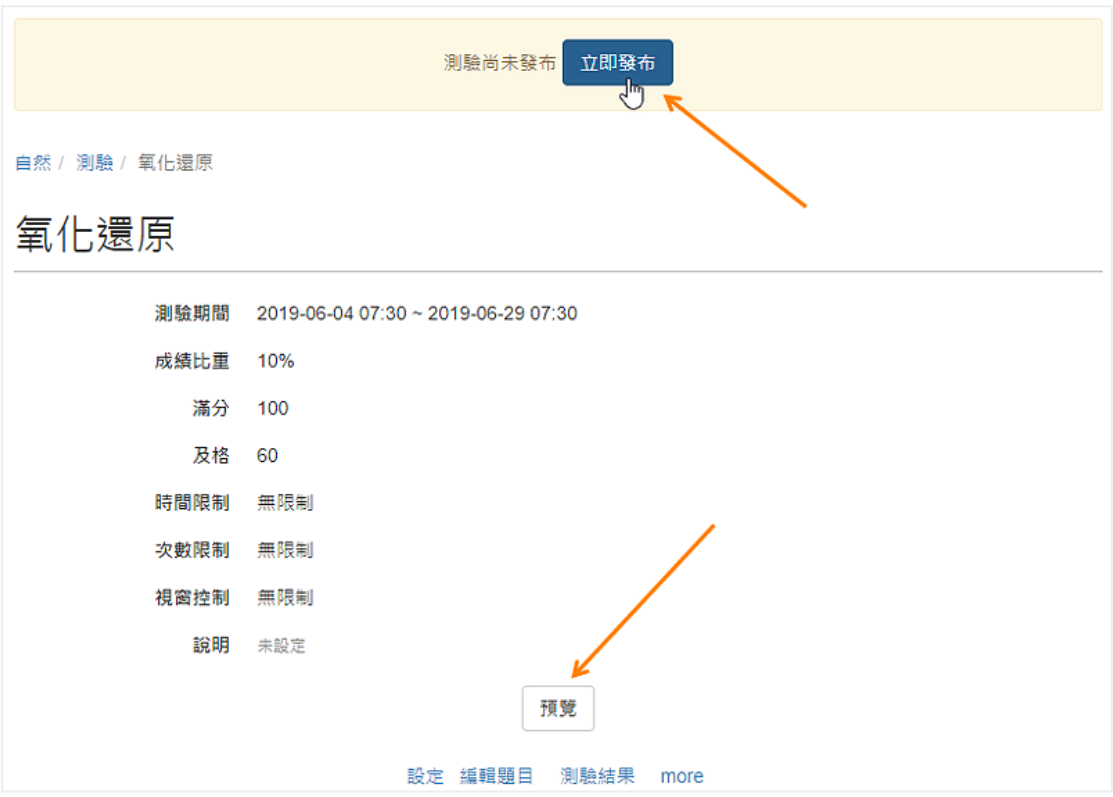

# 2. QR code

點擊「more」按「顯示 QR code」。 學生就可以直接用手機掃描 QR code 填寫測驗。

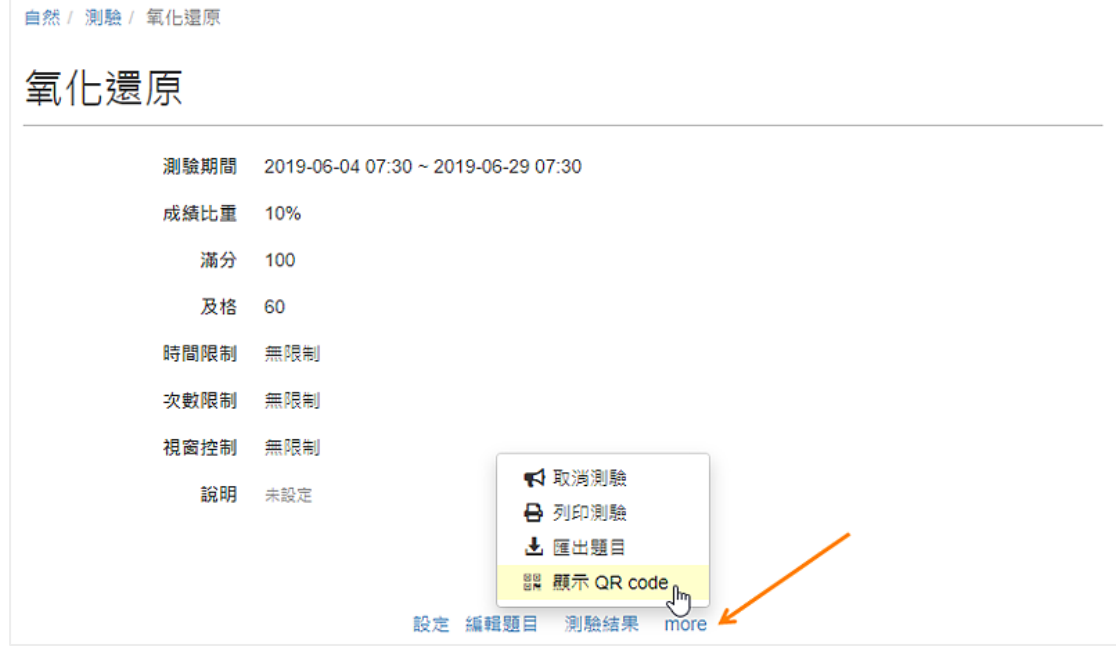

# 3. 取消發布

測驗發布後,若要修改,點擊「more」按「取消發布」。

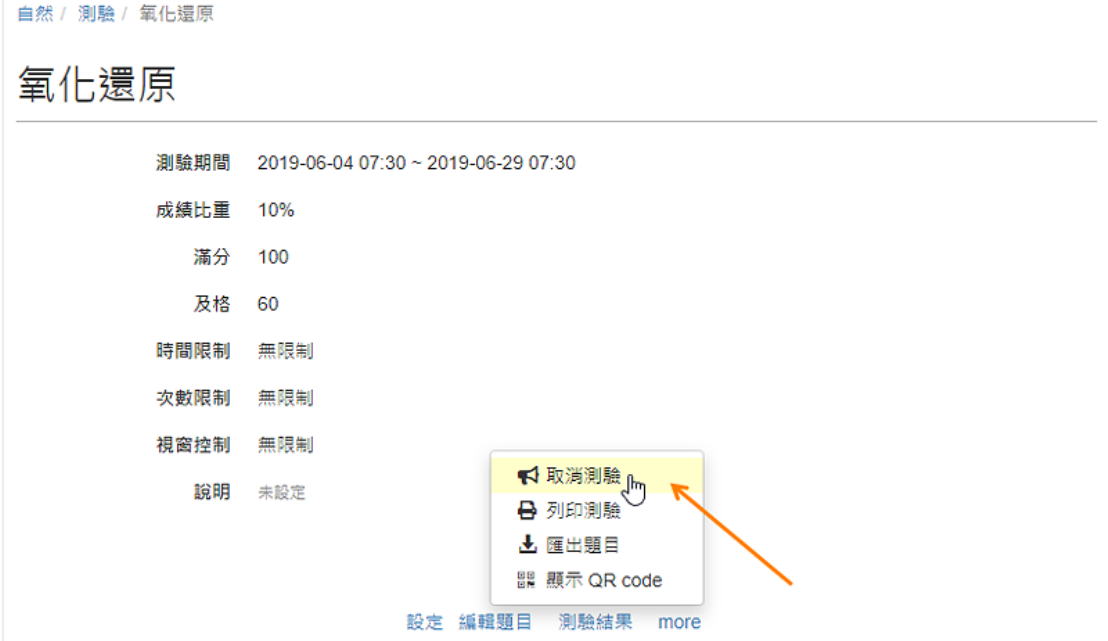

# 測驗結果

ee-class 提供以下檢視測驗的功能。

- 整體作答紀錄
- 查看個別的填寫紀錄

## 1. 統計結果

測驗統計可查看測驗的

- 成績分布
- 答題分布
- 成員測驗紀錄

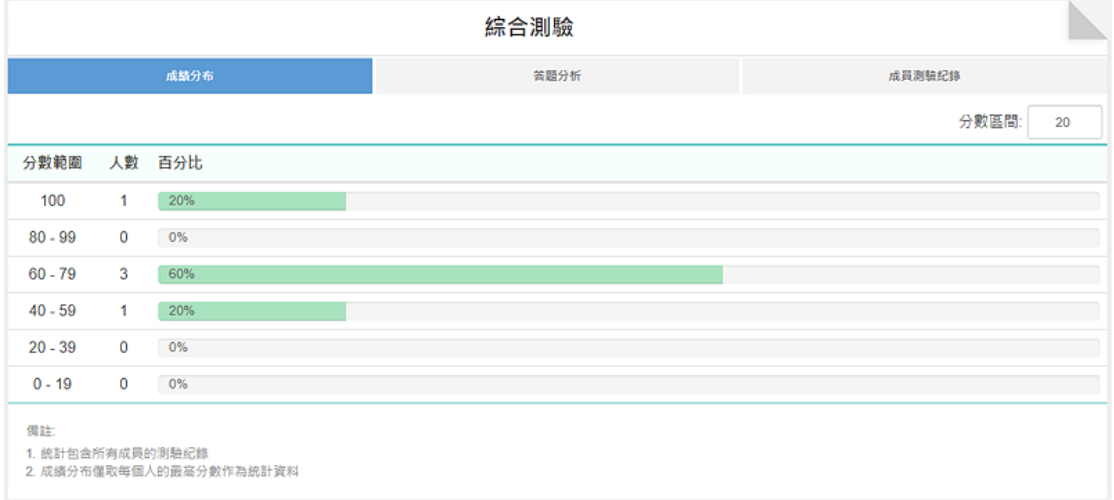

## 2. 查詢成員單次作答紀錄

點擊「成員測驗紀錄」中的「測驗次數」,點擊 Q 即可查詢單次作 答紀錄。

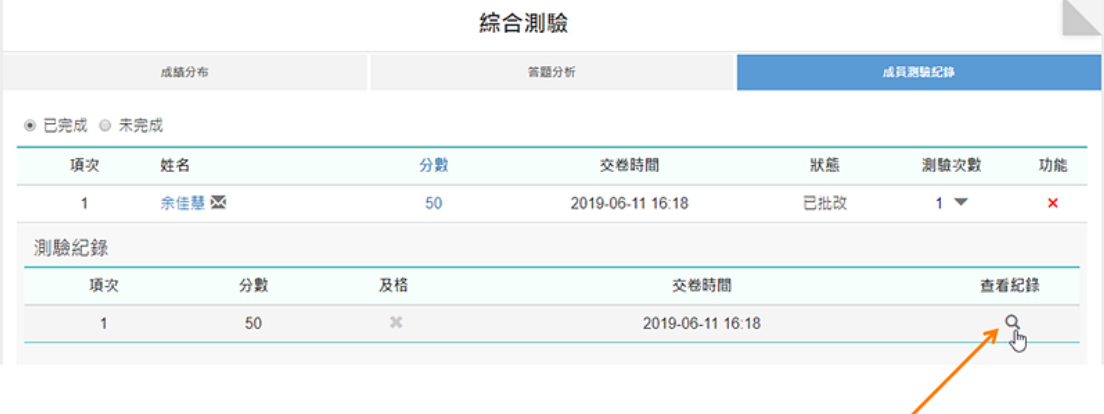

# 新增紙筆作答及批改

部份測驗因題目的特性,需要書寫或描述作答的過程,再上傳到 ee-class 系 統,由老師批改後給分。

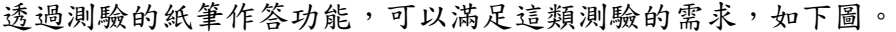

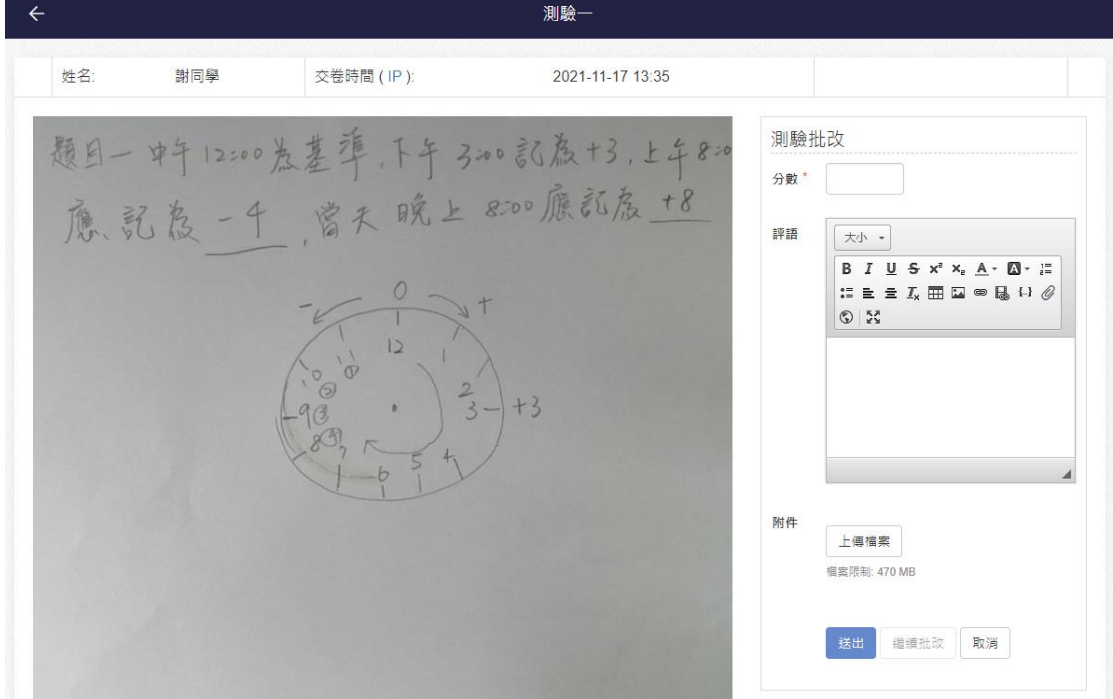

## 1. 新增紙筆作答測驗

進入課程,在主題的下拉工具,點擊「測驗」,並選擇「紙筆作答」。

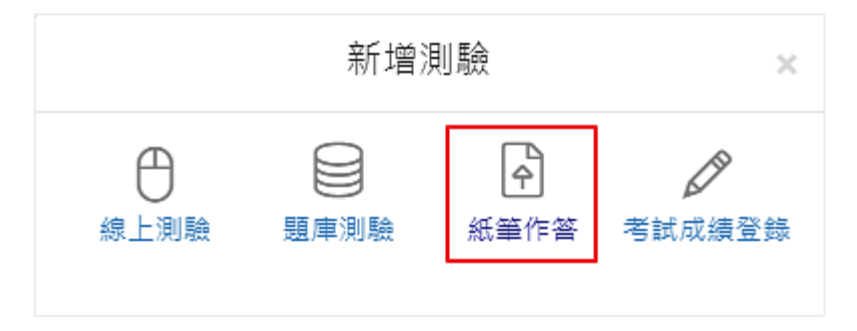

#### 2. 設定測驗

包括基本的設定 (結束時間、滿分、成績比重... 等)、 測驗結果的顯示時機 ...,其中特別項目說明如下:

#### 結束時間

測驗最後可以填寫的時間 (非進入測驗的時間),時間一到將由系統自 動繳卷。

## 答案顯示時機

設定公布且有上傳解答檔案,學生的頁面會依公布的時機,顯示「檢 視解答」的連結 (如下圖)。

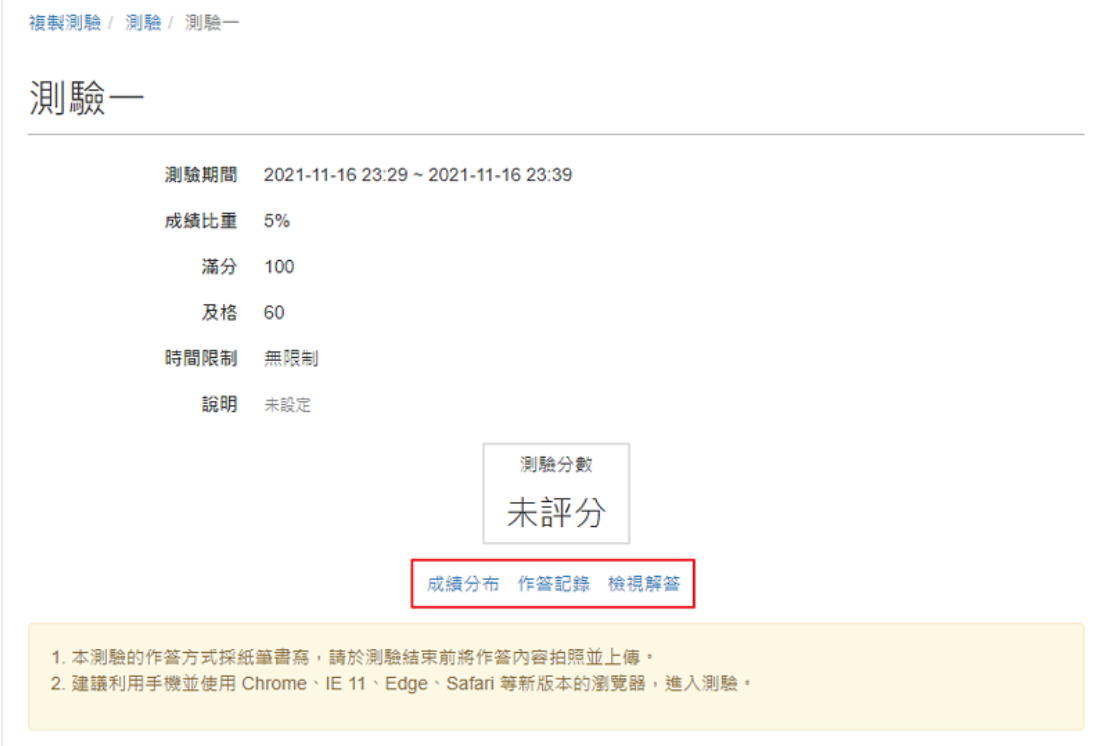

## 3. 上傳題目與解答

為了方便學生線上閱讀或列印,檔案限定 pdf 格式。

#### 題目卷

一定要上傳,不然會無法公布。

#### • 解答

可依答案公布 or 不公布,決定是否要上傳。

集智學習科技股份有限公司 – Cwisdom Learning Technology Corp.

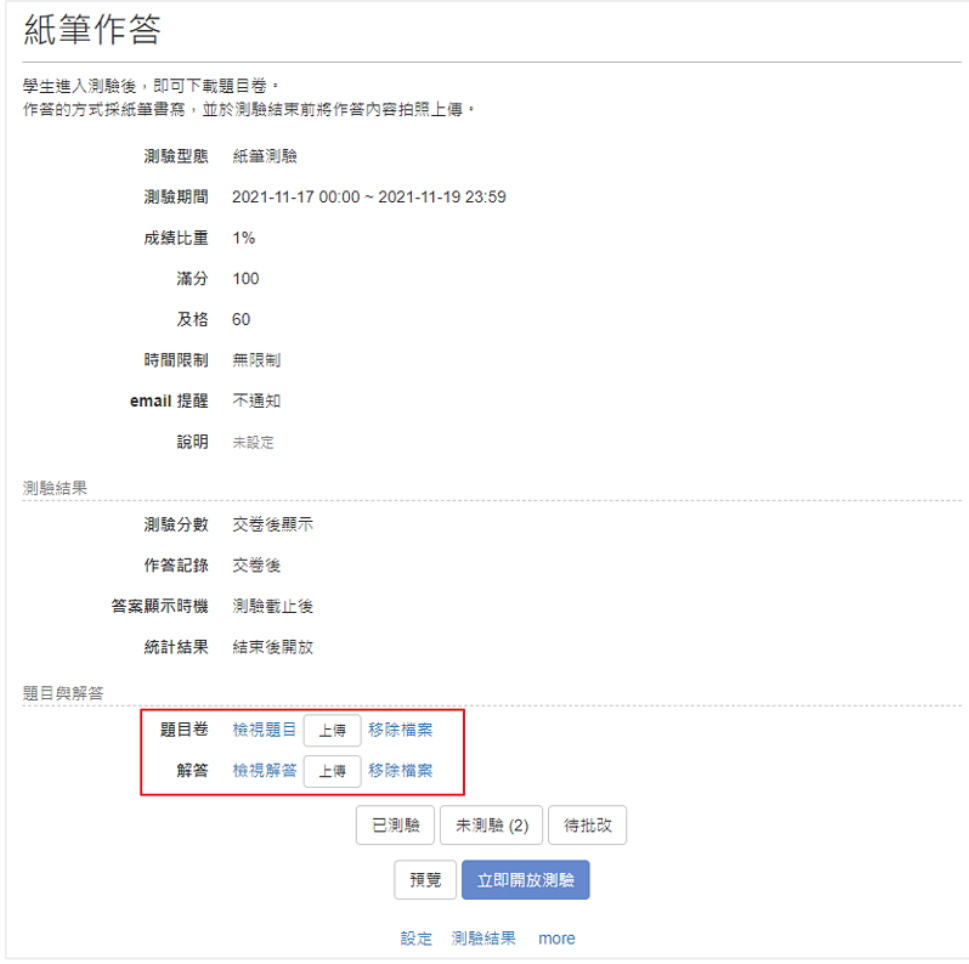

# 4. 發布測驗

設計完成之後,按下「立即發布」。

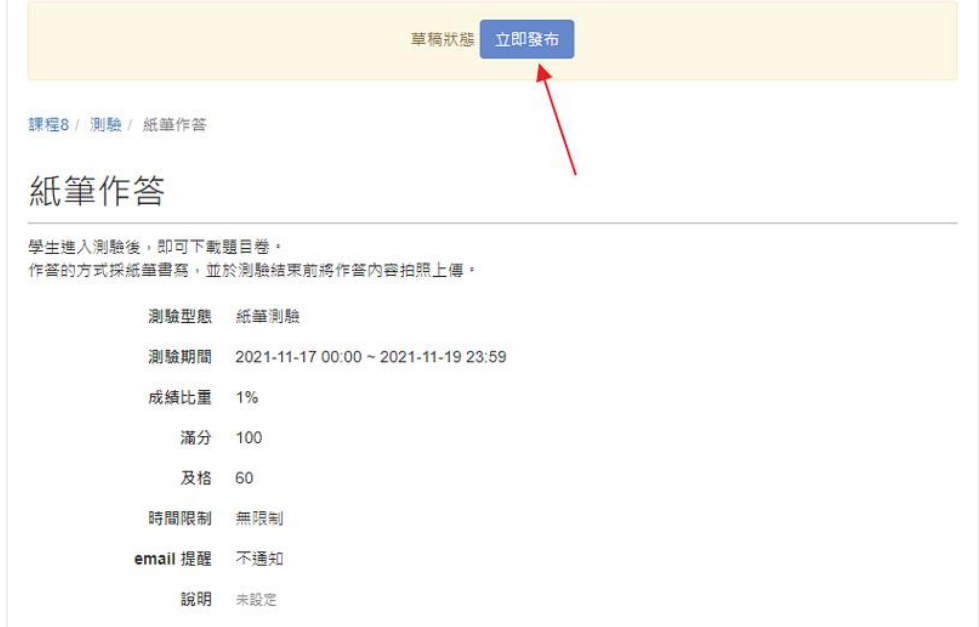

## 5. 查看交卷狀態

進入測驗主頁,可以看到成員的繳交狀態,說明如下:

#### 已測驗

列出已交卷成員的姓名、繳交時間、成績等資訊,並可進行批改。

#### 未測驗

可以透過「輸入成績」功能,幫未交卷成功或是沒有在平台上繳交的 同學評分。

#### 待批改

列出尚未批改的名單,方便老師確認批改狀況。

# 紙筆作答

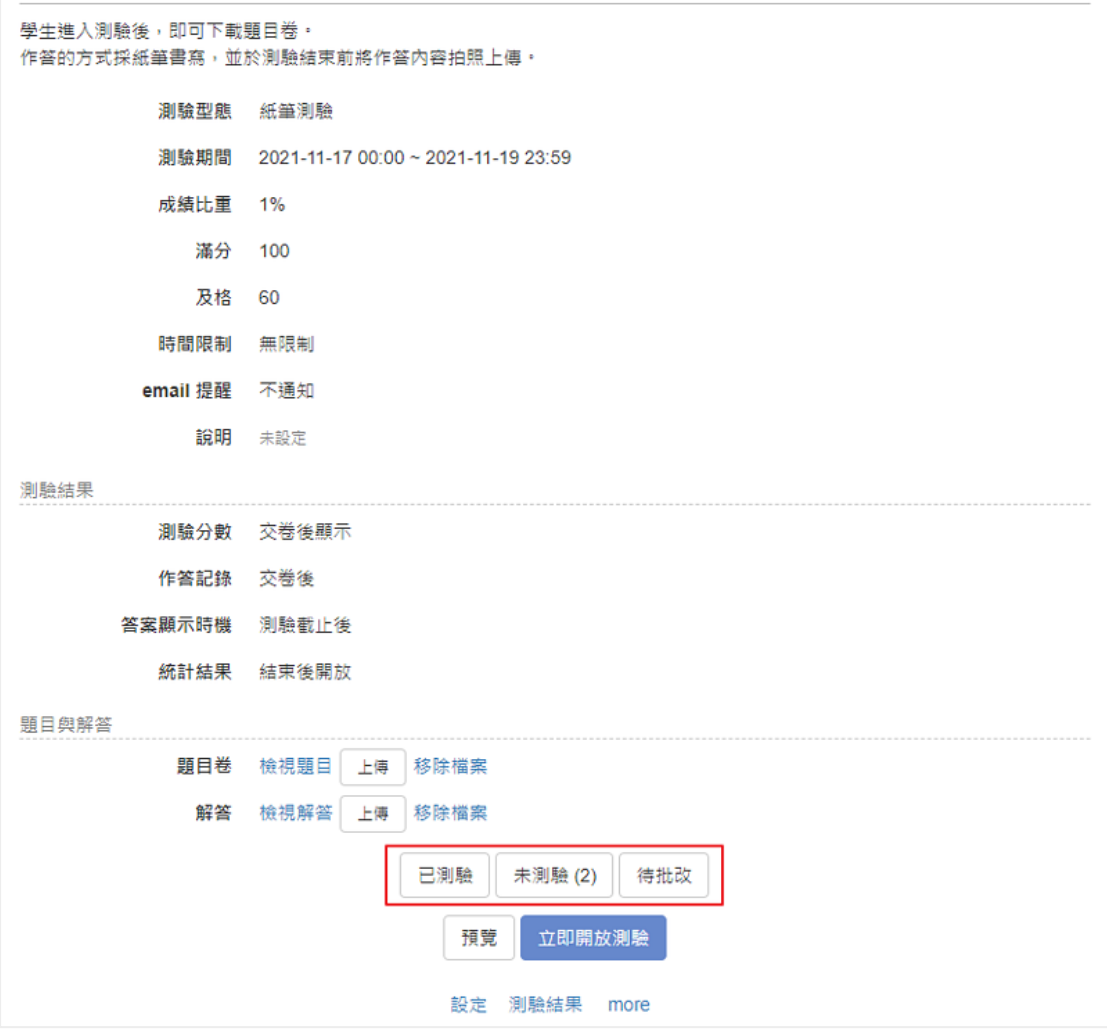

## 6. 評分

進入「已測驗」或「待批改」名單,點擊批改的圖示,即可進入測驗並批 改。若要微調成績,也可以點擊分數欄位,直接輸入調整後的成績。

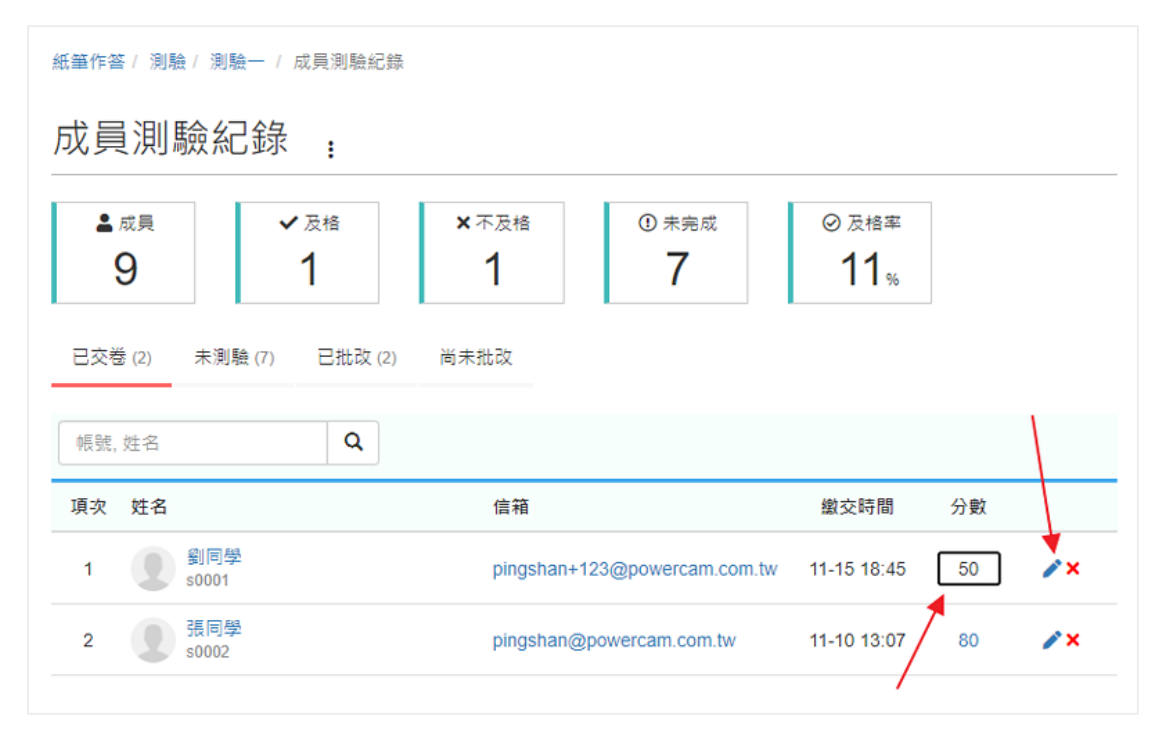

# 設計問卷

# 問卷簡介

除了一般的功能之外,ee-class 問卷提供多項特色功能,說明如下:

#### 全手機的支援

方便同學在上課中隨時使用,不用安裝 app,掃描 QR code 或開啟瀏覽器 就直接填寫。

## 雙向回饋

可以針對開放性的問題給予回饋,讓學生更瞭解老師對自己所提出的意見 的想法。

## 評分量表與統計

簡單、快速取得結果的趨勢。

### 雙向回饋

方便使用之前已經設計好的問卷。

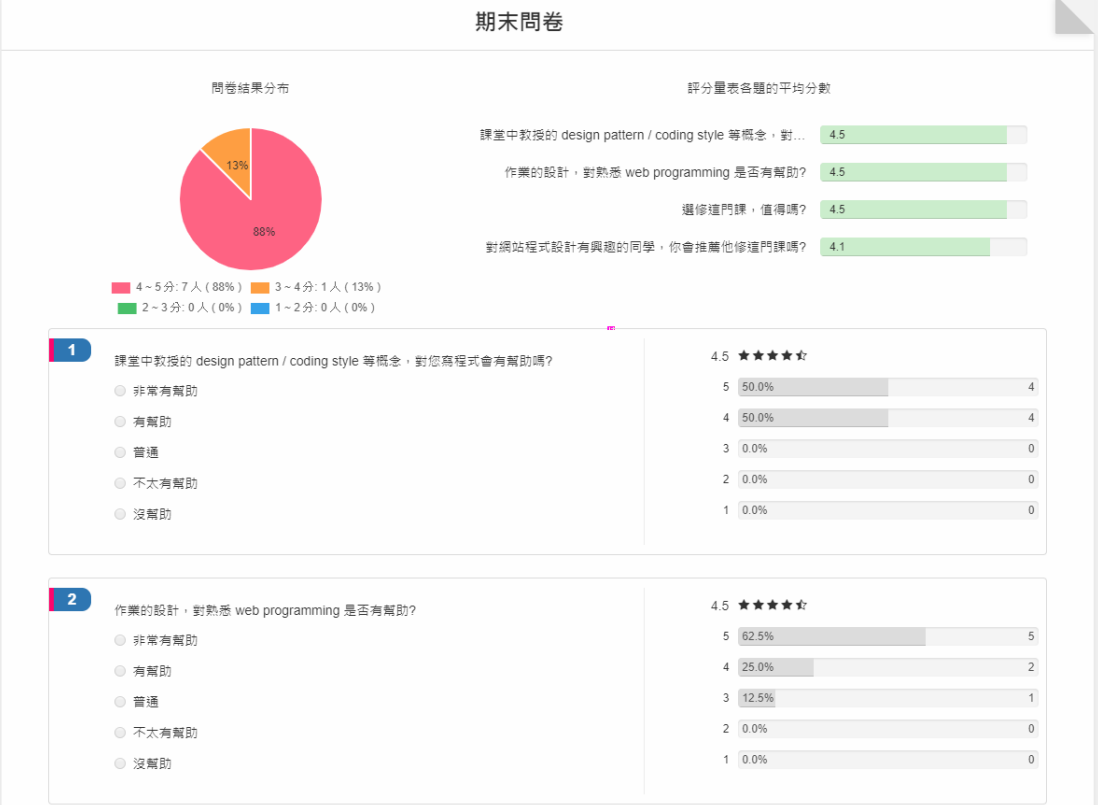

以下是設計問卷的主要流程,更完整的說明請參考對應的文件。

## 新增問卷

可以直接新增 or 從之前的問卷複製。

#### 設計題目

題型包括選擇、評分量表、問答、矩陣題等。

## 發布問卷

發布後,才可以進行填寫,發布後若要修改部分內容或題目, 就需要先取消發布。

#### 觀看結果或回饋

統計結果、逐份問卷檢視或針對開放性問題或整份問卷給予回饋,達到良 好的互動。

## 建立問卷

建立問卷的流程很簡單,操作如下。

#### 1. 新增問眷

## 在主題中,在下拉工具 ●,點擊「問卷」。

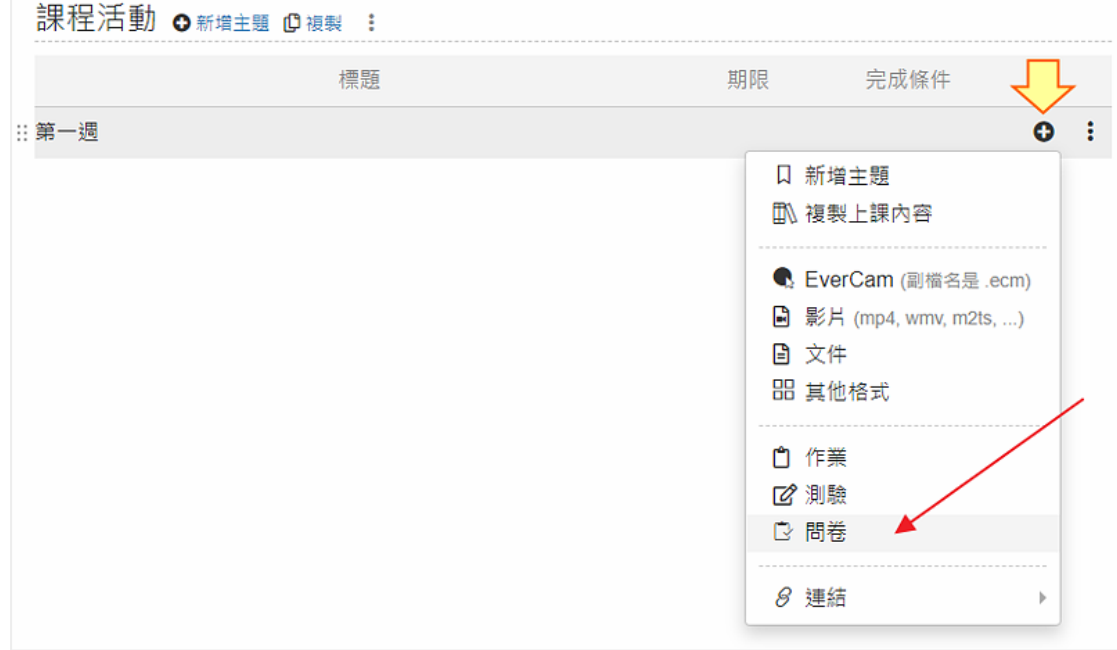

#### 2. 設定屬性

基本設定包含名稱、開始 / 結束時間 ... 等,特定項目說明如下:

## 問卷性質

記名 or 匿名問卷,若已經有人填寫,這個設定就無法修改。但如果 還沒人寫過,就可以先「取消發布」後再修改。

#### 統計結果

設定是否開放讓學生查詢、什麼時候 (繳交後、結束後) 開放查詢。 統計結果隨時可以更改開放狀態。

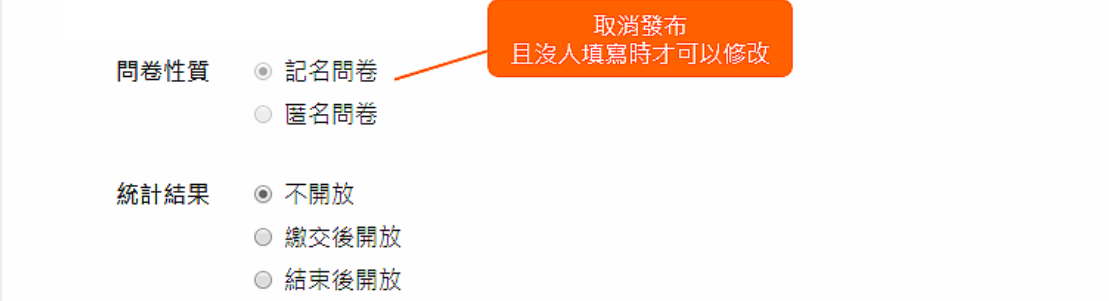

## 3. 進入問卷調查

點擊下方「編輯題目」,進入編輯畫面。

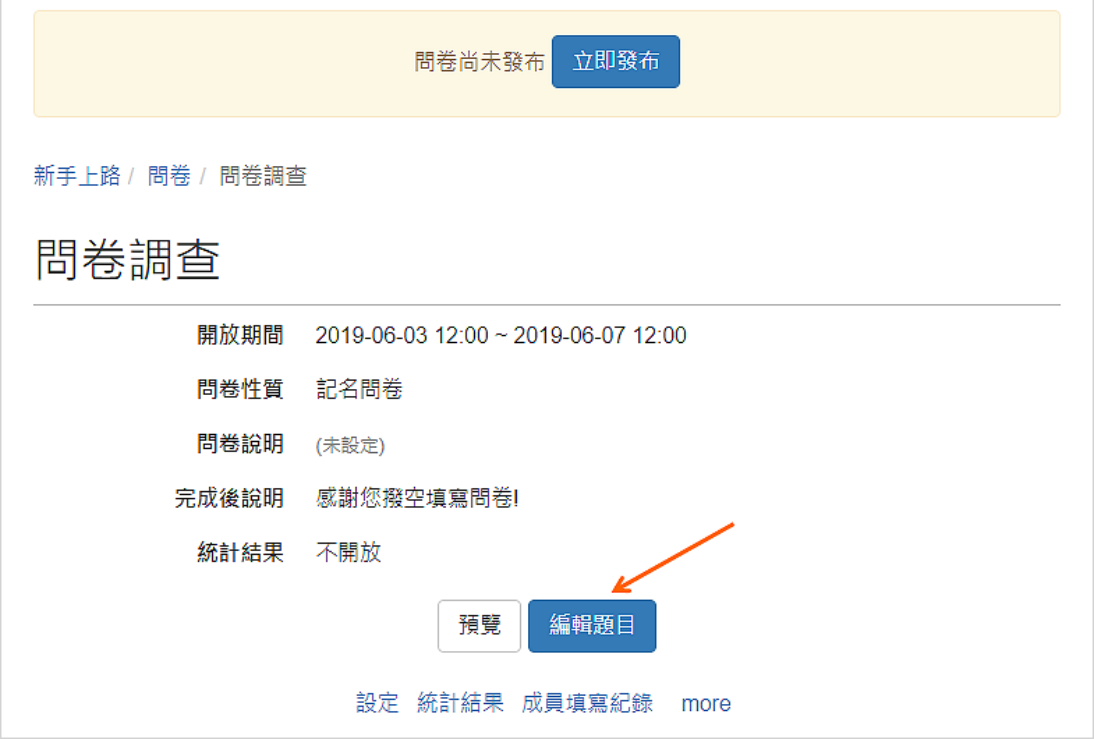

### 4. 編輯題目

老師可以依據問卷的內容設計選擇題、評分量表、問答題以及矩陣題等題 型。若要調整順序只要按著拖曳的圖示,拉到題目正確的位置即可。

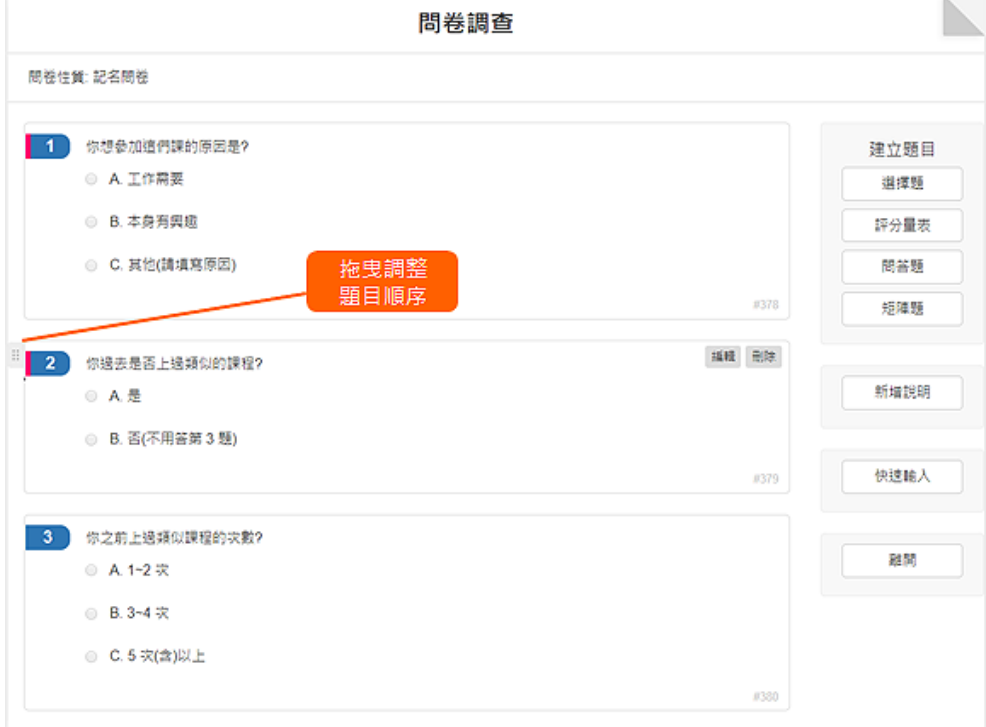

## 5. 離開編輯畫面

完成問卷題目編輯後,點選「離開」。

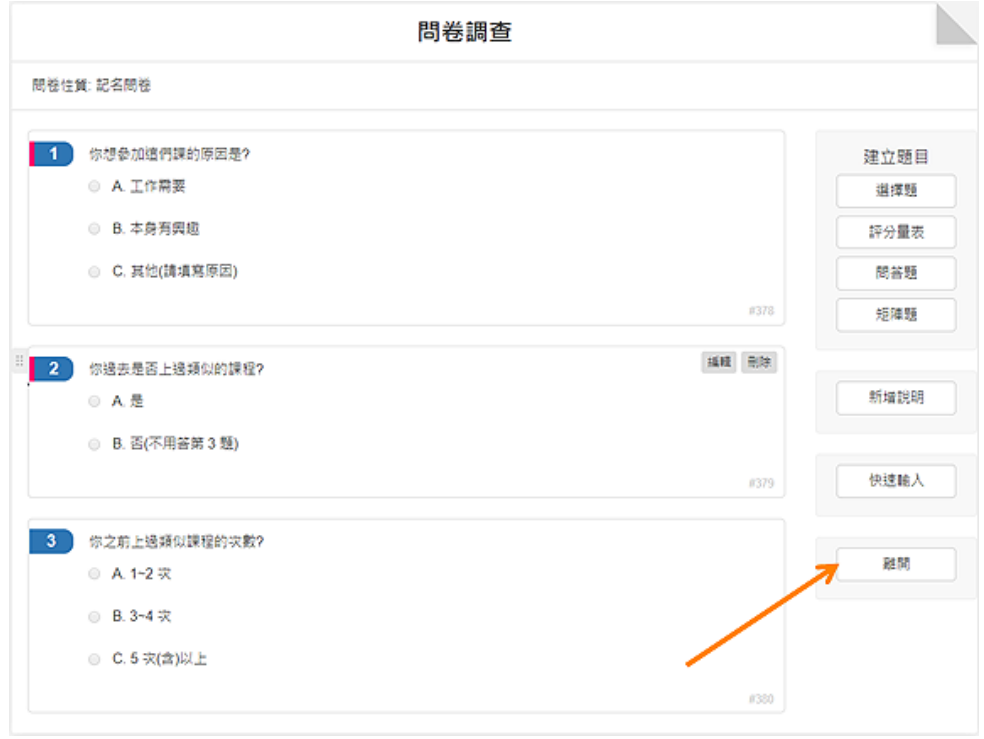

# 設計題目(含快速輸入)

問卷的題型,簡要說明如下:

#### 選擇題

提供單選、多選與下拉選單形式以及「其他」的文字輸入。

## 評分量表

針對題目有 1~5 的加權,並可統計出整份問卷的分數(滿意度)。

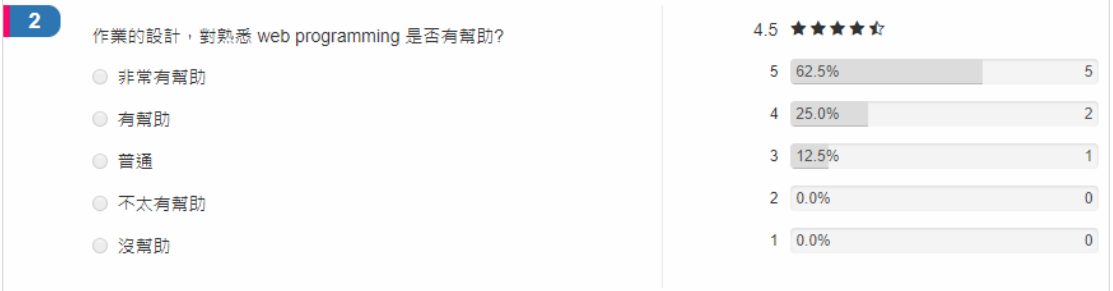

### 矩陣題

題目不同但選項相同的類型,每一個題目都是評分量表的屬性。

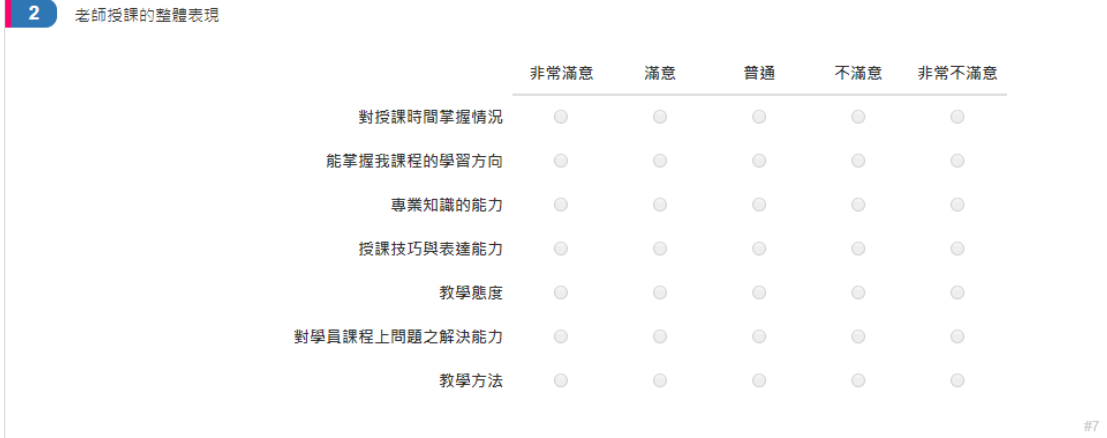

#### 問答題

填寫後,可以回饋。

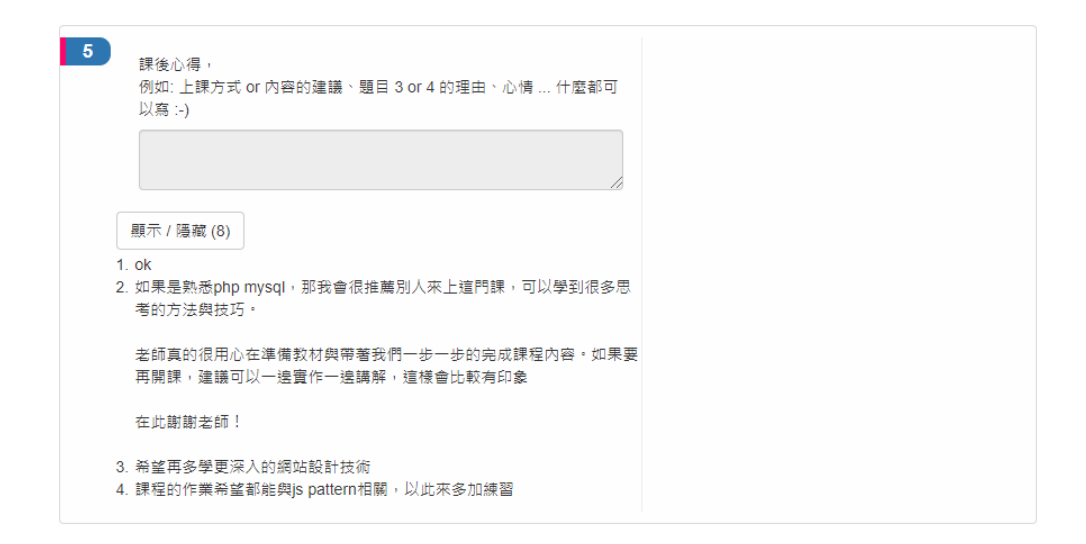

#### • 說明

可以應用在不同主題區塊的說明。以下是部分題型的操作說明。

以下是部分題型的操作說明。

## 1. 選擇題

主要操作包括

- 單選、多選和下拉選單的形式
- 拖曳調整順序
- 提供選項之外的文字輸入「其他」
- 是否必填

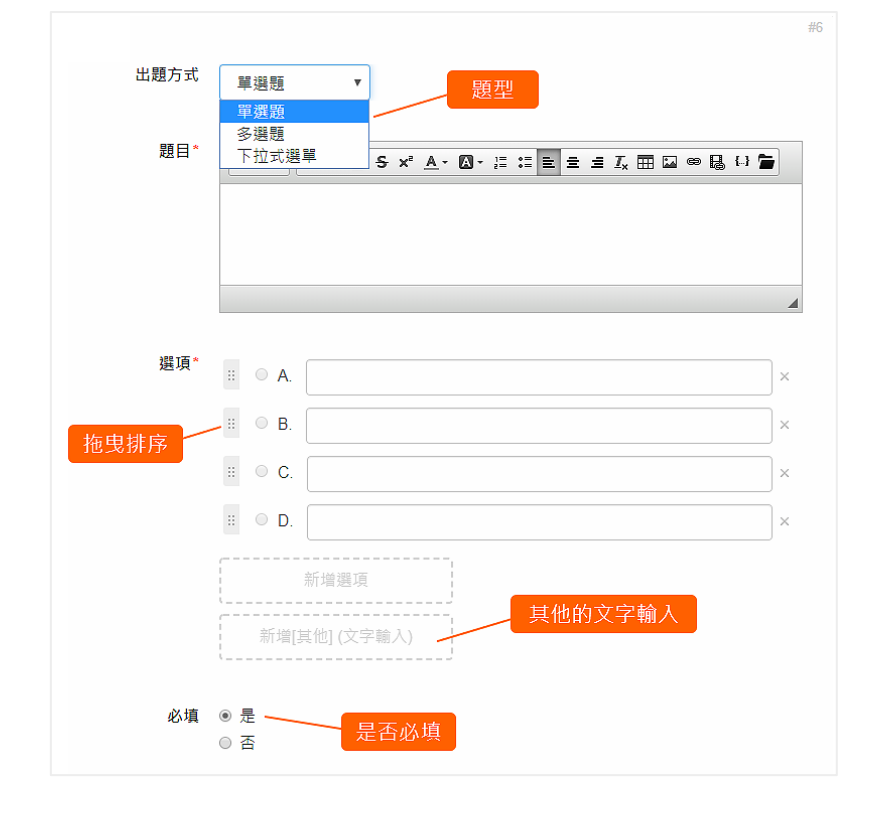

集智學習科技股份有限公司 – Cwisdom Learning Technology Corp.

#### 2. 評分量表

相較於選擇題,評分量表可以透過選項的比重,取得數據來呈現題目或問 卷的整體統計。為了提供更簡易與客觀的操作,ee-class 的問卷做了以下 的限制

- 採用固定的五點量表 (5 顆星,同 google play 與評論)
- 比重固定 5 ~ 1

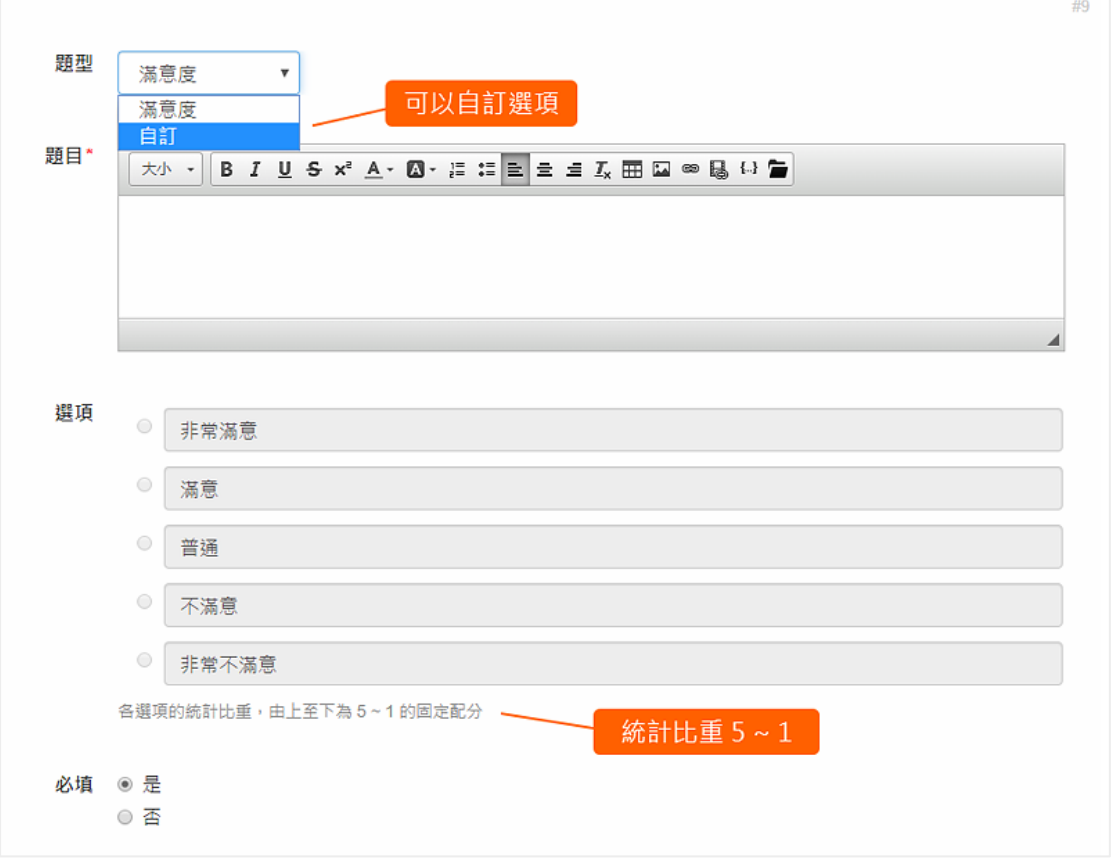

# 3. 矩陣題

矩陣題,提供不同題目但相同選項的應用,在 ee-class 的設計中,矩陣 題也是評分量表的一種。

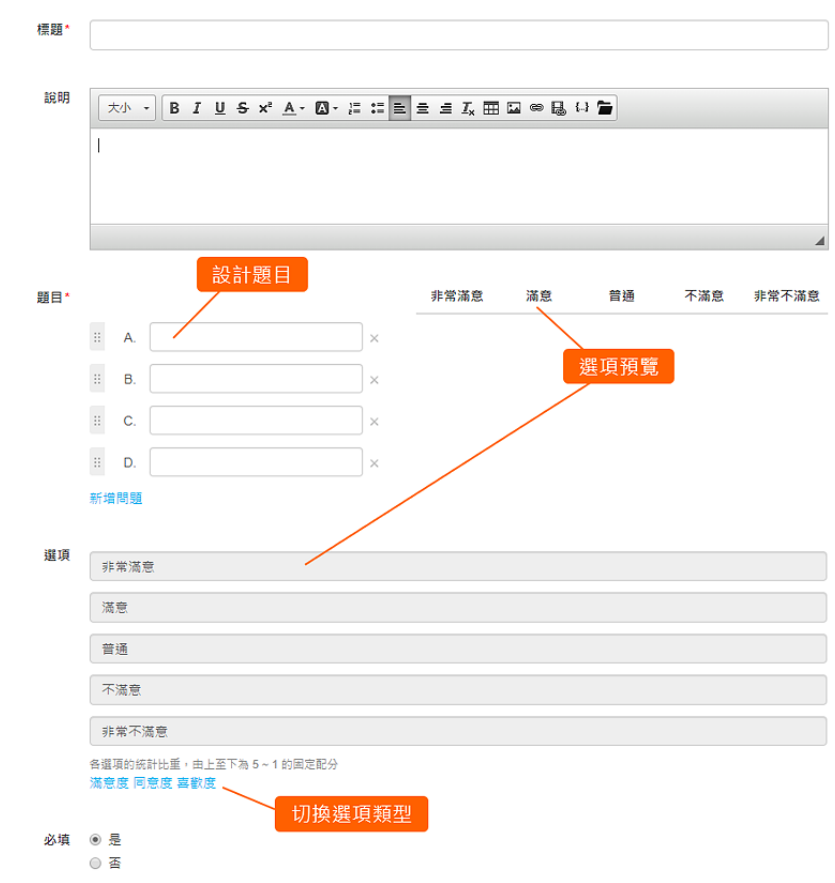

4. 快速輸入

除了一題一題新增之外,也提供簡易格式的快速輸入法,目前支援單選和 複選的題型,格式的說明如下:

- 題目之間,用換行區隔
- 題目設計,第一行是題目,接著每一行是一個選項
- 題型描述,用符號 # 與換行文字 checkbox 代表多選

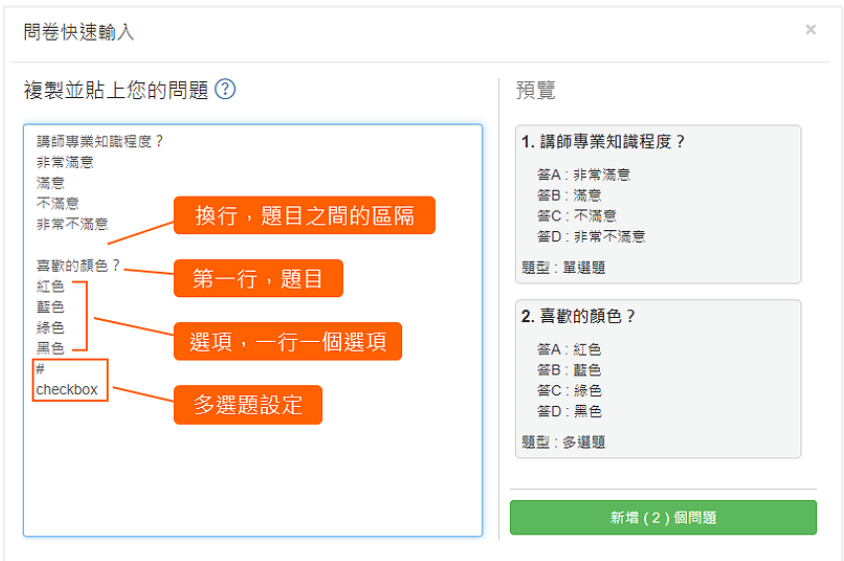

集智學習科技股份有限公司 – Cwisdom Learning Technology Corp.

# 發布問卷

設計完成後,要記得「發布問卷」,學生才可以填寫。 問卷發布後,如果還需要修改題目,要先「取消發布」才可進行。

請注意:

若問卷有作答紀錄,編輯題目可能會影響已完成的問卷。

## 1. 發布問卷

「預覽」問卷確認後,點擊「立即發布」。

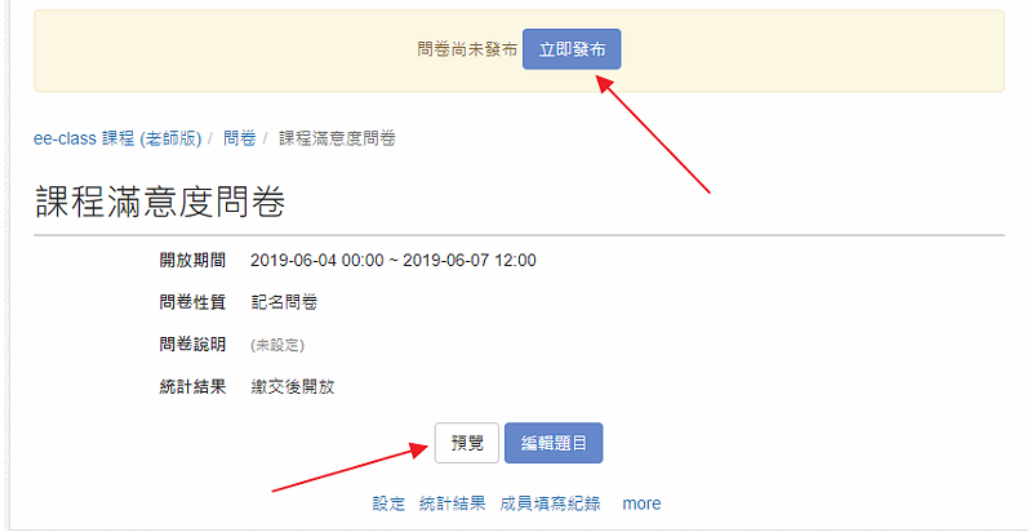

## 2. QR code

點擊「more」按「顯示 QR code」。 學生就可以直接用手機掃描 QR code 填寫問卷。

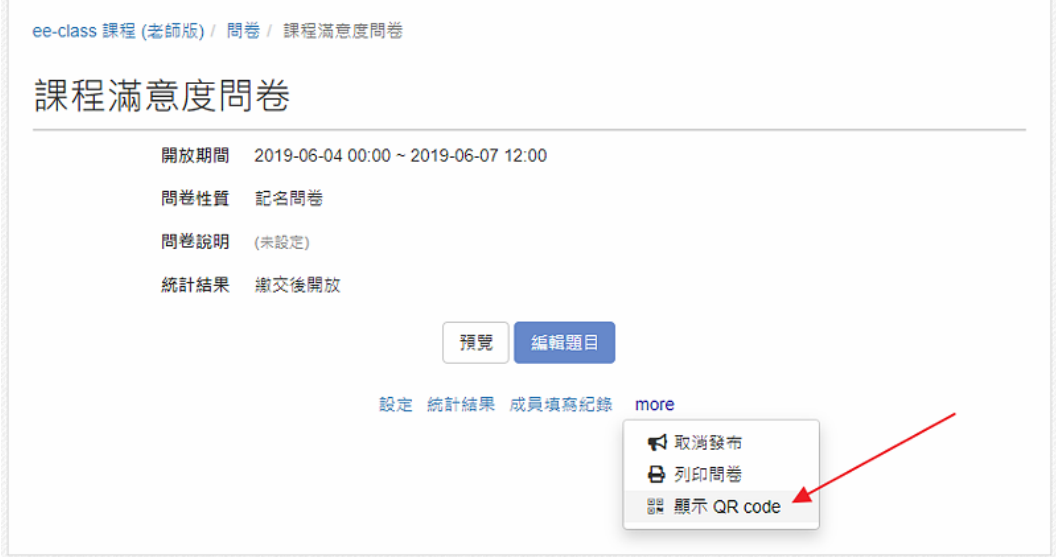

#### 3. 取消發布

問卷發布後,若要修改,點擊「more」按「取消發布」。

註:若已有作答紀錄,則無法更改記名或匿名的問卷性質。

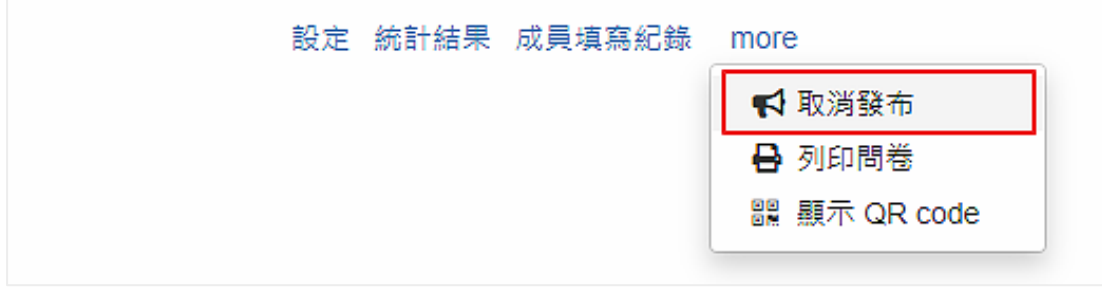

# 問卷結果(統計、填寫紀錄、回饋)

ee-class 提供以下檢視問卷的功能。

- 整體的統計結果
- 查看個別的填寫紀錄
- 問卷回饋

## 1. 統計結果

如果有評分量表的題目,顯示內容包括

- 整體的分布
- 各題的結果
- 選項的分布

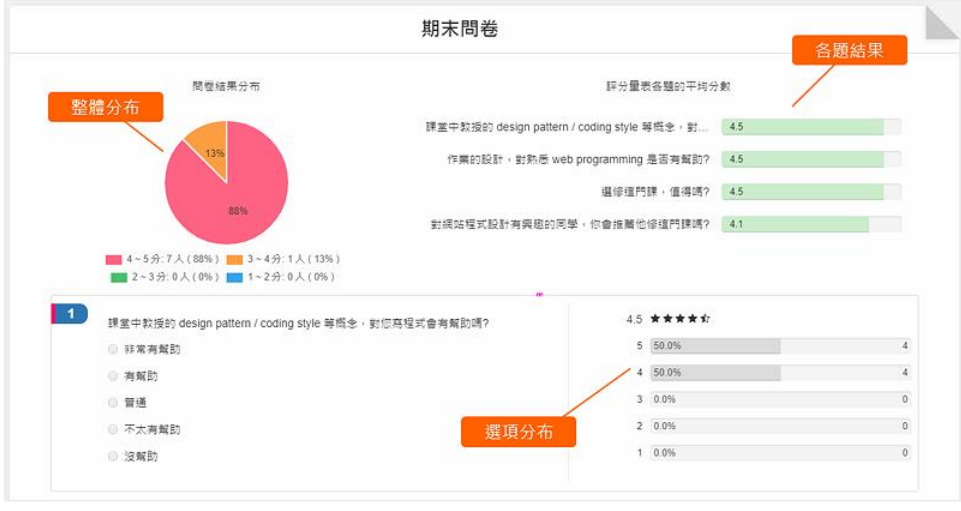

點擊「下載統計結果」,就可以匯出原始資料,進行更深入的分析。

集智學習科技股份有限公司 – Cwisdom Learning Technology Corp.

## 2. 問卷回饋

在「成員填寫記錄」的頁面中,點擊檢視圖示 | Q | 老師可以逐一檢視問 卷,並針對開放性的問題 (例如「您對課程的建議」) 或整份問卷給予回 應,增加彼此的互動。

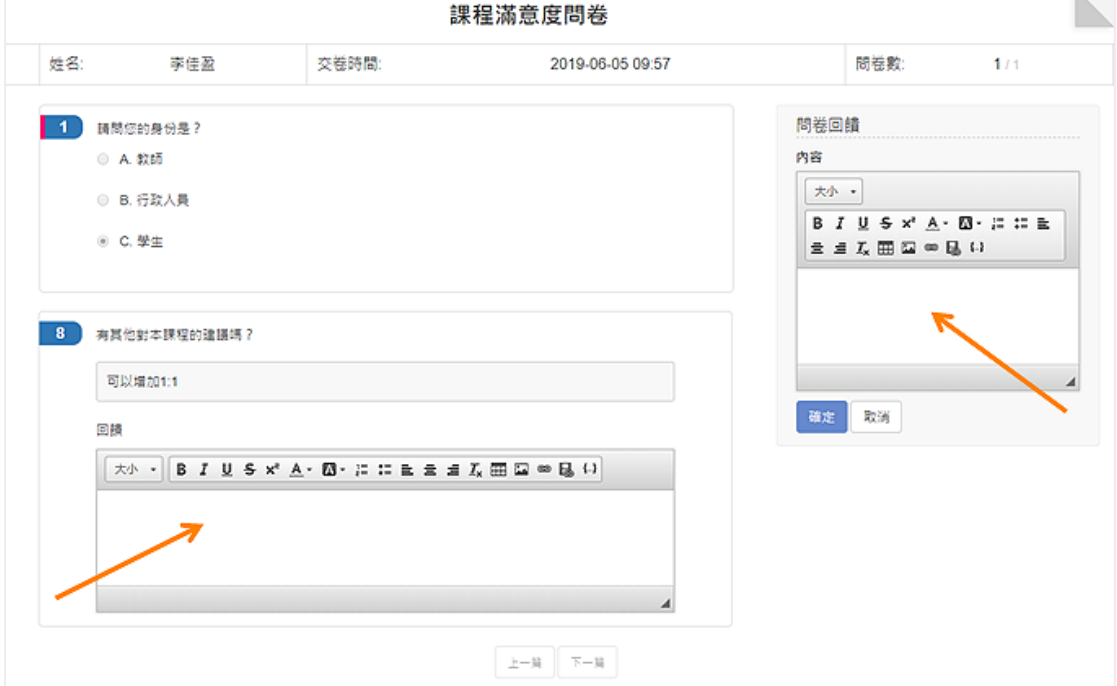

# 設計同儕互評

## 設定互評資訊

個人以及分組作業都可以啟用同儕互評,說明如下:

## 1. 進入「作業設定」

進入作業設定,在同儕互評點擊「啟用」。

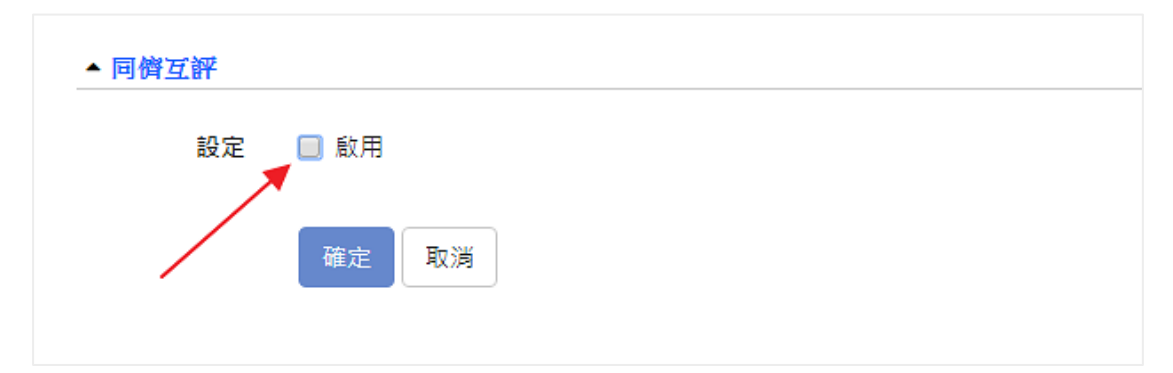

### 2. 設定互評資訊

基本設定包含期限、互評數量 ... 等,特定項目說明如下:

### 發表意見

開放學生評分時,可以提供質性的建議或想法。

#### 互評結果

勾選後,學生可以在作業內容,看到詳細的互評記錄。

## 互評數量

每個人需要完成評分的作業數量。

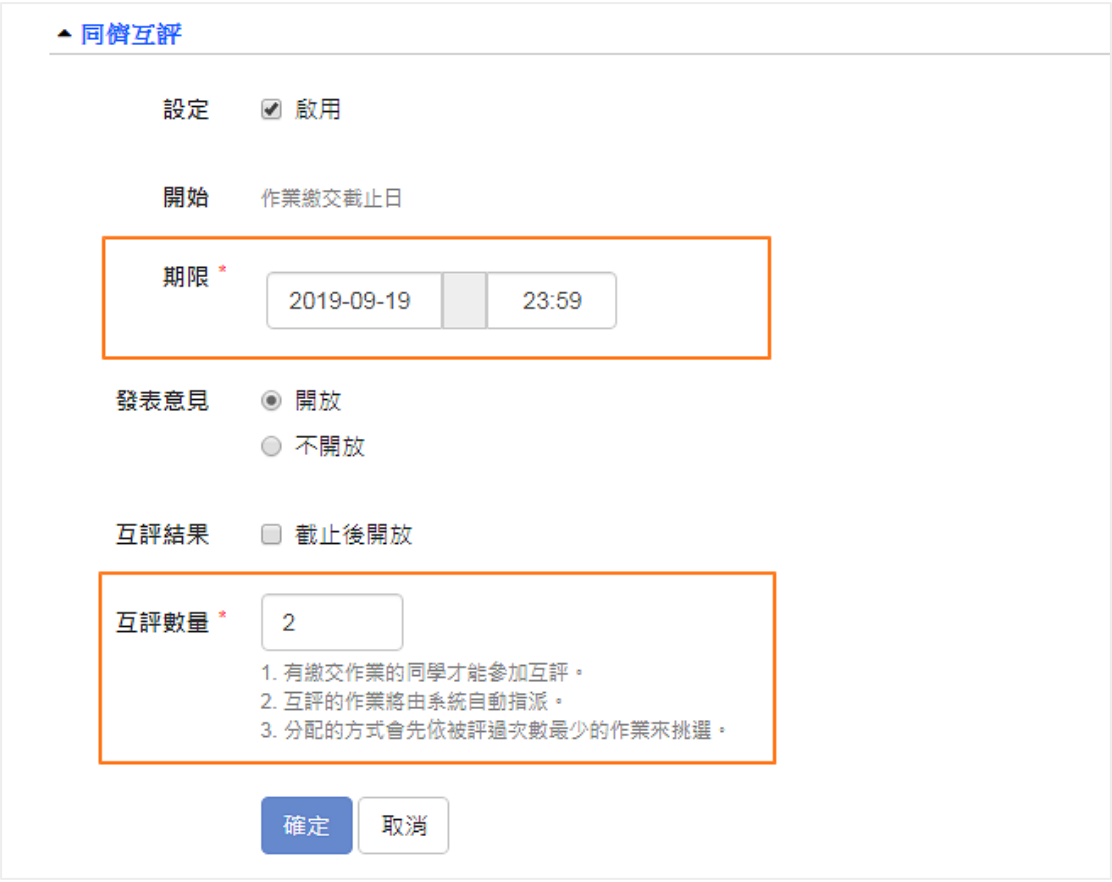

# 互評結果(評分記錄、回饋)

透過「已交名單」可以了解互評的進度、成績、調整分數,以及觀看學生的評 分結果。

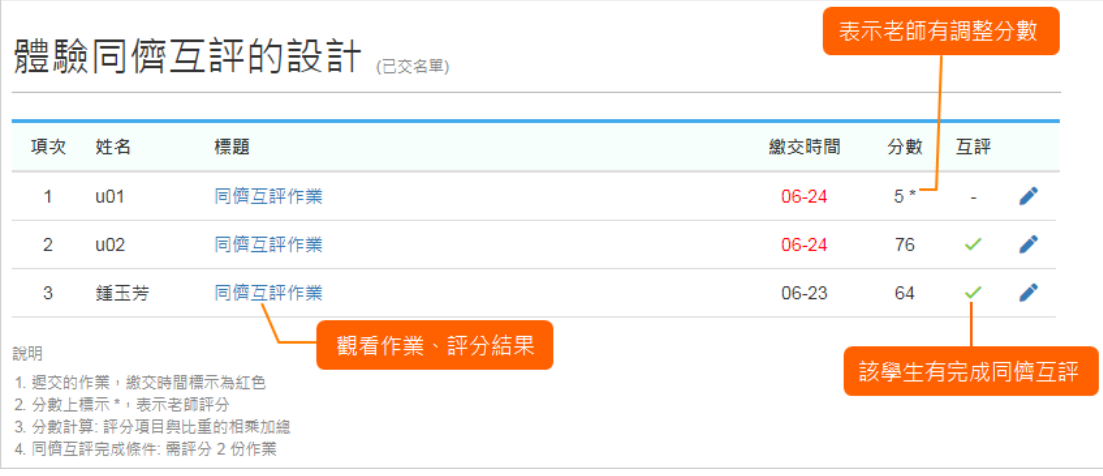

#### 1. 互評結果說明

會顯示在作業批改的下方,方便老師了解學生給的成績及回饋。

#### • 分數

顯示所有評分的平均,若老師沒有另外批改, 則做為該作業的最後成績。

作業設定中的「成績查詢」,會影響學生端的顯示。 例如: 「成績查詢」設定為「結束後開放」,作業活動結束後, 學生即可觀看互評的分數。

#### 互評結果

會列出這份作業所有的評分結果, 包含: 分數、評分者以及互評記錄。

同儕互評設定中「互評結果」,若有勾選「截止後開放」,學生可以 觀看所有的分數以及互評記錄。

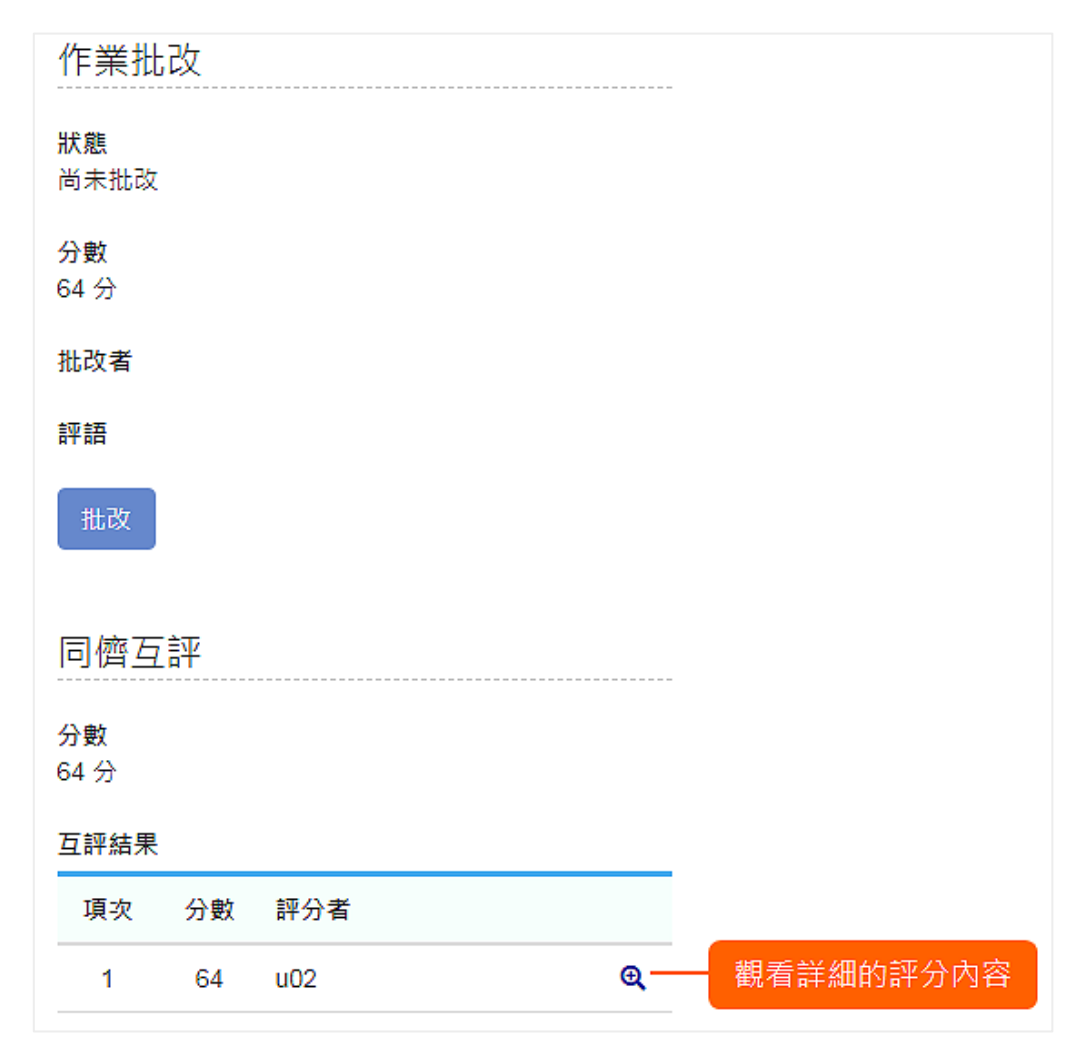
其他

# 利用課程活動整理教材

課程活動有方便的排序功能,也可以利用子主題將教材有層次、有結構的整 理。

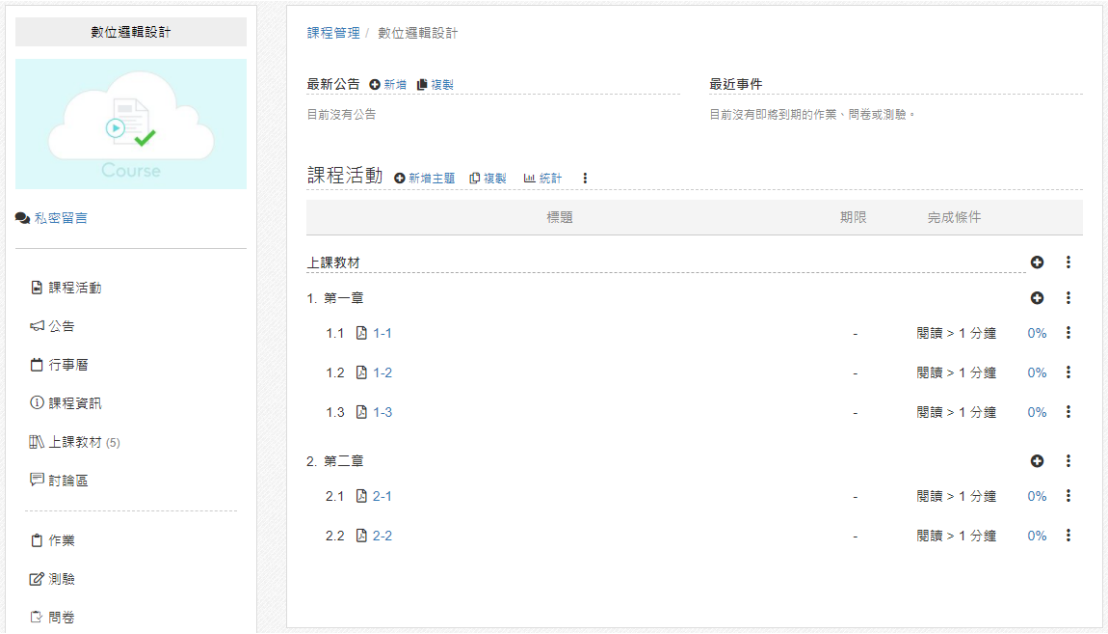

### 1. 建立主題

點擊「新增主題」,主題名稱輸入「上課教材」或是「教材區」。 填寫完畢後,按下儲存。

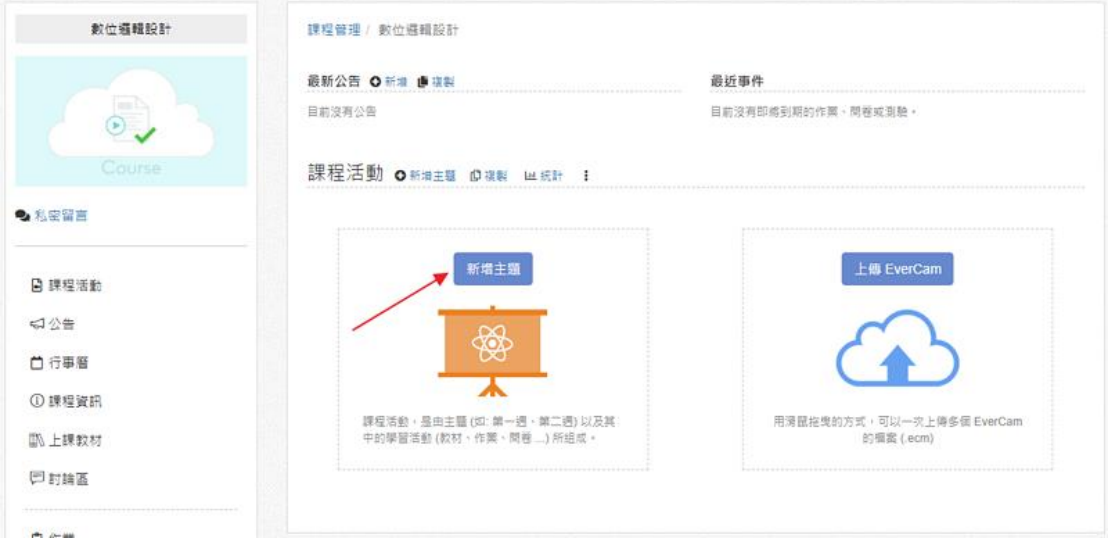

### 2. 上傳教材

在主題的工具列,點擊新增,選擇要上傳的教材格式,例如 PDF。 一次可以拖曳多個檔案,也可以點擊「瀏覽」選擇檔案。

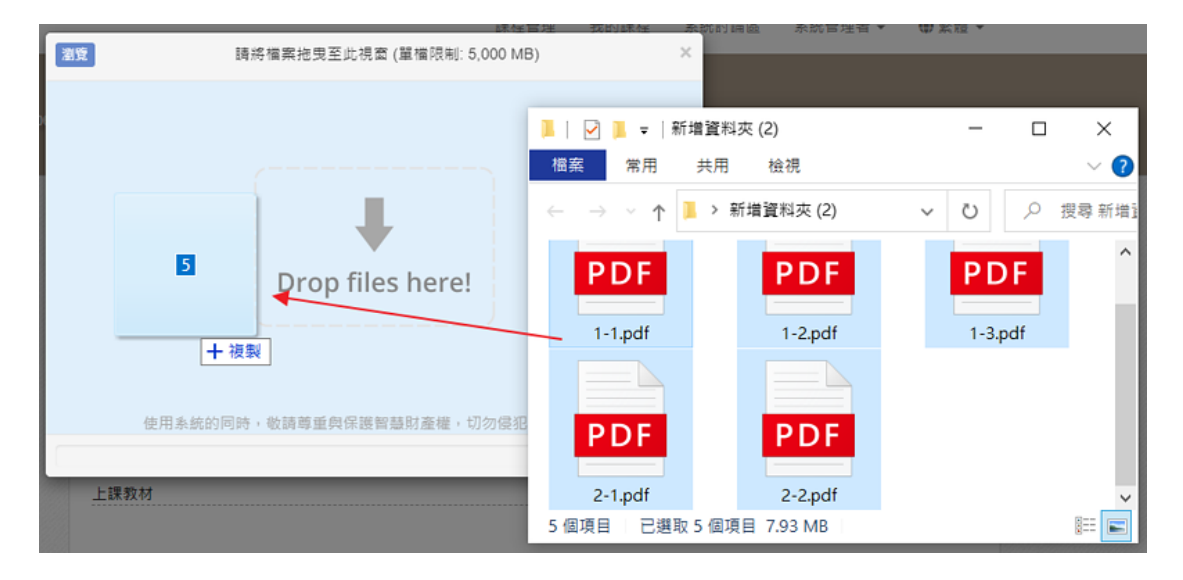

### 3. 調整順序

將滑鼠移到教材的上方就會出現拖曳的符號,按住即可拖曳調整順序。 也可以透過工具選單的「移動」進行排序。

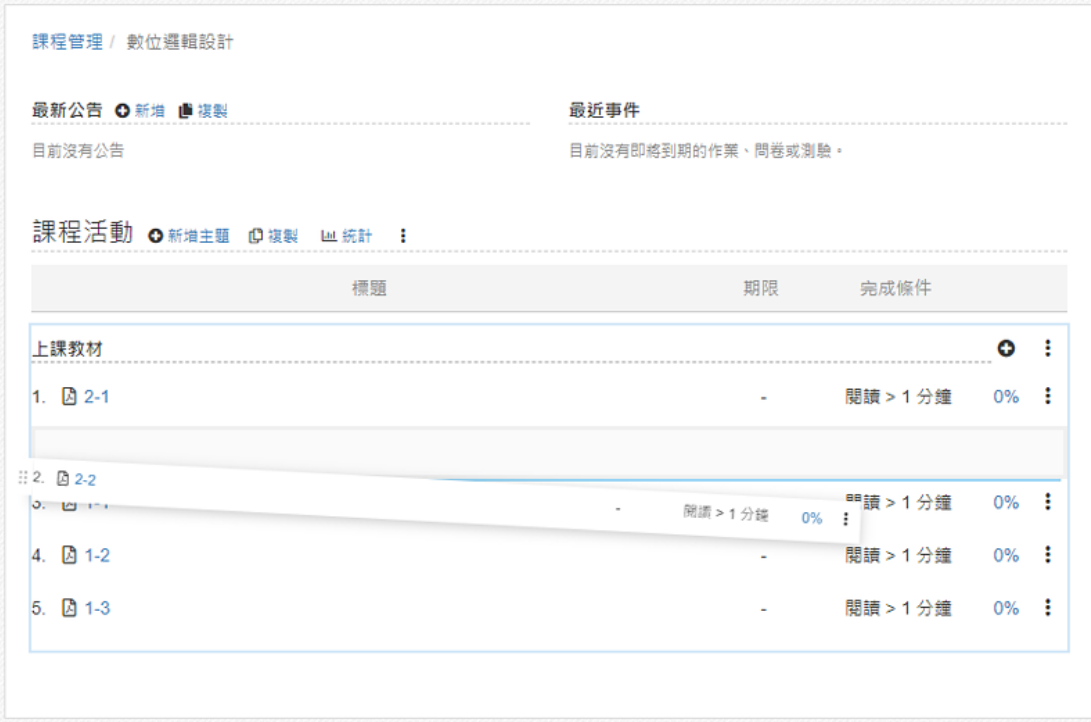

## 4. 建立子主題

若教材內容很多,也可以在上課教材底下,新增子主題。 在主題的工具列,點擊「新增主題」,輸入主題的標題,如第一章。

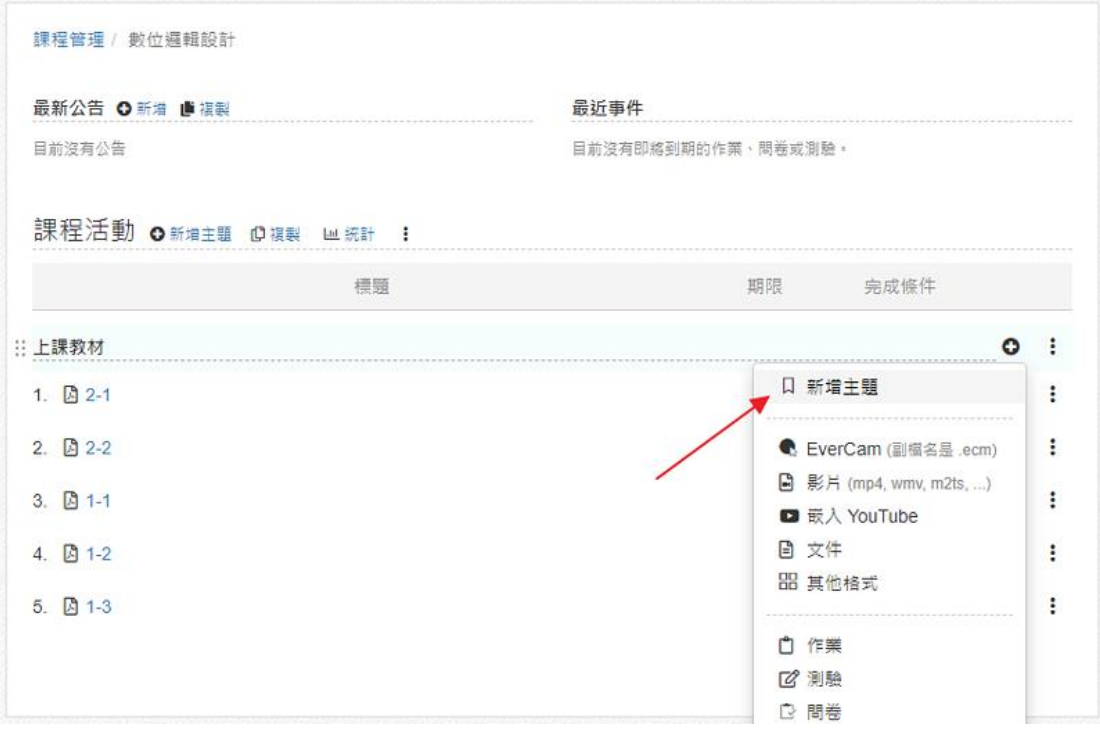

## 5. 將教材放入子主題

直接拖曳,或是透過工具選單的「移動」就可以變換上層的主題。

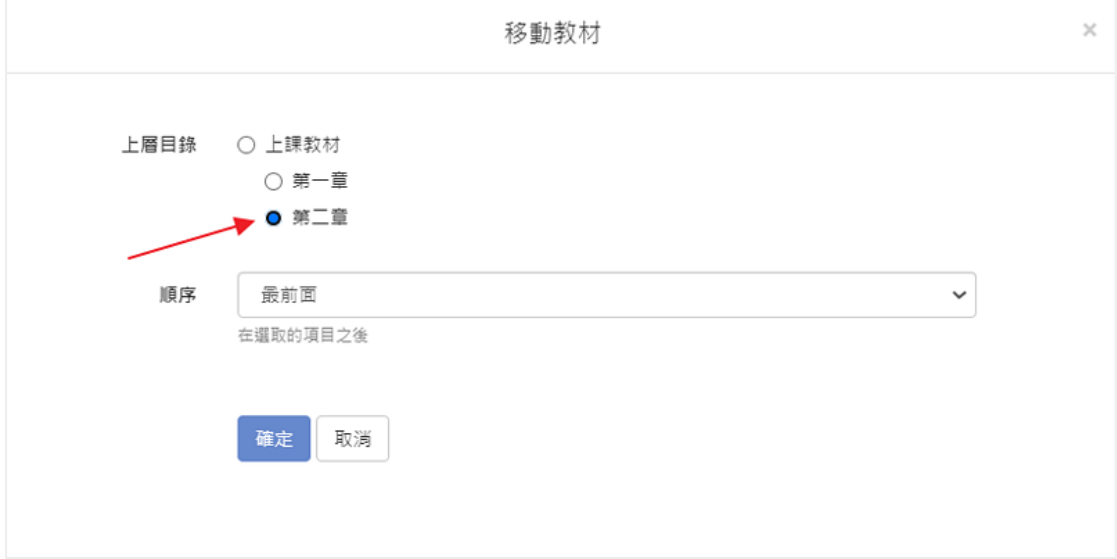

## 在課程中討論

除了課程的討論區,ee-class 也在教材、影片設計了討論的管道,包括:

- 在教材可以直接發表討論,相較於傳統的討論區,更可以聚焦。
- 如果是影片,討論內容可以插入影片的時間點,方便針對特定書面進行討 論。
- 所有教材的討論會彙整到「討論區」,提供單一入口方便檢視。

#### 1. 影片中特定畫面的討論

影片類型的教材 (含嵌入的網路影片),可以在發表討論時插入特定的時間 點。方便其他人點擊後直接跳到影片的特定位置 (時間),清楚知道想要討 論的畫面,並進行回應。

操作:

- 播放到要討論的時間點,按暫停。
- 點擊「討論」。
- 點擊「發表討論」展開文字框。
- 點擊「插入影片時間標記」,就可以將影片的時間點插入文字框中。
- 鍵入討論內容。
- 按「送出」。

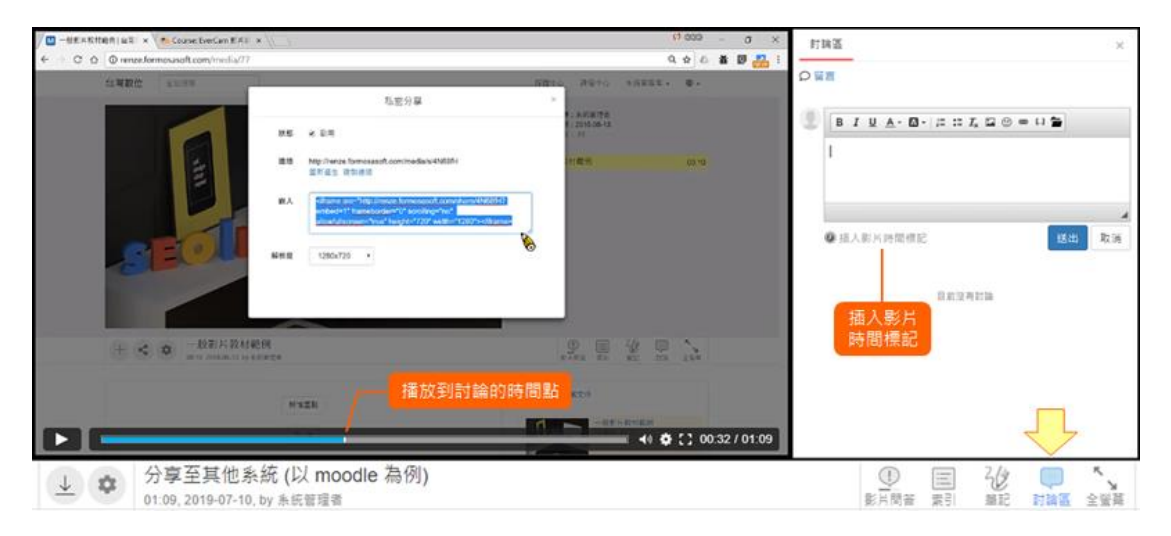

## 2. 在教材下發表討論

在教材下方「討論」分頁,可以透過「發表討論」進行留言。

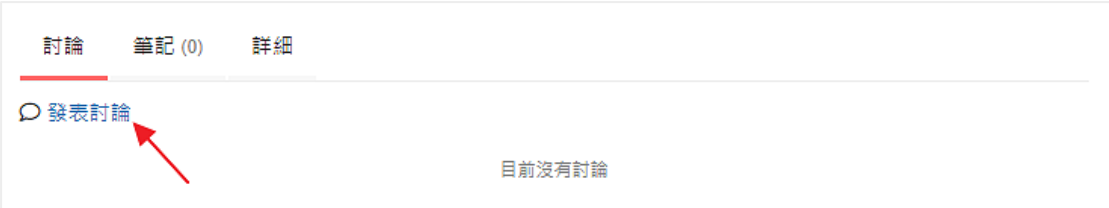

### 3. 課程側欄的「討論區」

是課程討論的單一入口,課程中的所有討論,包含教材、作業、小組留言 等,都會匯整到這個頁面。

以下針對這個頁面做詳細的說明:

#### 訂閱通知

課程以及教材討論,預設會通知課程內的所有人。 若不想收到通知,可以透過此功能取消,但是參與的討論有回應時仍 會一律通知,不受此設定的影響。

- 圖示 目 標示討論來自教材。
- 編號 進入到討論的原始頁面,可以取得「討論網址」。

#### 引用

回應時,會將原始討論內容摘要在回應的上方。

工具

 $\overline{5}$ : 老師或助教,可將討論標示為 hot,且會排列在列表的最前面。

: 關閉討論的回應

(老師、助教以及發布討論的學生,都可以執行)。

: 刪除討論,發布討論的學生也可以執行, 但若有人回應則無法刪除 (老師及助教不受限)

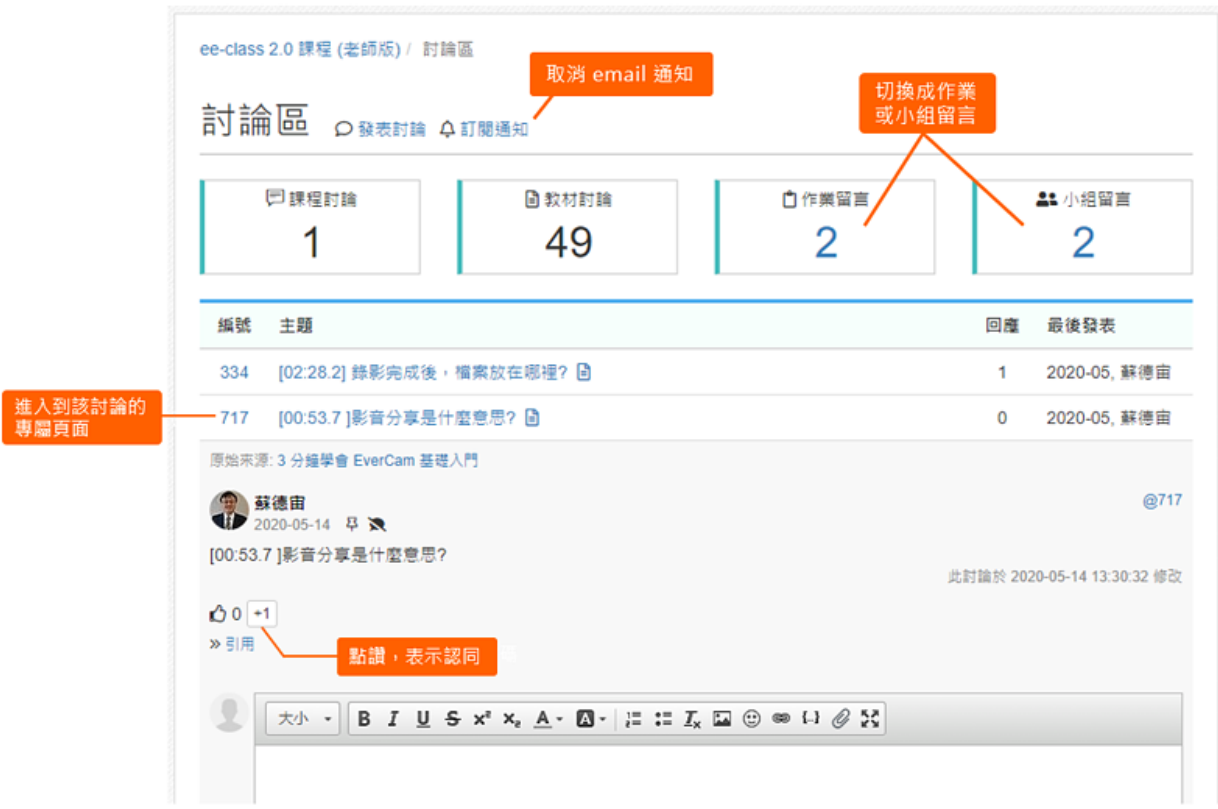

### 4. 針對特定內容與師生互動

老師若開放作業觀摩,所有學生可以參與討論與回應。

註: 在「作業設定 > 設定」中可以設定是否開放作業觀摩。

新手上路 / 作業 / 設定局部放大的時間點 / night 設定局部放大的時間點

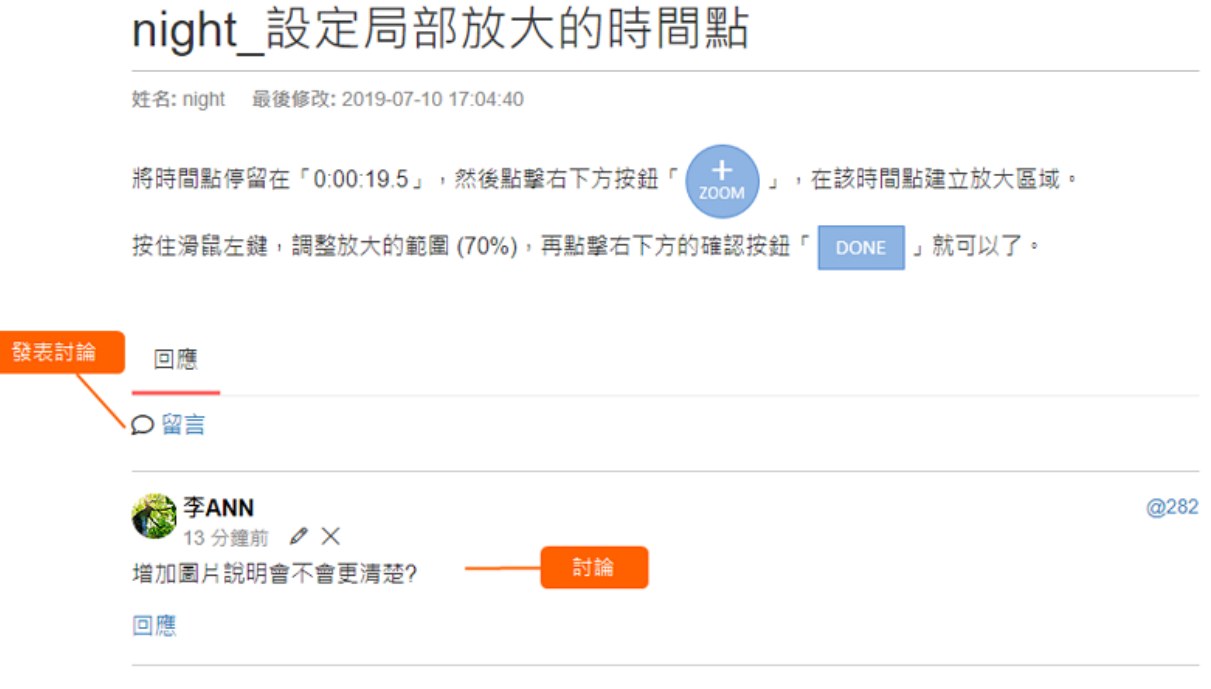

集智學習科技股份有限公司 – Cwisdom Learning Technology Corp.

### 5. 小組成員的討論與分享

在小組專區的留言區,可以讓同組組員在小組內互相討論、分享資料,老 師也從討論了解小組的運作狀況。

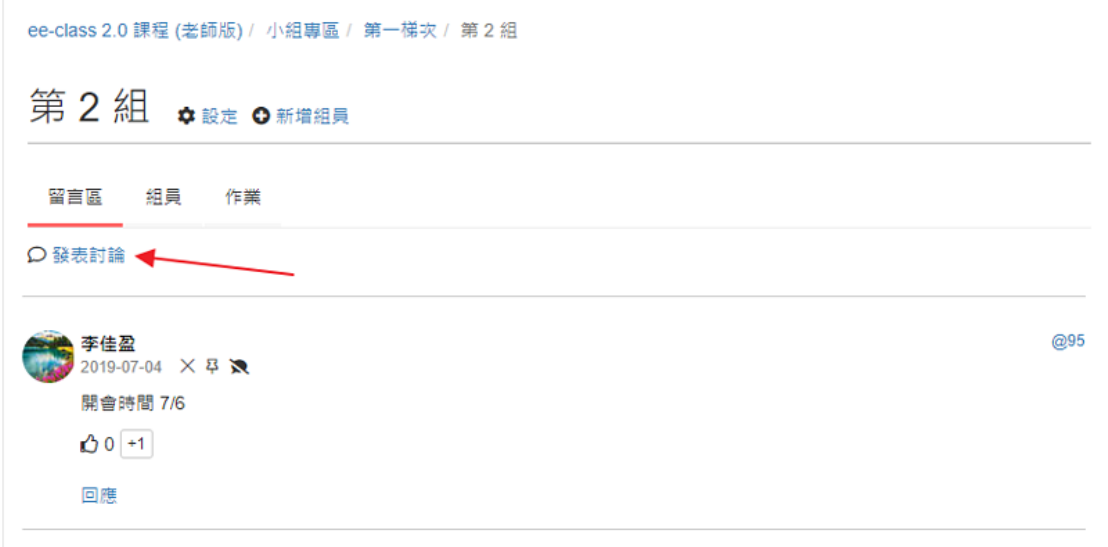

## 即時回饋簡介

通常運用在實體課堂的互動,老師可以設計簡單的題目即時發送給學生,學生 再透過手機並於限制的時間內答題。 答題完成後,老師可以立即確認學生的答題狀況以及相關的統計結果。

目前提供測驗以及問卷二種不同型態的作答方式,方便老師依課程的需要建 立,說明如下:

測驗

題目需要設定正確答案,答題結束系統會立即統計該題目的答對率。 並於測驗結束後,計算每位學生的成績。

問卷

可以用來進行投票或是一般的問卷統計,提供選擇題以及開放性問答二種 題型。

#### ee-class 3.0 翻轉教室學習系統 操作手冊 (教師版)

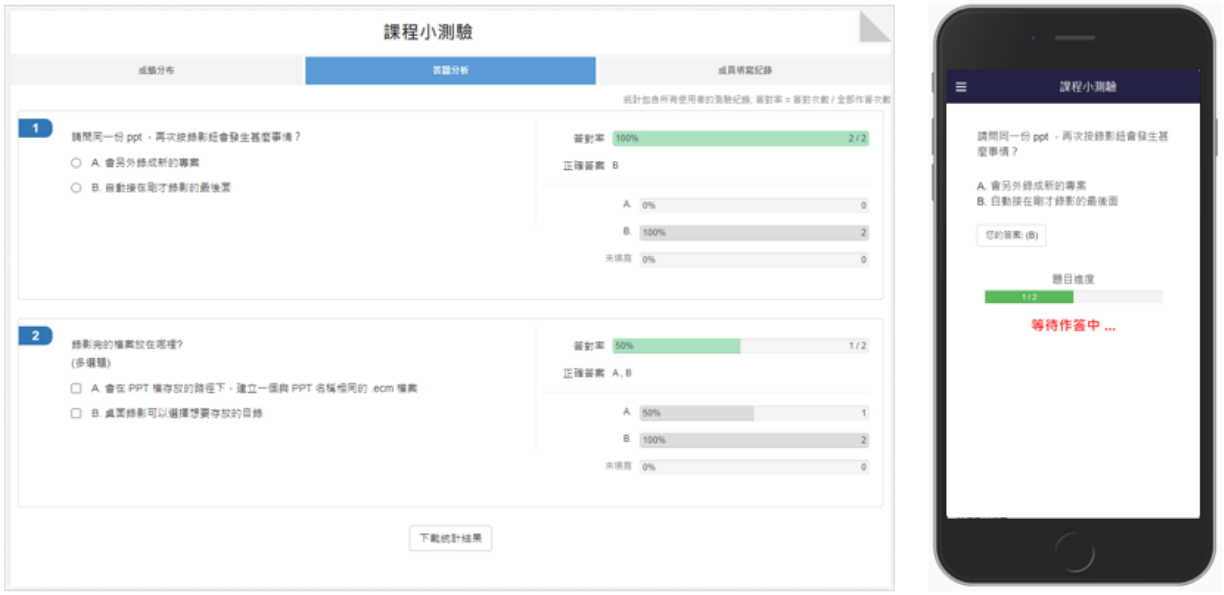

以下是進行即時回饋的主要流程。

## 1. 新增即時回饋

建立即時回饋通常只要填寫標題即可 (測驗需要多設定成績比重),接著就 可以設計題目了。

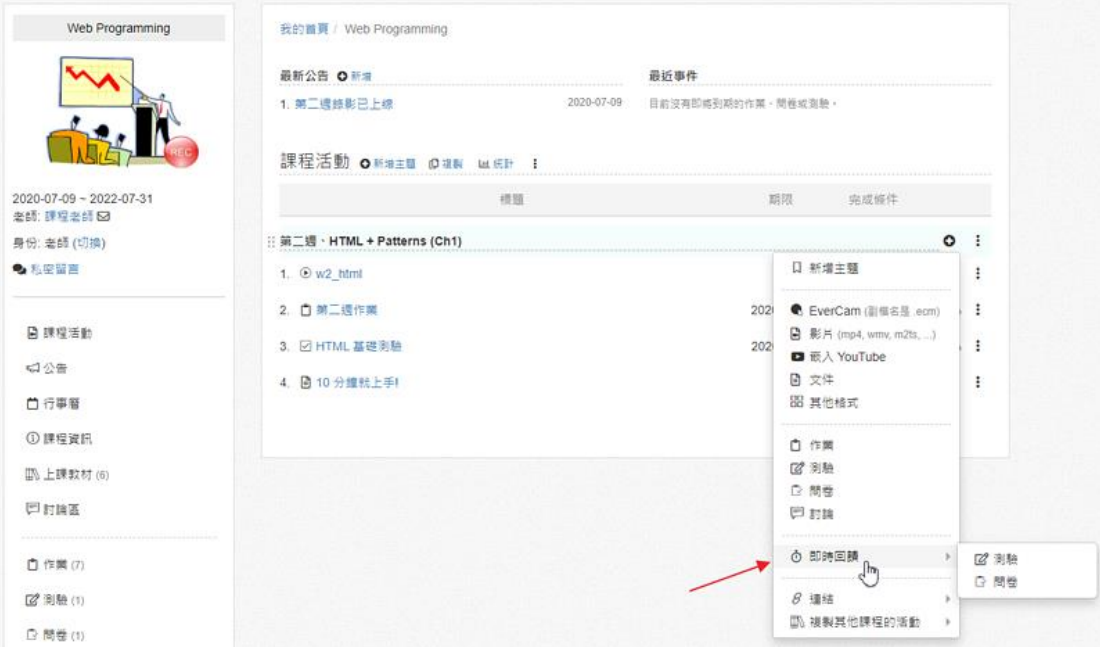

## 2. 邀請學生加入

在課堂上進入 ee-clas 系統,開啟即時回饋,並點擊「執行」。

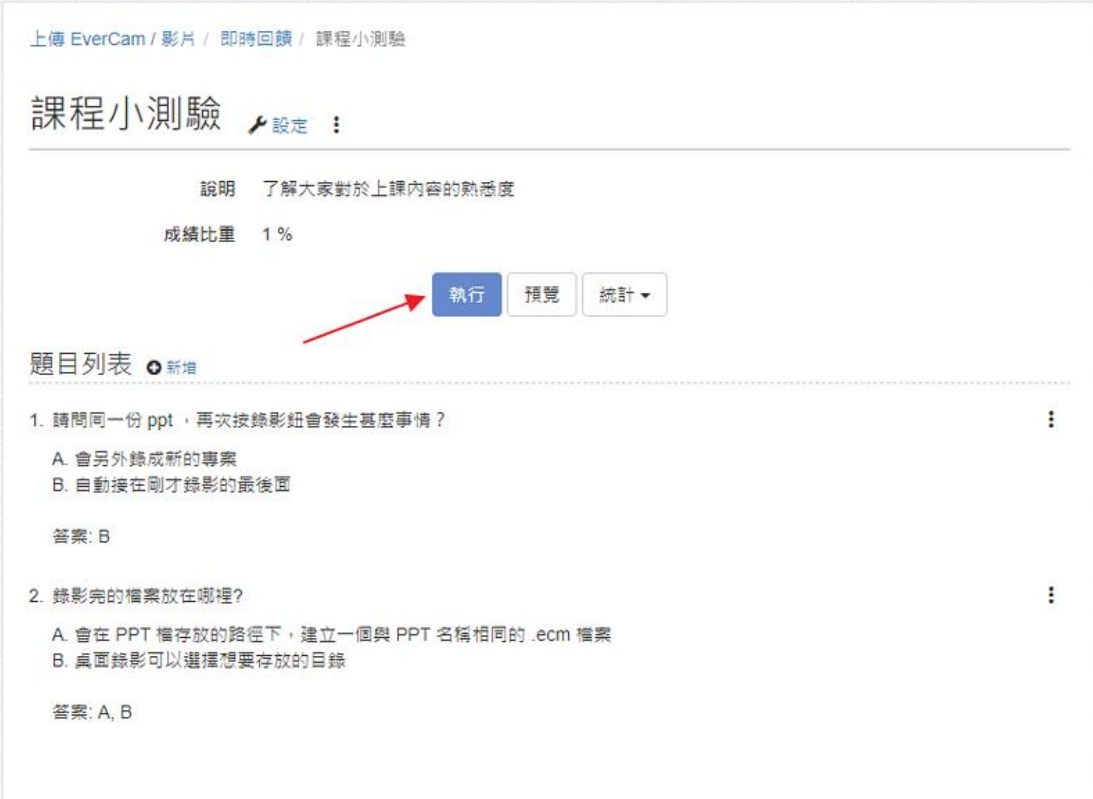

3. 開放作答

進入準備畫面後,學生可以透過在課程活動或是 QR code 進入活動。 確認學生加入後,點一下「開始活動」。

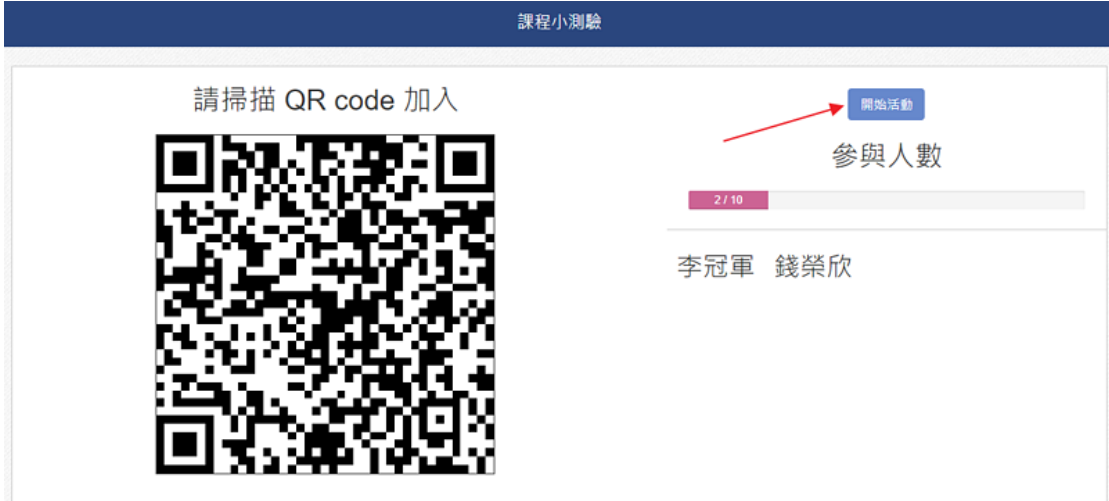

#### 4. 學生答題

答題的過程中,老師可以視情況延長作答時間或是提早結束作答。 所有學生都作答完後,會自動顯示統計結果;點擊下一題即可讓學生繼續 作答。

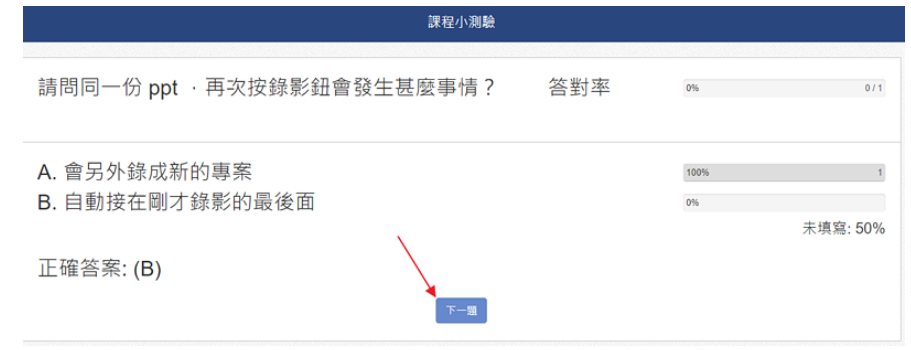

#### 5. 觀看統計結果

所有題目都完成後,可以透過「答題分析」觀看所有題目的答對率以及各 選項的選擇比例。

### 課程公告

公告可以用來提醒學生相關的注意事項 (如 考試範圍、填寫問卷、變更教室地點 ... 等)。 還可以透過「寄信通知」,由系統自動寄信通知。

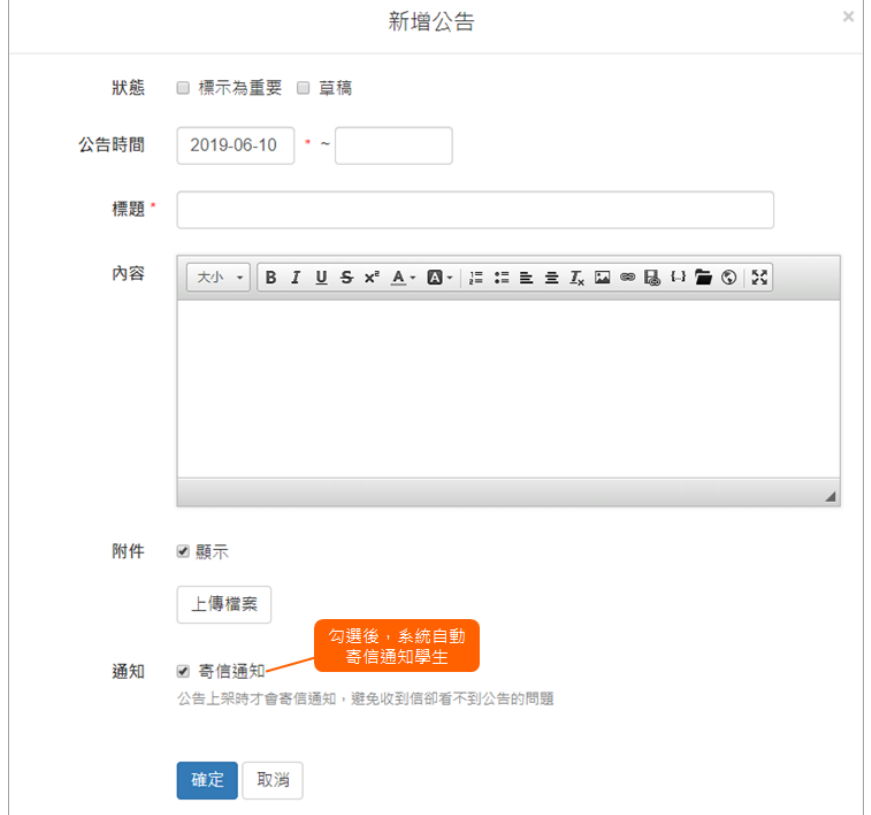

### 1. 新增公告

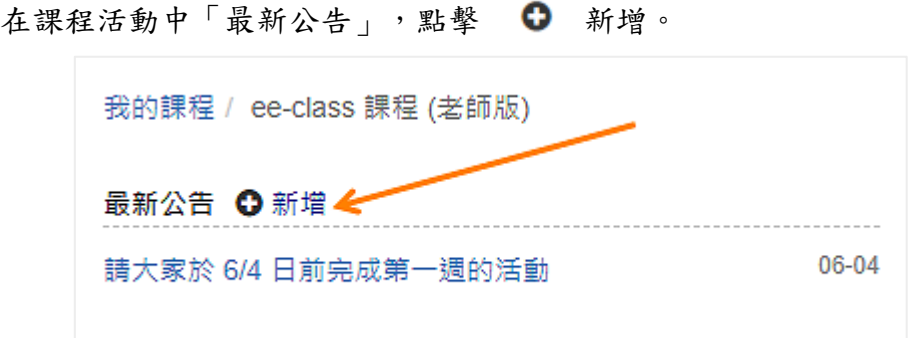

## 2. 編輯公告

設定公告的狀態 (重要 or 草稿) 、時間、標題、內容、附件和是否寄信 通知。

「標示為重要」,在公告後方會有 四 標示。 越新發佈的公告排列越上面。

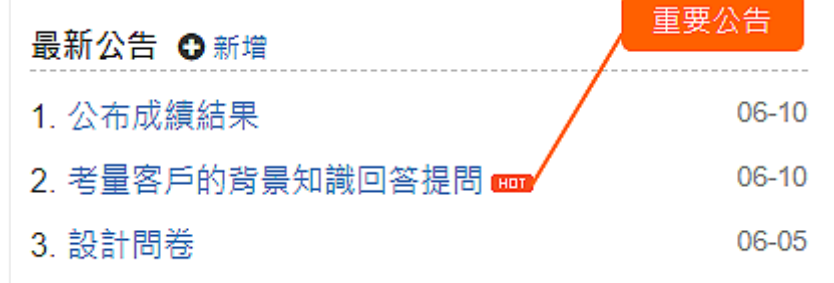

## 登錄學生成績

在「成績計算」除了可以觀看全班學生在作業、測驗的分數、平均及總成績 外,老師可以自訂成績欄位,並登錄分數。也能依老師的需求,決定是否將此 頁開放給學生觀看哦!

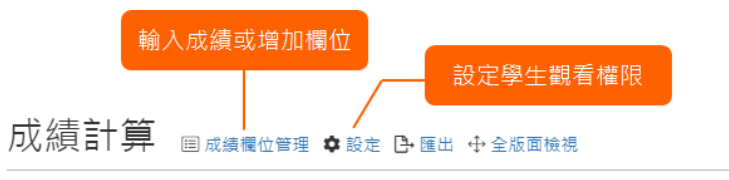

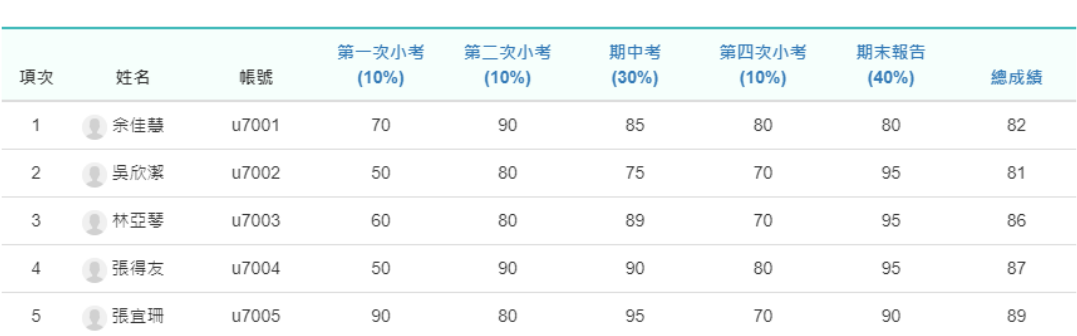

集智學習科技股份有限公司 – Cwisdom Learning Technology Corp.

修課人數:9 及格:9 不及格:0

作業及測驗在建立時,即會自動新增至成績計算的欄位中。 平時成績、上台報告...等其他的評分項目,可以透過「新增成績欄位」加入。

## 1. 進入成績管理欄位

點擊「成績欄位管理」進入。

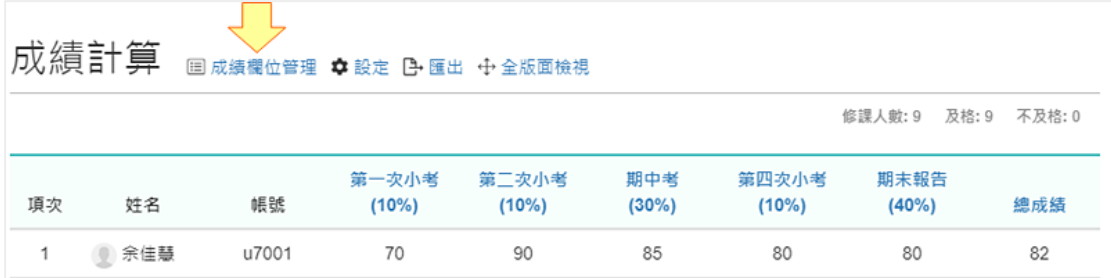

## 2. 新增成績欄位

點擊「新增成績欄位」,輸入欄位名稱與比重後按下確定。

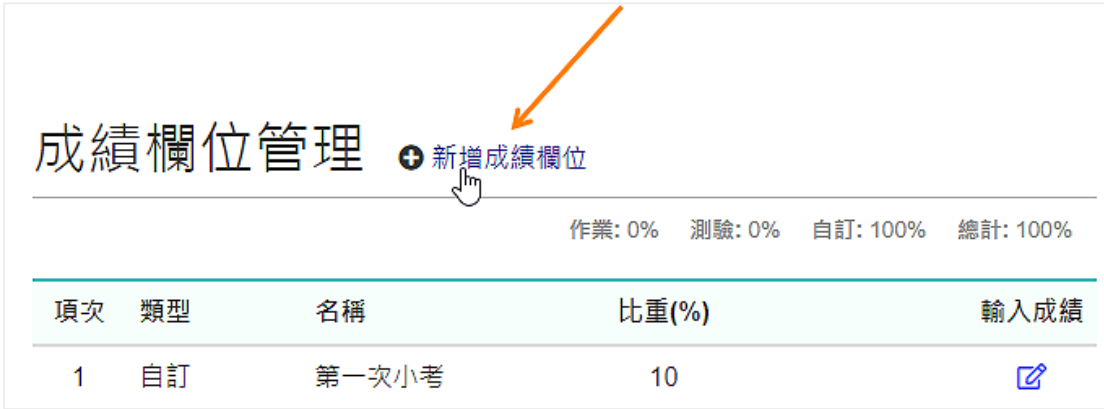

### 3. 進入成績編輯欄位

點擊成績欄位名稱右側的 6 進入成績編輯。

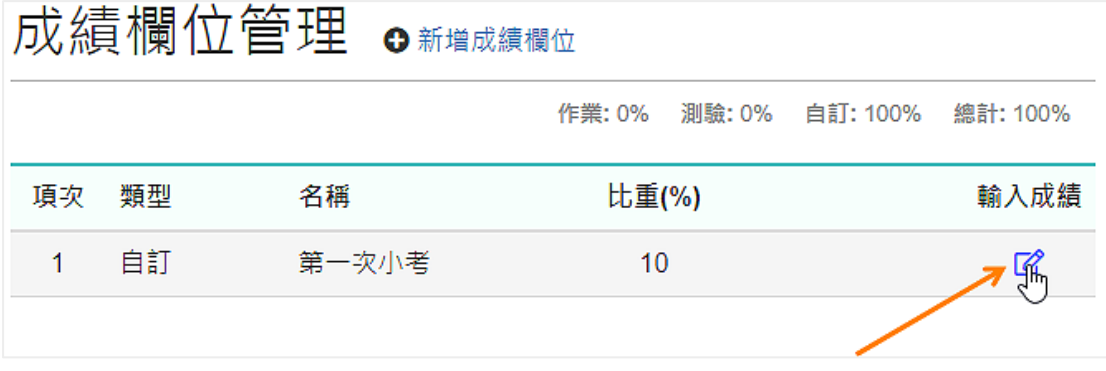

#### 4. 成績輸入

點擊使用者對應的成績處即可輸入成績。輸入後系統會依據成績欄位、比 重自動計算成績。

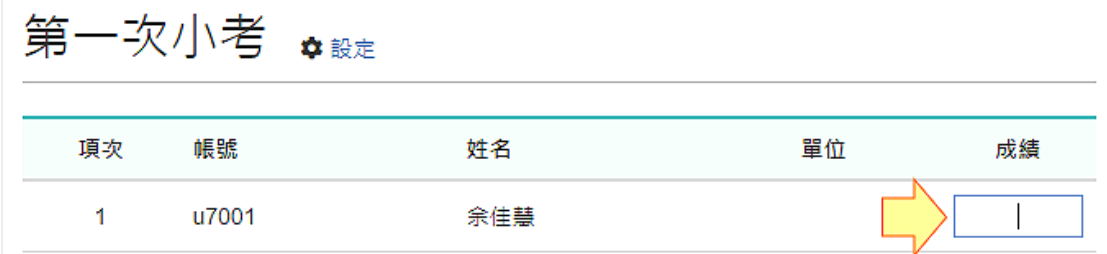

### 5. 權限設定

點擊「設定」可以設定「成績計算」頁面的觀看權限

#### 不開放

僅有老師或有權限的助教能看到

個人的成績

學生能看到自己的成績

### 全部成員的成績

學生能看到所有學生的成績

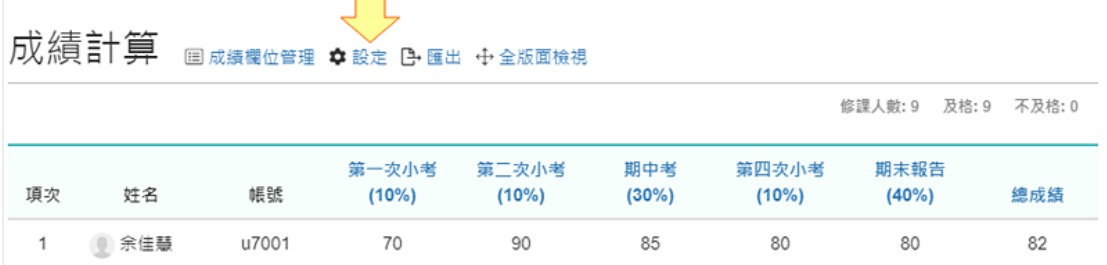

## 6. 匯出成績

點擊「匯出」,會自動開始下載 excel 報表。方便老師再依需求調整或是 匯入學校的成績系統。

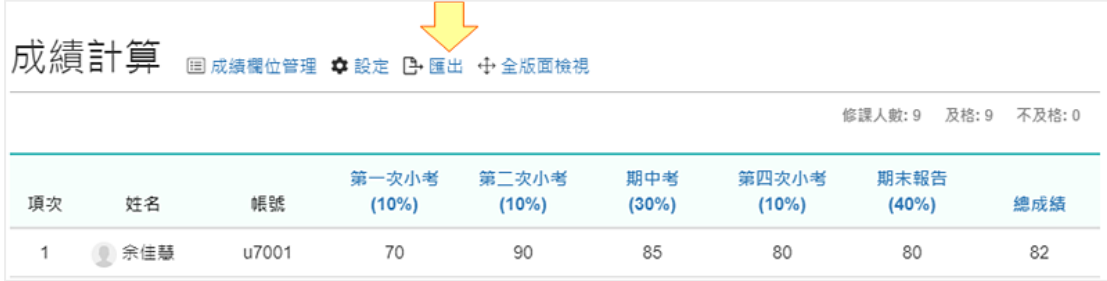

集智學習科技股份有限公司 – Cwisdom Learning Technology Corp.

## 出缺勤紀錄、課堂點名

「出缺勤」功能可以快速瀏覽學生的出缺勤狀況,同時也能即時進行線上點 名,點名的方式分為兩種:

#### 課表點名

依照「課表設定」的節次進行點名,若有設定課表,課堂點名時系統會自 動選好點名的節次。

#### 自訂點名

老師自己新增點名時間進行點名,適合用於調課、補課 ... 等與原先上課 時間不同的情況。

課堂點名

雁出記錄

請注意: 本出缺勤功能並未與校務系統整合,登錄通報請務必依據學校規定進行作業

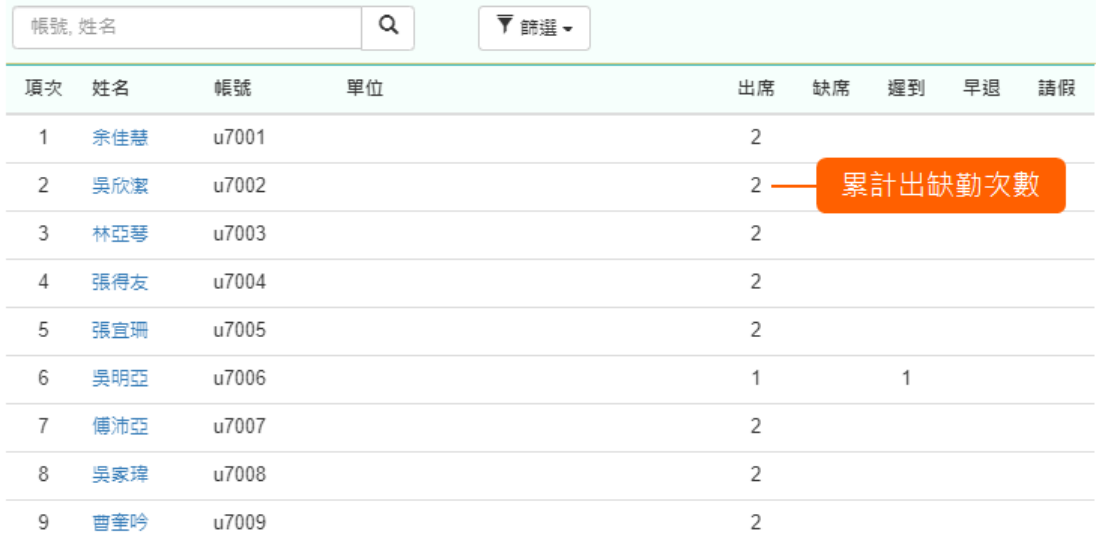

#### 1. 新增課表

點擊課程側欄「管理 > 課表設定」,輸入對應的節次名稱。

#### ee-class 3.0 翻轉教室學習系統 操作手冊 (教師版)

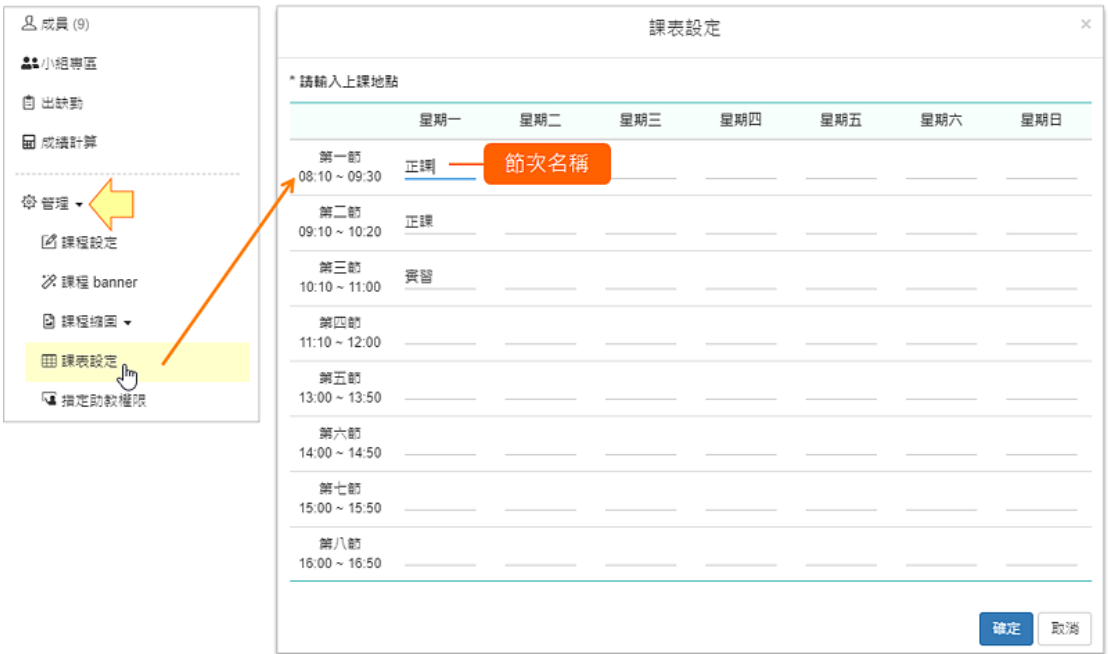

## 2. 課堂點名

點擊課程側欄的「出缺勤」進入後,點擊「點名」。

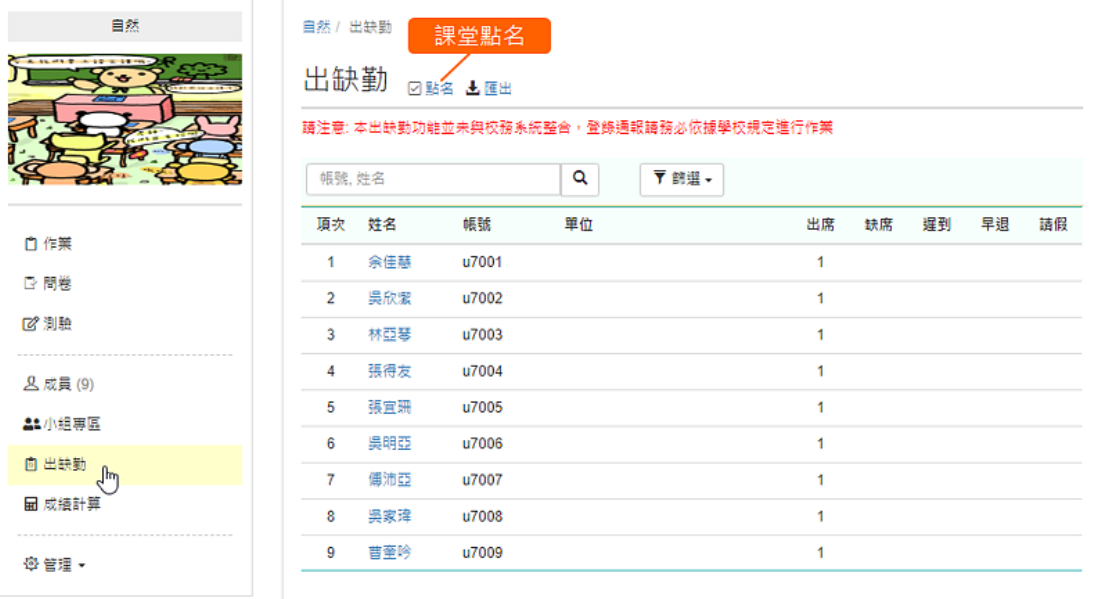

## 3. 輸出在出缺勤資料

在上課時間內進入點名頁面,系統會自動選擇對應的節次,只要勾選學員 再設定狀態即可。

註:若要補點,或調整其他時段的點名紀錄,只要調整日期與節次即可。

#### ee-class 3.0 翻轉教室學習系統 操作手冊 (教師版)

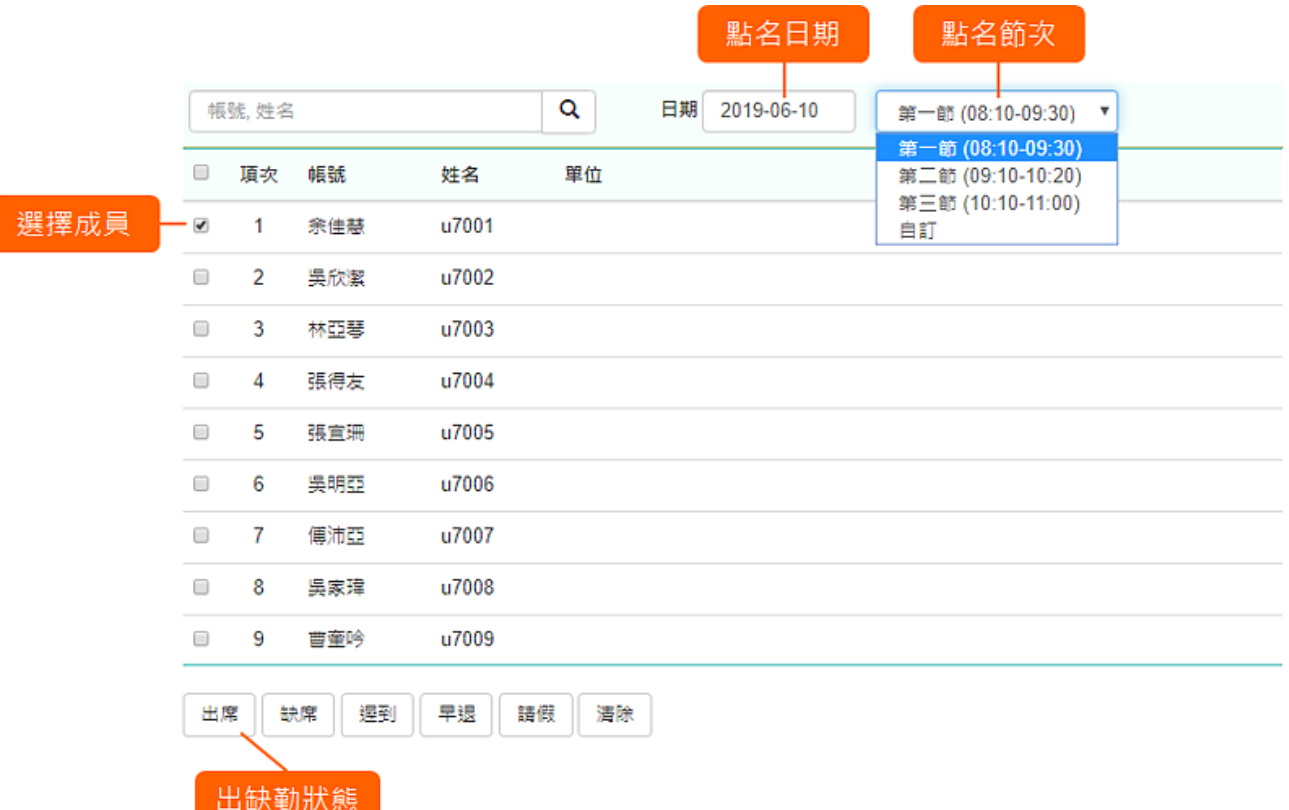

## 4. 自訂點名

在「課堂點名 ([步驟](https://tw.formosasoft.com/media/1587#step3146)2)」時,節次選擇「自訂」,選擇成員再設定出缺 勤狀態,會出現彈跳視窗,輸入名稱與時間後即完成新增自訂節次與點 名。

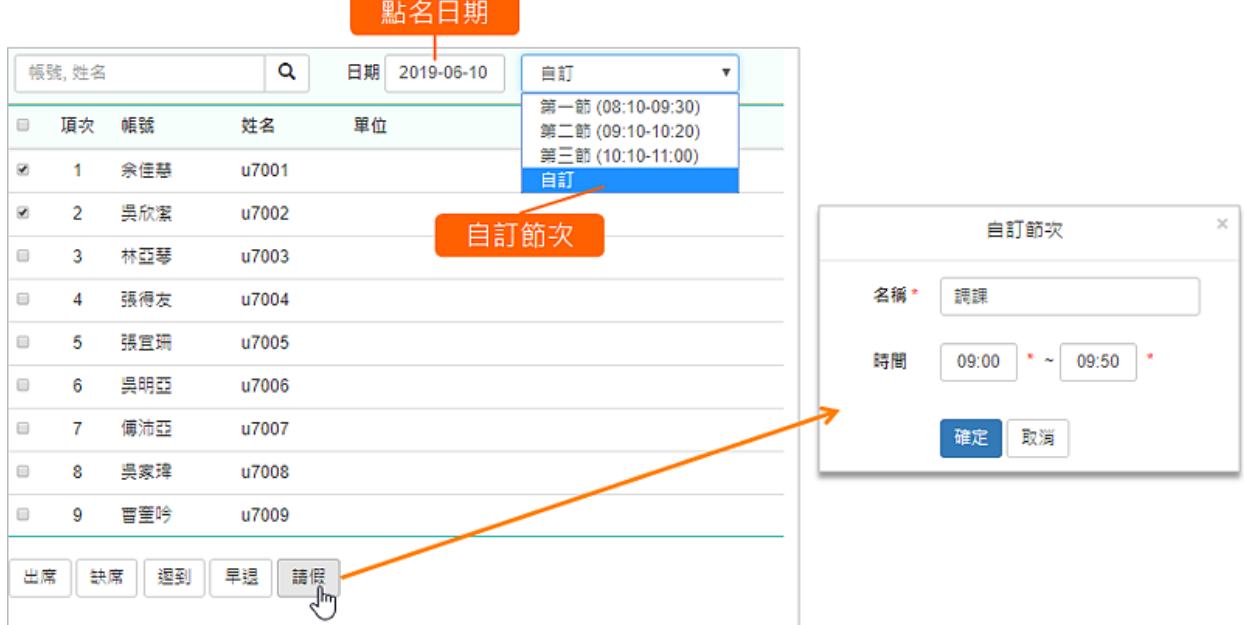

### 加入修課的同學

若系統有與校務資訊系統整合,班上同學會由系統自動匯入,老師也可以透過 「成員」頁面,手動將學生加入至課程。

手動加入成員的方式有:

- 選擇帳號(適合加入少量學生)
- 匯入檔案(適合加入大量學生,匯入 csv 格式的帳號檔案)

以下是透過「匯入檔案」加入學生的操作步驟:

#### 1. 建立 csv 匯入檔案

請下載 [course\\_member.csv](https://tw.formosasoft.com/filedownload/8098) 檔案,將學生帳號以一行一筆的方式,輸入至 Excel 中,最後將檔案存成 csv。

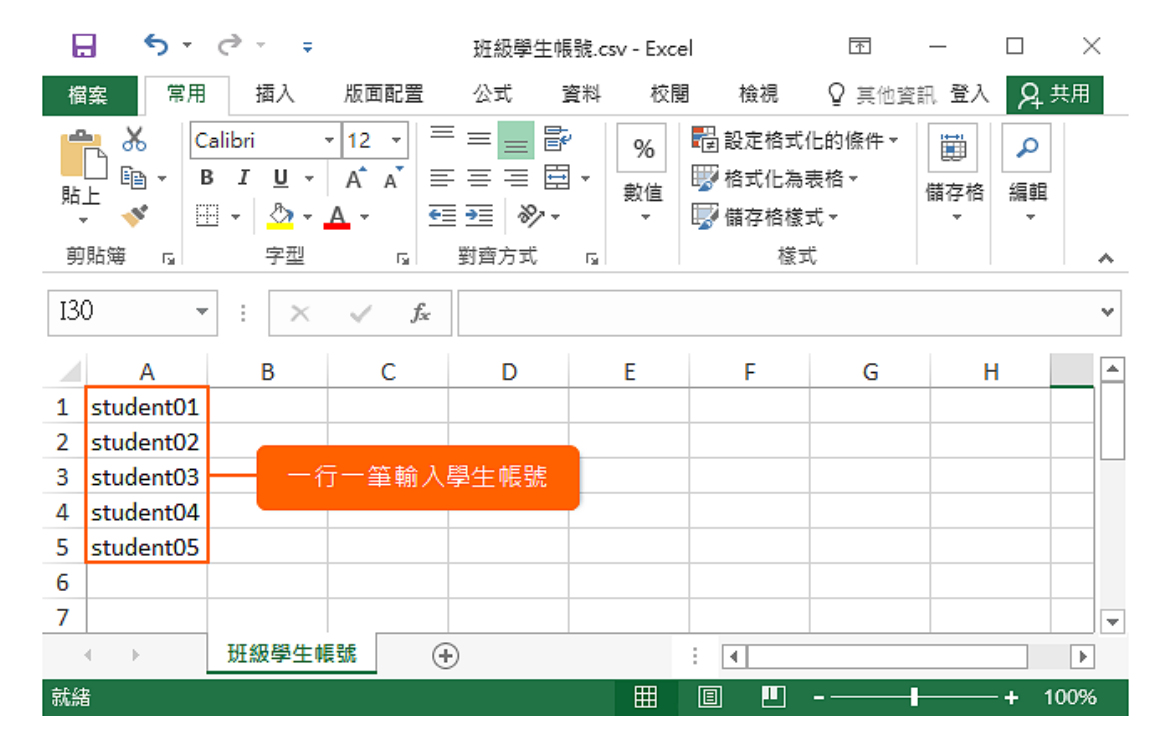

#### 2. 匯入檔案

進入「成員 / 匯入」,將編輯好的 CSV 檔上傳即可。

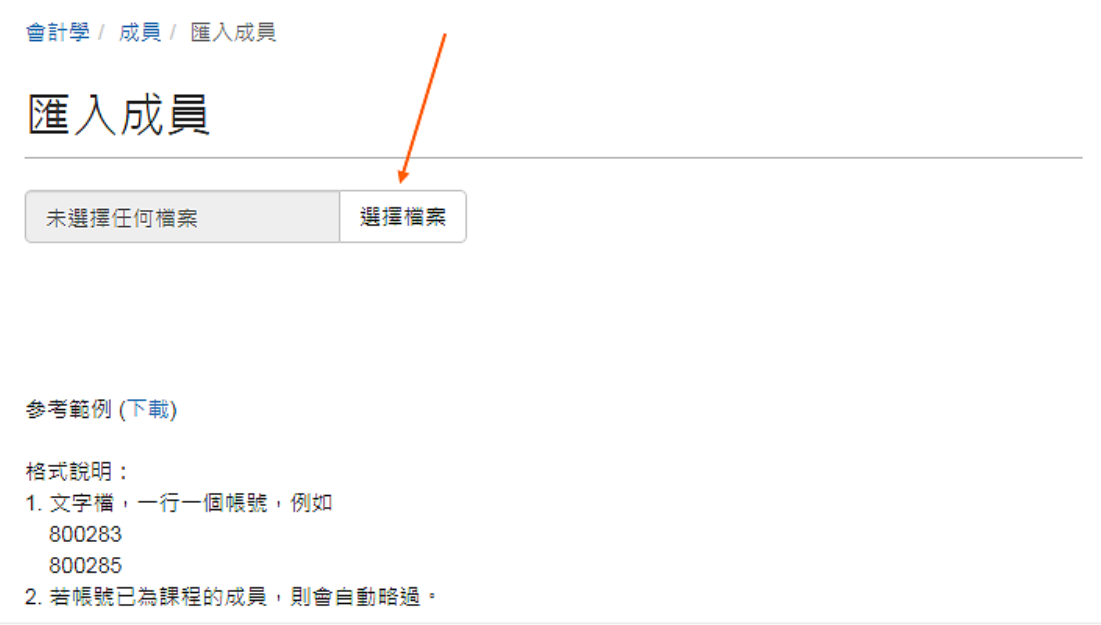

# 3. 確認匯入的名單

上傳完成後,會顯示學生的名單,並提示檢查的結果。 按下「確定匯入」,系統會自動將檢查通過的帳號加入課程。

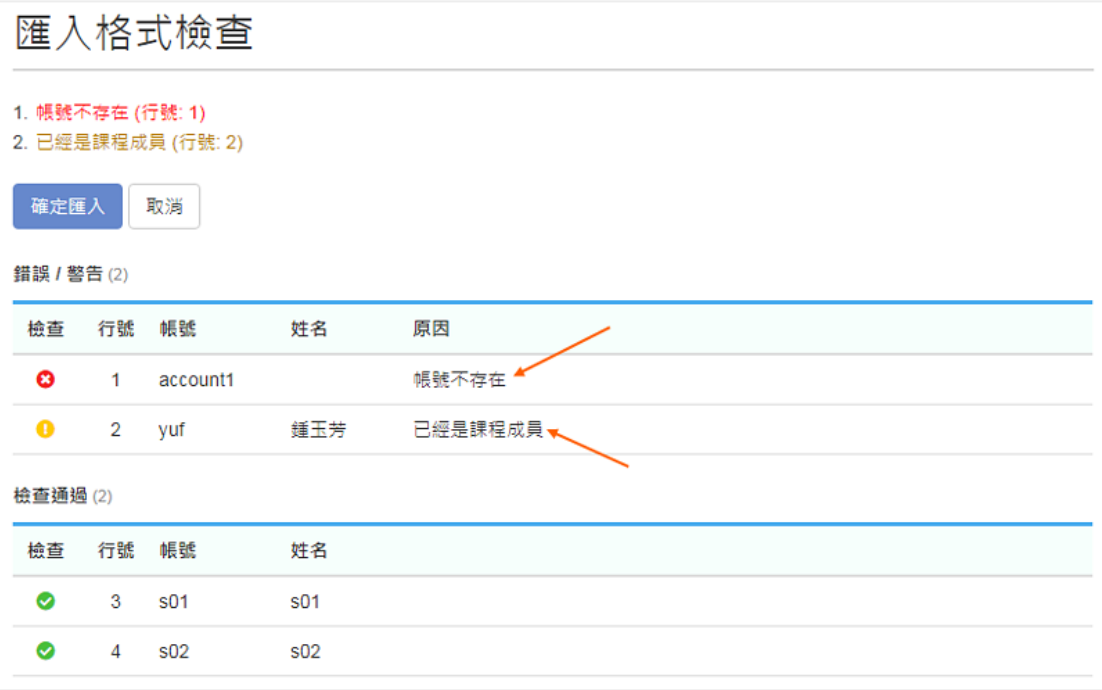

## 插入圖片、上傳附件

在編輯器中,插入圖片 or 上傳附件的方式很簡單,做法包括:

- 直接將檔案 or 圖片拖曳到編輯區。
- 用 ctrl-V 將剪貼簿的圖片貼上 (不包含檔案)。
- 將檔案上傳到附件區 (網路資料夾  $\oslash$ ),再貼入編輯器。

更詳細的操作說明如下:

## 1. 插入圖片(拖曳)

將圖片的檔案直接拖曳到滑鼠游標的位置即可。

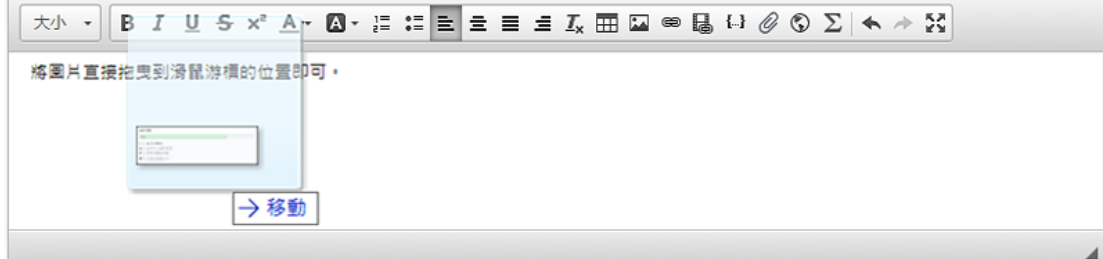

### 2. 插入圖片(ctr+V)

直接在編輯器游標的位置,ctrl-V 就可以從剪貼簿將圖片貼上。

註:

(1)如果是網頁上複製圖片,ctrl-V 貼上只會貼連結 (瀏覽器的行為),並不會 真正將圖片上傳到文件的附件區。

(2)建議搭配截圖軟體 (如 PicPick),就可以快速截圖貼圖,編輯操作畫面時 就會非常方便。

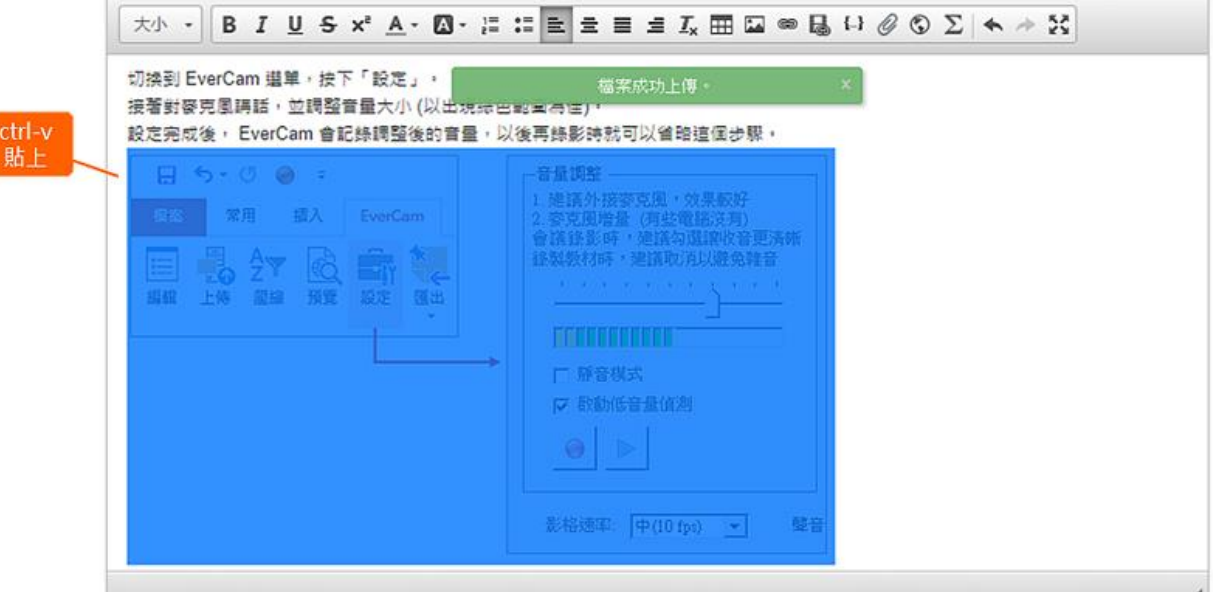

3. 上傳檔案

一般有兩種方式

- 將檔案直接拖曳到編輯區 檔案就會先上傳到附件區 (網路資料夾 2 ),並自動建立檔案名 稱的超連結。
- 將檔案上傳到附件區 上傳後,點擊檔案,就會在編輯區的游標位置,插入圖片 or 檔案名 稱的超連結。

為了提供更好的呈現方式,系統還做了兩個比較細膩的設計

- 附件區的檔案超連結列表,可以設定不顯示。
- 如果附件區的「圖片」有插入到編輯器,在附件列表就自動不顯示 (因為已經顯示在文件內),方便編輯圖文並茂的文件。

## 4. 插入圖片的大小

建議維持原來的寬、高,主要是因為要同時提供手機、電腦等不同解析度 裝置閱讀,而且系統會自動調整尺寸,維持最佳版面。

## 課程內容複製 (沿用課程內容)

此篇將說明 將舊學期課程準備好的教材內容 沿用至 新學期課程, 延續設計好的教材內容。 主要方法有三種

#### 複製課程

若此次複製是完整的將舊學期教材內容複製至新課程,可選擇用「複製課 程 , 方法, 可以建立一門完全一樣的課程。

#### 複製主題

若此次複製是想複製特定章節、主題的內容,可選擇用「複製主題」方 法,可建立特定章節的課程內容。

#### 特定課程活動

若此次複製想針對特定的教材(各別選取)的教材內容,可選擇用「複製其 他課程活動 , 方法, 複製特定課程教材。

以下為上列三種方法的操作說明:

#### 1. 權限說明

必須皆為 新舊課程 的「老師」身份,才有辦法繼續此操作。

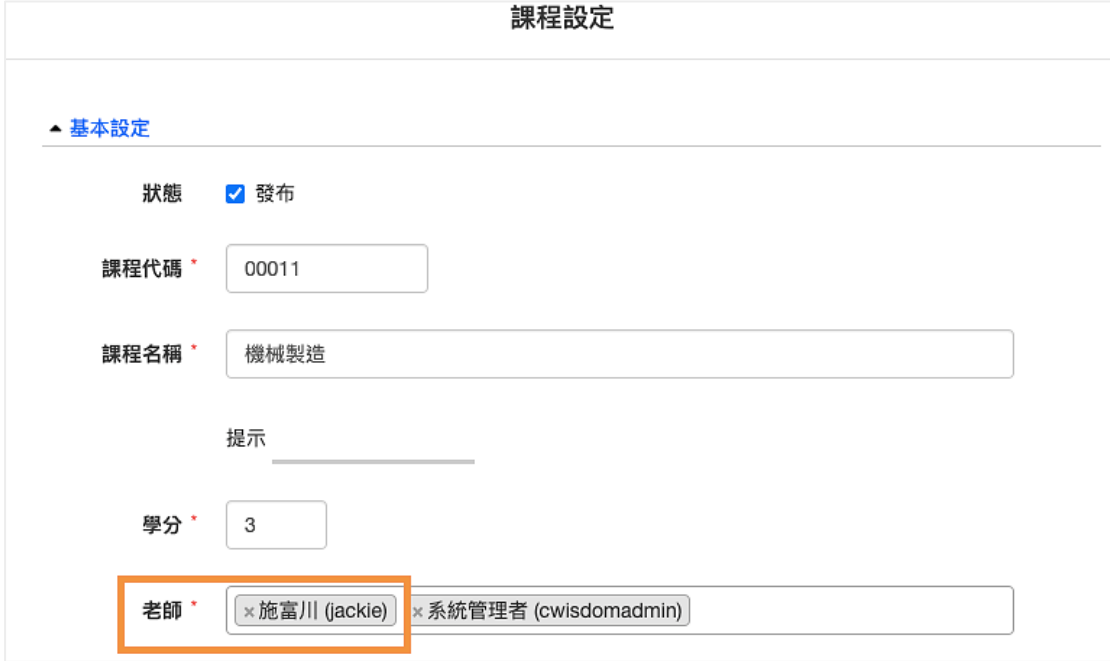

## 2. 複製課程(新學期課程內容必須為空)

## 複製課程按鈕

於新學期的課程中,點選複製功能中的複製課程

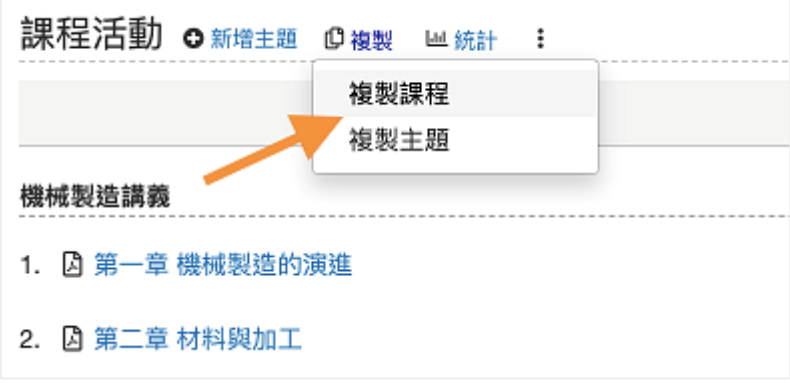

#### 選擇課程

選擇舊學期的課程,可利用篩選功能篩選出特定學期,選取後點選確定, 即可將全部教材內容複製到新學期課程

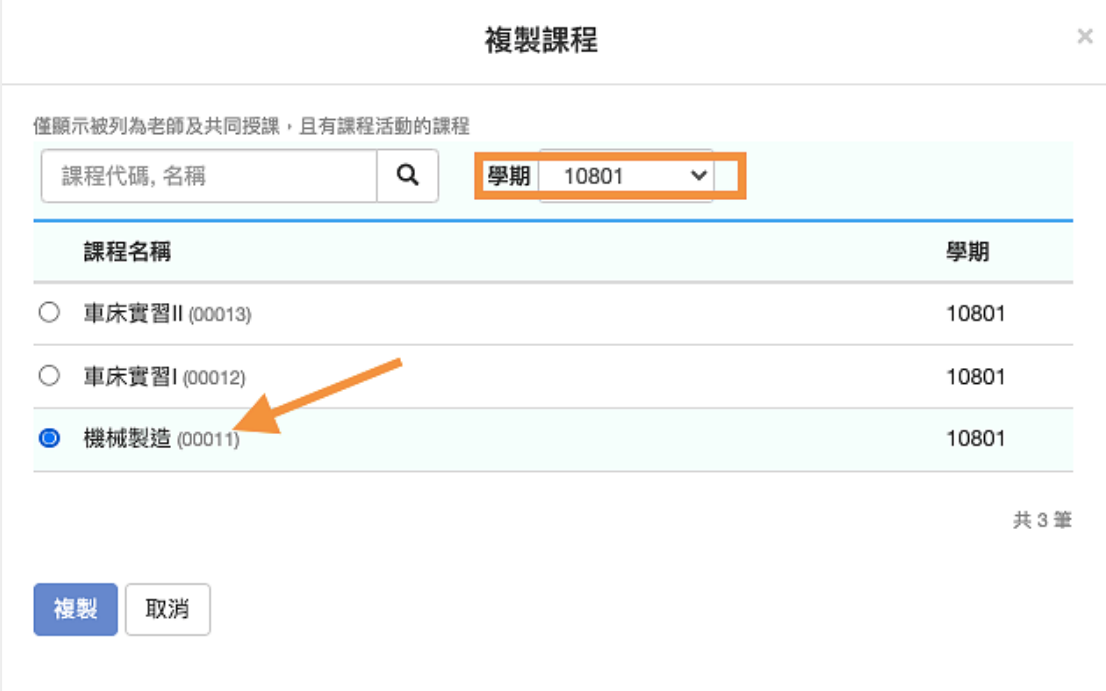

## 課程複製完成

此功能將會把課程的內容與先前編列的章節都全部完整複製過來。

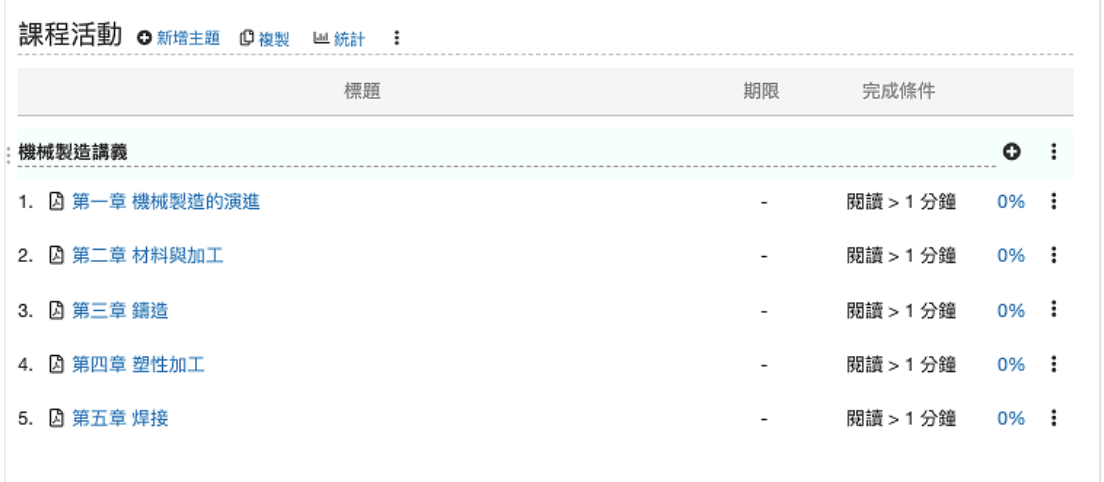

## 3. 複製主題

### 複製中的複製主題

進入新課程後,可點選 複製中的複製主題,進入選取主題畫面。

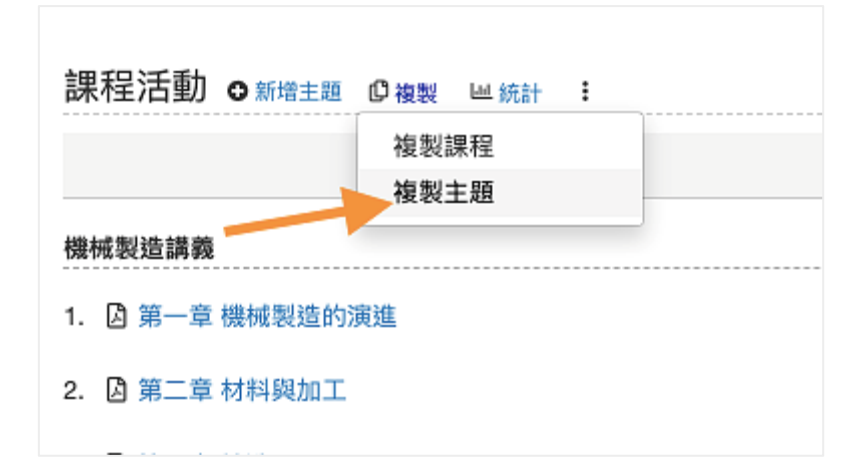

## 選擇舊學期課程的特定主題

選擇特定學期的主題內容,就會將舊學期的特定主題內容全部複製過來。

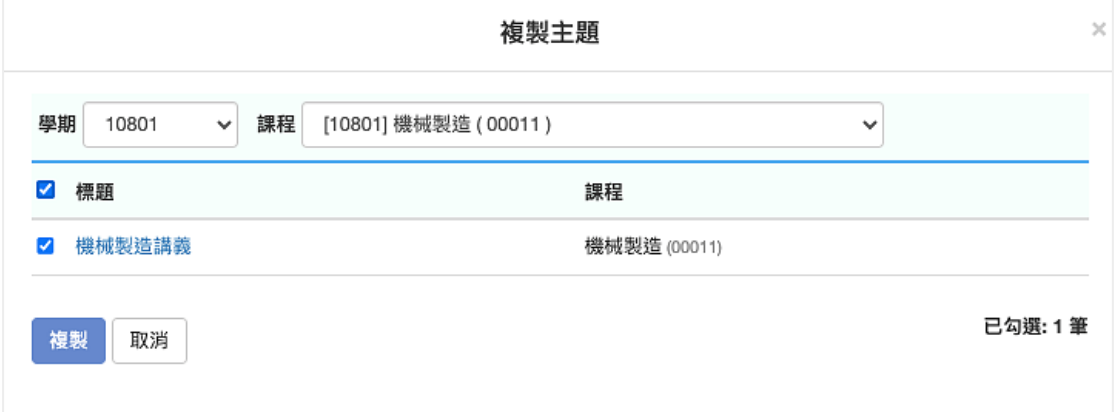

## 4. 選擇舊學期的特定教材

## 進入新學期課程「複製」教材

在新增教材的選單中選取 複製其他課程的活動,並選擇想複製的教材類 型。

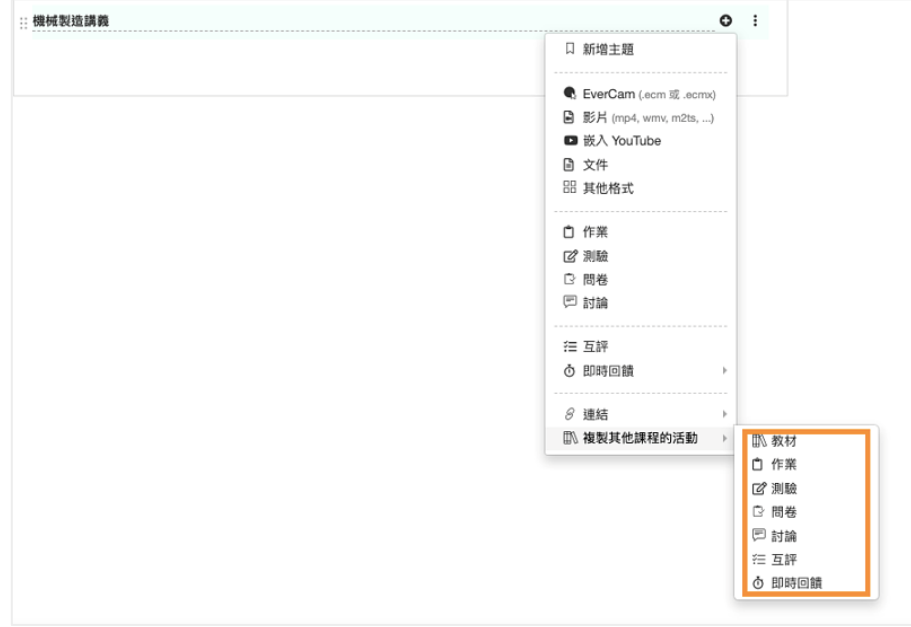

### 選擇欲加入的學期課程內容

列表預設會是全部課程的教材內容,可利用篩選工具查看特定 舊學期同門 課程 的教材,並勾選想要加入的教材內容。

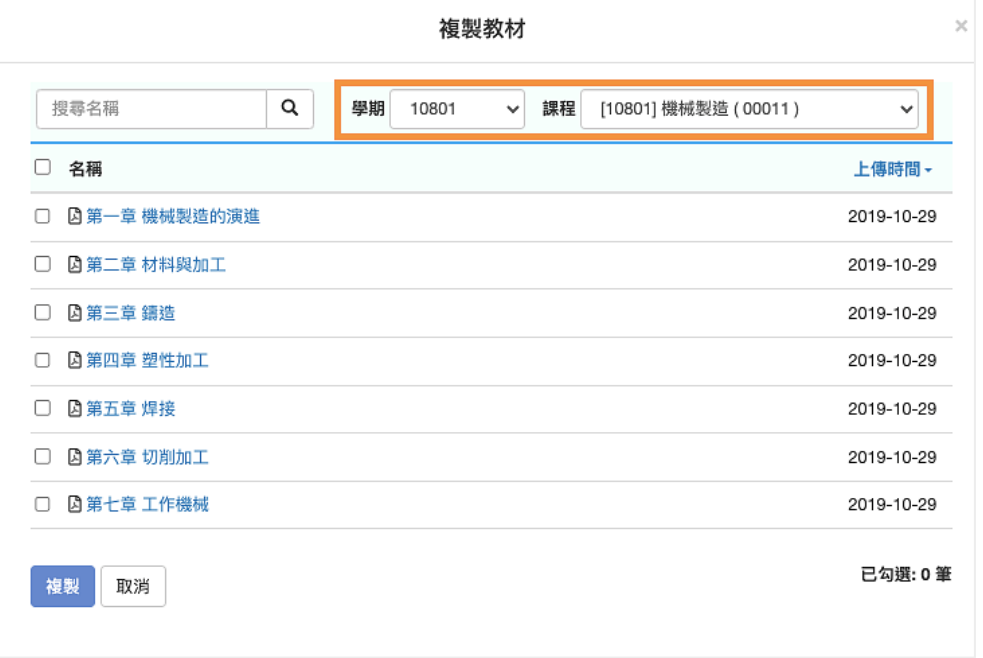

## 開始複製

勾選教材後點選「確定」,平台就會將教材納入 新學期該課程,複製進度 完成後關閉視窗,教材就會在新學期的課程中顯示。

不作上/口玉儿 3 利培土地 9 復袭

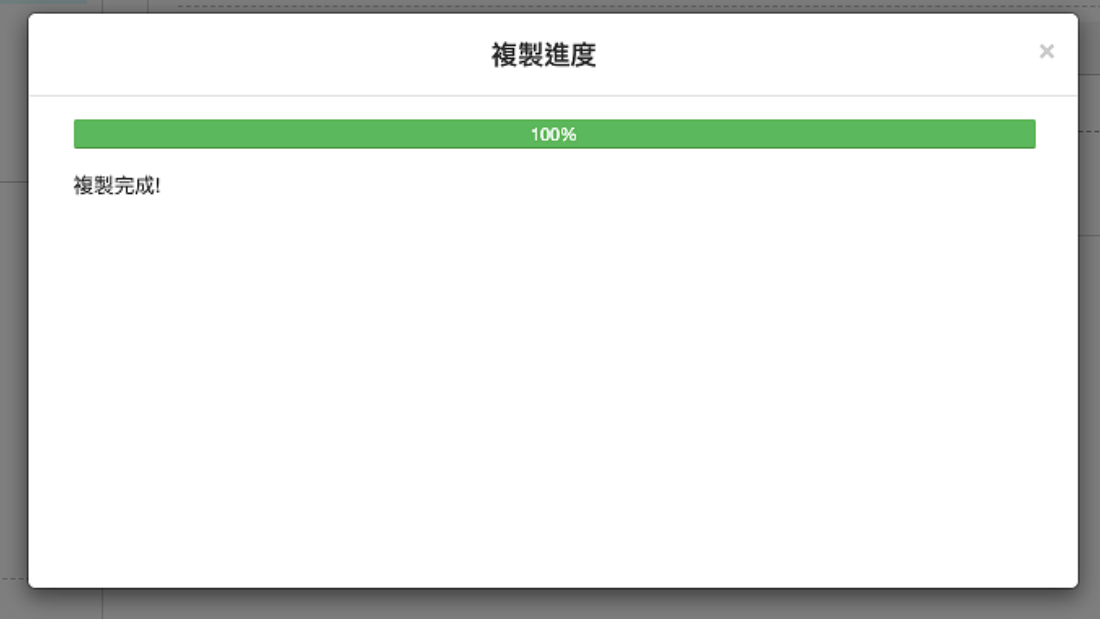

# 舊系統相關

## 複製舊平台(ee-learning)的教材到 ee-class 3.0

透過「複製 eeclassl.0 系統教材」功能,可以將 舊平台的 ee-class 的文 件、影片,搬到 ee-class 3.0 的課程,以下為可複製的課程教材:

- 一般文件 (含附件)
- Word,PDF,PPT 等文件格式資料
- 影片 教材
- Evercam 教材

### 1. 點擊「複製 ee-classs 1.0 系統教材」功能

進入 eeclass 3.0 的課程,在主題的工具「新增」,點擊「複製 eeclass 1.0 系統教材」功能。

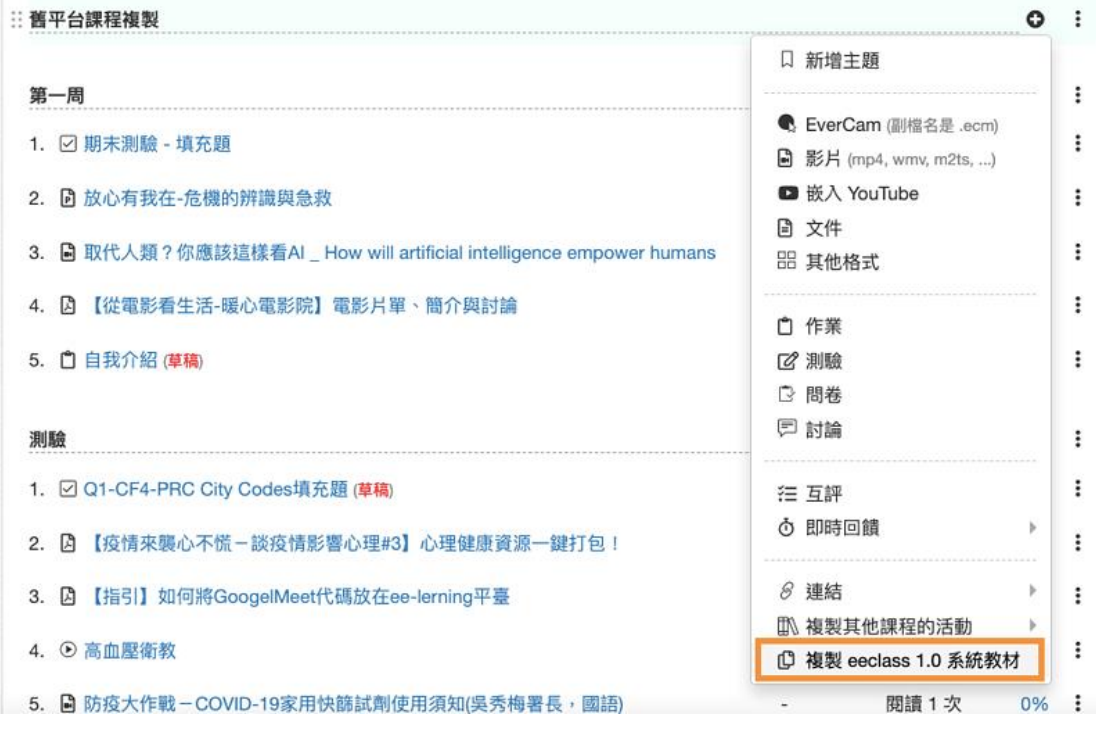

## 2. 取得 舊站台 的權限

輸入舊有 ee-class 系統上的帳號及密碼,按下確認。 也可以勾選記住帳號、密碼,下次複製時就不用再做輸入。

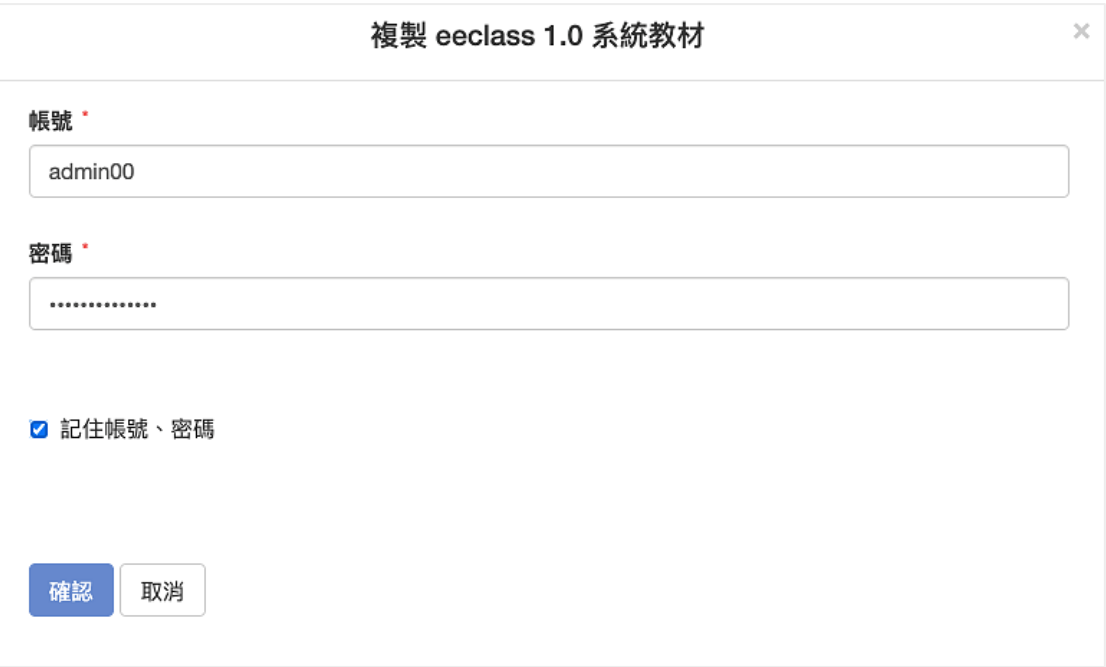

### 3. 選擇課程以及教材

會將您在 舊平台 有管理權限的課程列出來, 選擇課程後,再勾選教材,並按下複製就可以了。

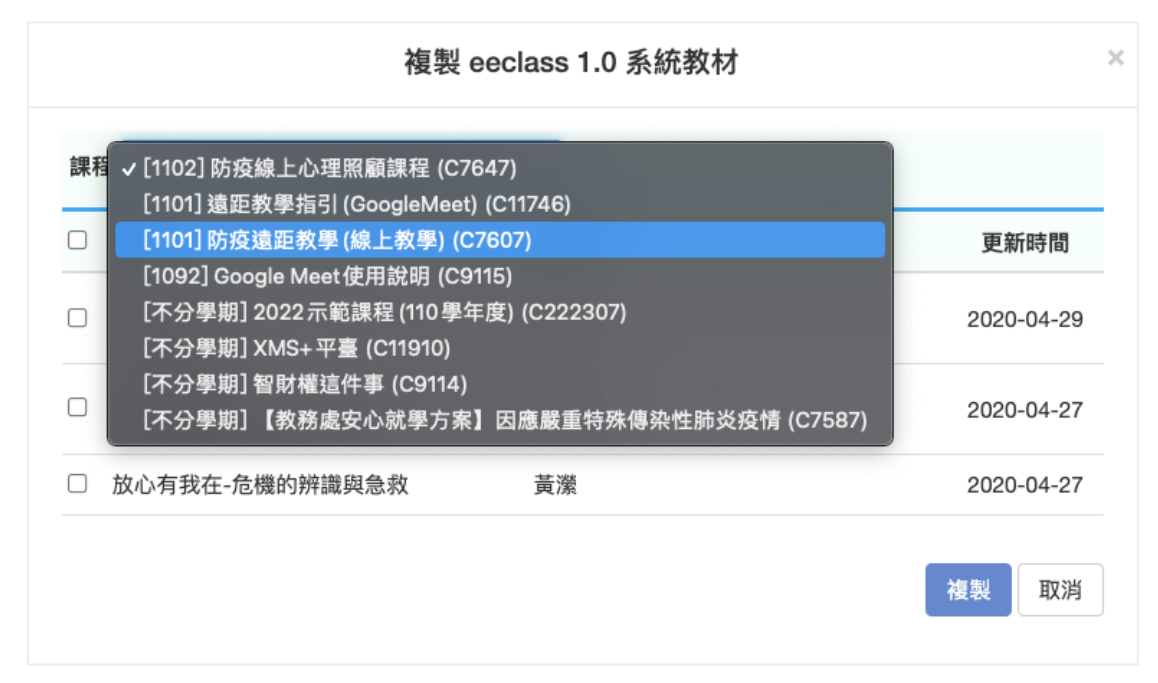

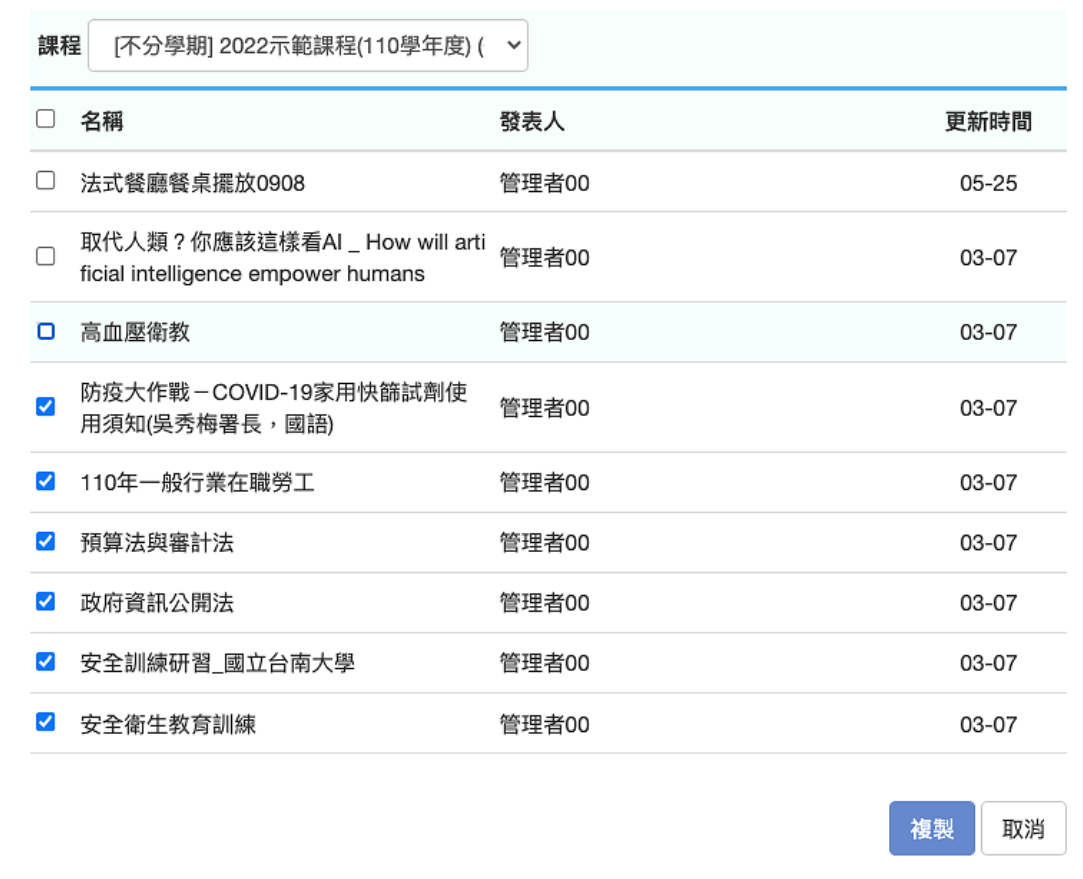

## 4. 線上文件教材修改

一般線上編輯的教材複製後,會被設定為「草稿」,請進入「編輯」,將 「草稿」狀態取消即可。

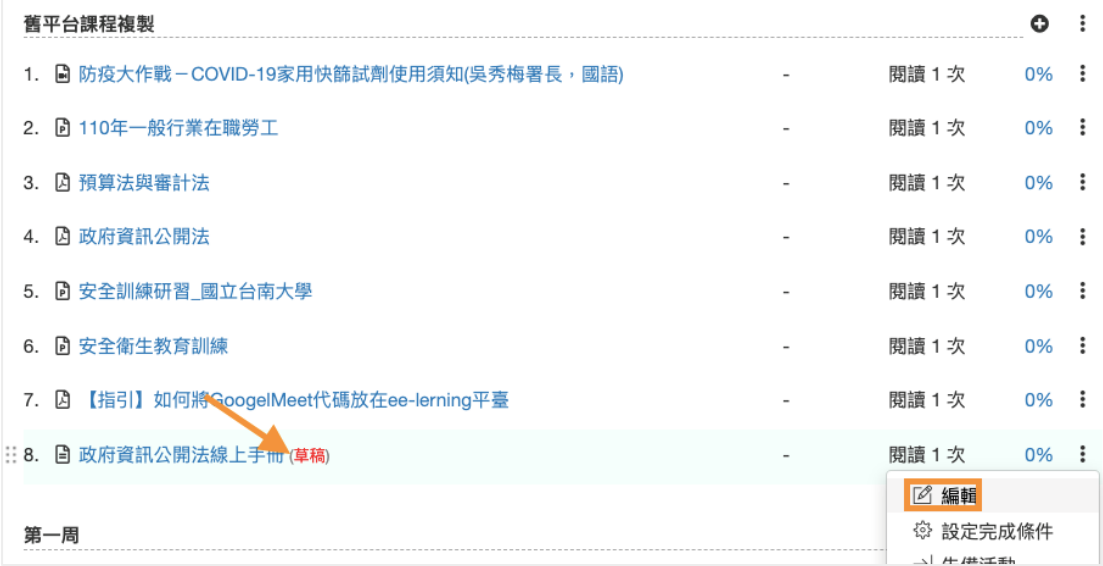

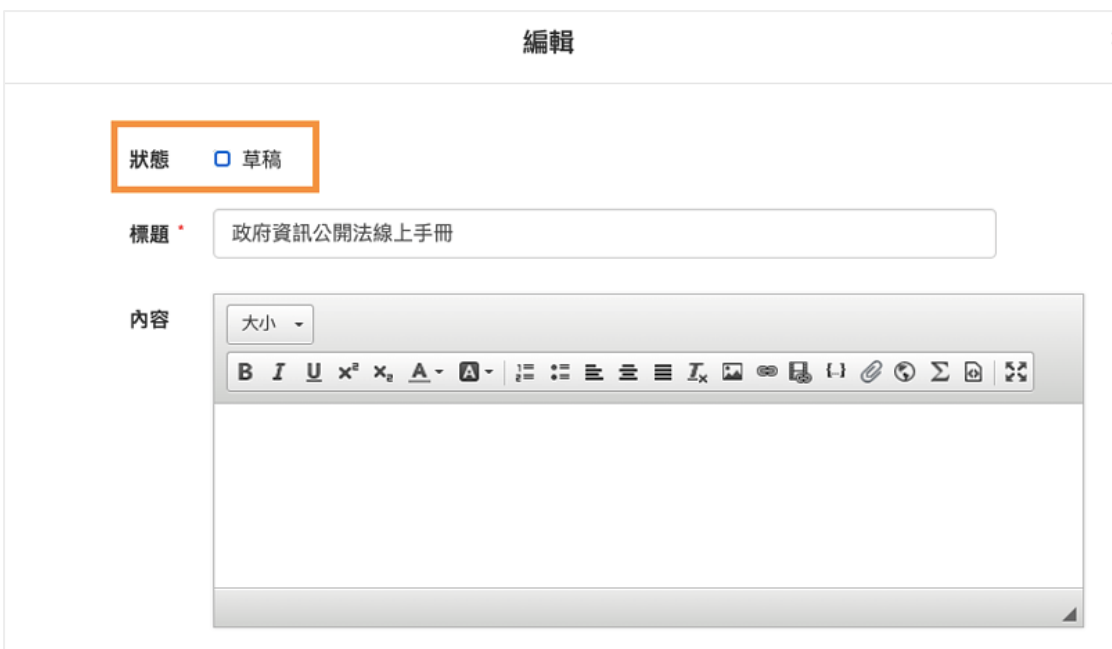

## 5. 教材複製完成

等待教材複製進度條讀取完成後,舊平台課程即匯入至新平台課程。

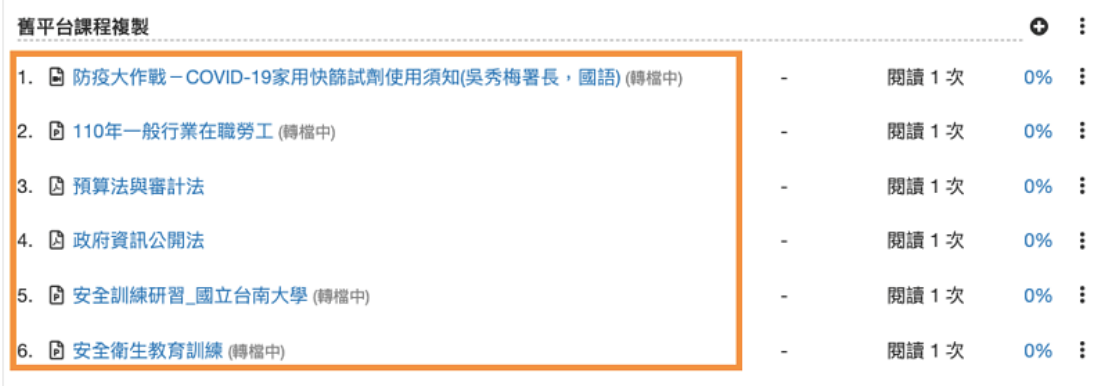

## 舊有 ee-class 的測驗與問卷移至新 ee-class

由於新舊平台的測驗與問卷機制有些不相同,因此無法直接用跨站台的方式複 製到新平台,問卷與測驗須先在舊平台匯出、新平台匯入的方式轉移至新平 台,以下說明:

### 1. 匯出舊平台測驗、問卷

進入舊平台想要匯出的測驗、問卷教材,並點選「匯出題目」

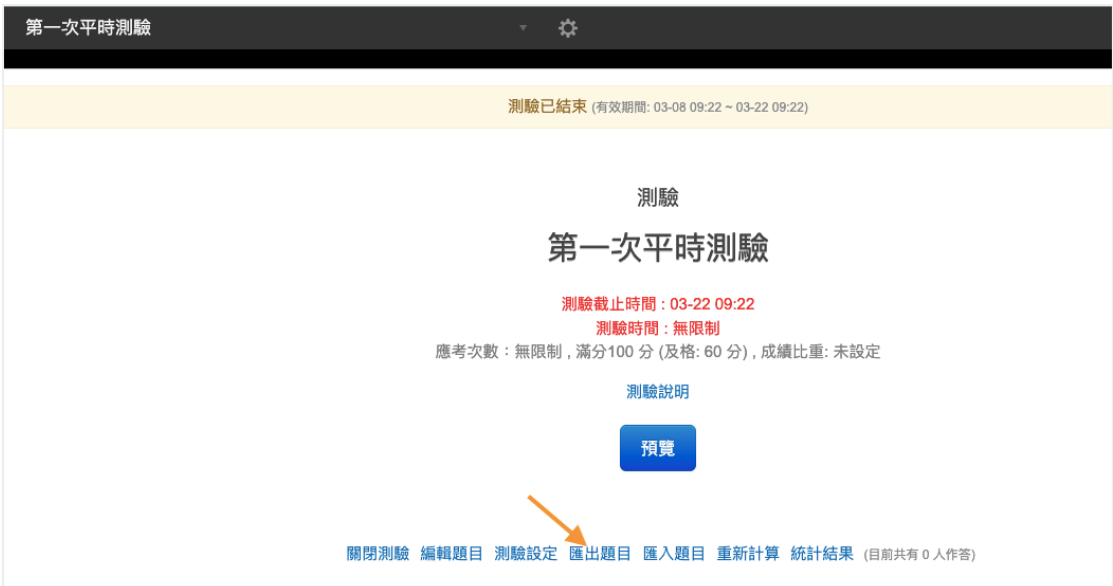

選定格式 .exam 為 ee-class 自有的格式,若是新舊平台上的轉移建議用 此格式。

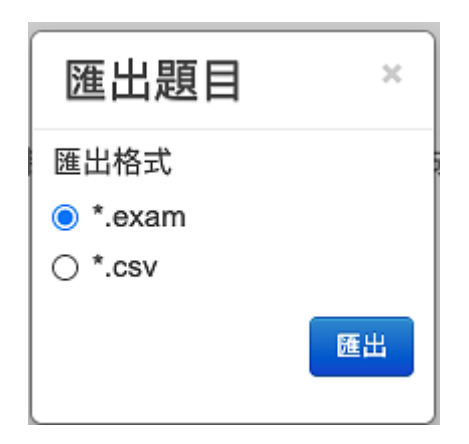

## 2. 新平台建立測驗、問卷

進入新平台建立測驗、問卷並調整相關設定,如測驗起迄時間、站分比 例、出題規則等。

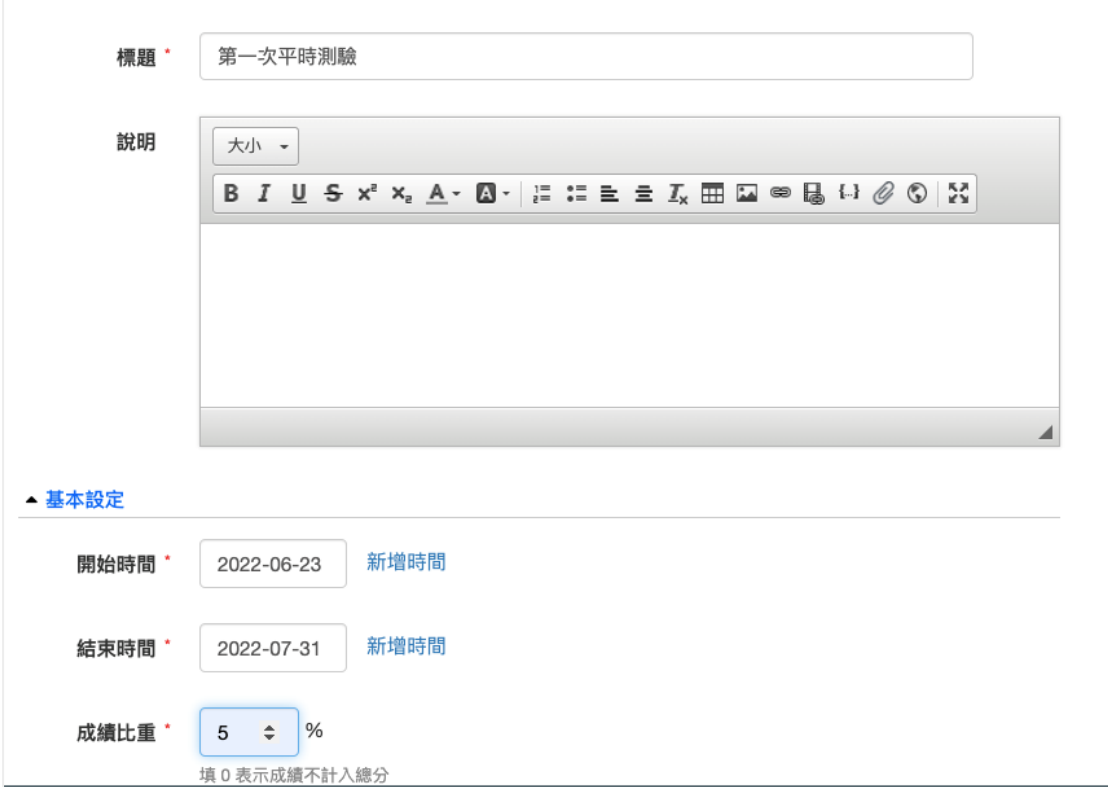

# 3. 匯入題目

## 點選進入問卷、測驗後會進入題目編輯畫面,點選「匯入」

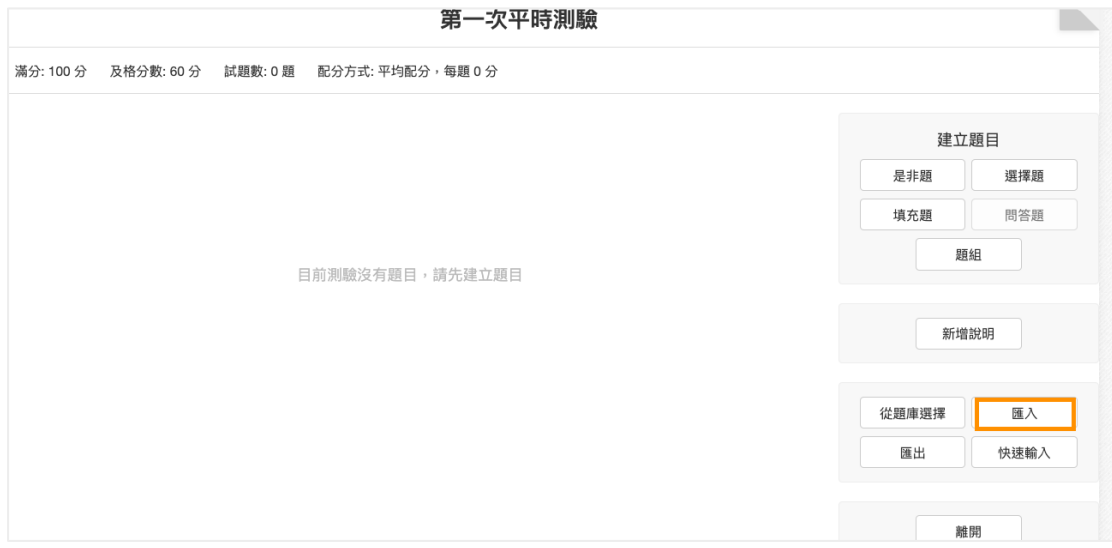

點選格式

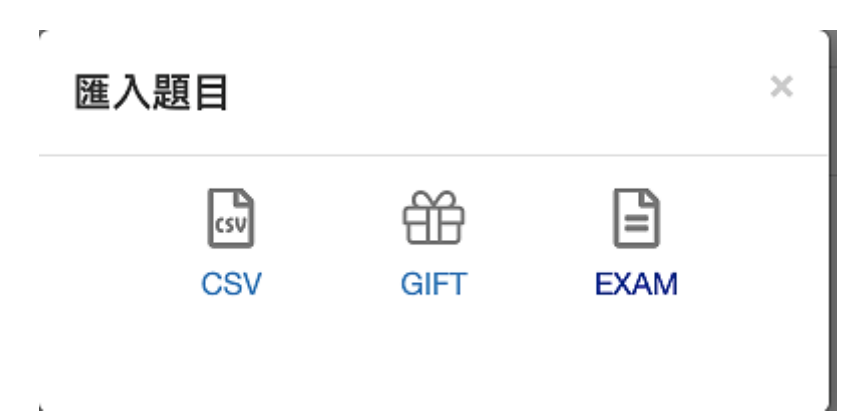

## 4. 匯入題目

選取舊平台想要匯入測驗的題目,完成後發布即可完成。

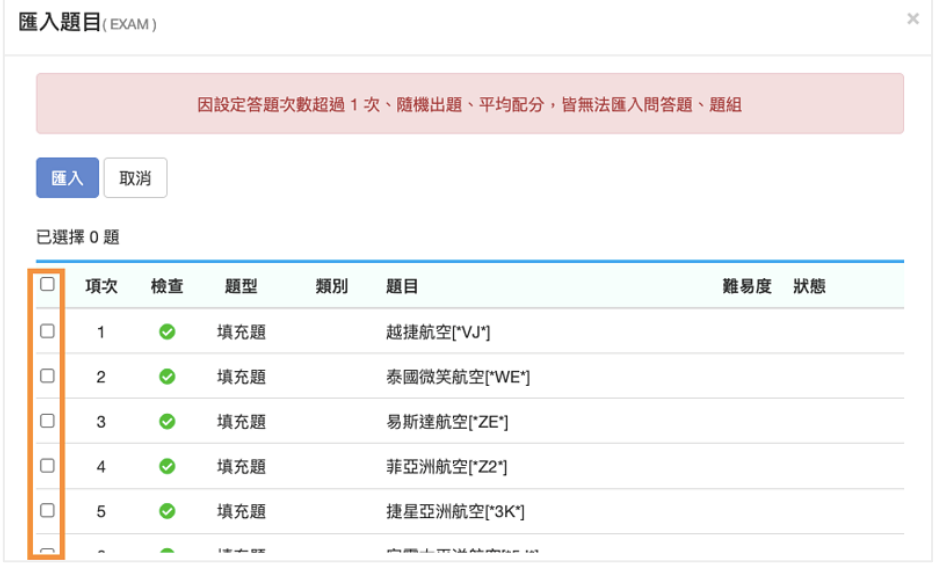

# 5. 匯入完成

## 完成

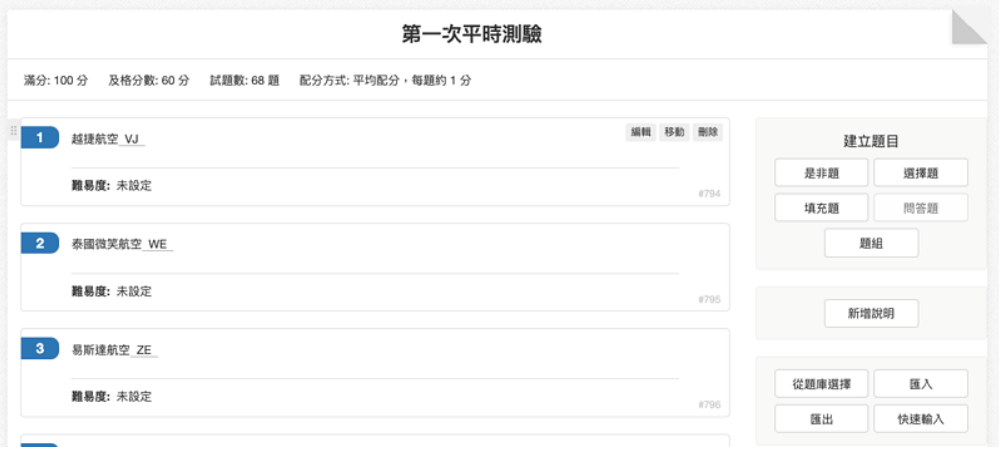